Instrukcja obsługi

© Copyright 2013 Hewlett-Packard Development Company, L.P.

Bluetooth jest znakiem towarowym należącym do jego właściciela i używanym przez firmę Hewlett-Packard Company w ramach licencji. Microsoft, Windows i Windows 7 są zastrzeżonymi w Stanach Zjednoczonych znakami towarowymi firmy Microsoft Corporation.

Informacje zawarte w niniejszym dokumencie mogą zostać zmienione bez powiadomienia. Jedyne warunki gwarancji na produkty i usługi firmy HP są ujęte w odpowiednich informacjach o gwarancji towarzyszących tym produktom i usługom. Żadne z podanych tu informacji nie powinny być uznawane za jakiekolwiek gwarancje dodatkowe. Firma HP nie ponosi odpowiedzialności za błędy techniczne lub wydawnicze ani pominięcia, jakie mogą wystąpić w tekście.

Wydanie pierwsze: listopad 2013

Numer katalogowy dokumentu: 744091-241

#### **Uwagi dotyczące produktu**

Niniejsza instrukcja opisuje funkcje występujące w większości modeli. Niektóre z funkcji mogą być niedostępne w danym komputerze.

Ten komputer może wymagać uaktualnionego i/lub zakupionego osobno sprzętu i/lub napędu DVD, aby zainstalować oprogramowanie systemu Windows 7® oraz w pełni korzystać z funkcjonalności systemu Windows 7. Szczegółowe informacje znajdują się na stronie [http://windows.microsoft.com/en-us/](http://windows.microsoft.com/en-us/windows7/get-know-windows-7) [windows7/get-know-windows-7](http://windows.microsoft.com/en-us/windows7/get-know-windows-7).

Najnowsze informacje z tego podręcznika można uzyskać, kontaktując się z pomocą techniczną. Pomoc techniczna w Stanach Zjednoczonych: [http://www.hp.com/go/](http://www.hp.com/go/contactHP) [contactHP.](http://www.hp.com/go/contactHP) Pomoc techniczna w innych krajach: [http://welcome.hp.com/country/us/](http://welcome.hp.com/country/us/en/wwcontact_us.html) [en/wwcontact\\_us.html.](http://welcome.hp.com/country/us/en/wwcontact_us.html)

#### **Warunki użytkowania oprogramowania**

Instalowanie, kopiowanie lub pobieranie preinstalowanego na tym komputerze produktu programowego bądź używanie go w jakikolwiek inny sposób oznacza wyrażenie zgody na objęcie zobowiązaniami wynikającymi z postanowień Umowy Licencyjnej Użytkownika Oprogramowania HP (EULA). Jeżeli użytkownik nie akceptuje postanowień tej umowy, jedynym rozwiązaniem jest zwrócenie całego nieużywanego produktu (sprzętu i oprogramowania) w miejscu zakupu w ciągu 14 dni od daty zakupu w celu odzyskania pełnej kwoty wydanej na jego zakup.

Dodatkowe informacje oraz procedurę odzyskania pełnej kwoty wydatkowanej na zakup komputera można uzyskać w punkcie, w którym został on zakupiony (u sprzedawcy).

### **Uwagi dotyczące bezpieczeństwa**

**OSTRZEŻENIE!** Aby zmniejszyć ryzyko oparzeń lub przegrzania komputera, nie należy umieszczać go bezpośrednio na kolanach ani blokować otworów wentylacyjnych. Należy używać komputera tylko na twardej, płaskiej powierzchni. Nie należy dopuszczać, aby przepływ powietrza został zablokowany przez inną twardą powierzchnię, na przykład przez znajdującą się obok opcjonalną drukarkę, lub miękką powierzchnię, na przykład przez poduszki, koce czy ubranie. Nie należy także dopuszczać, aby pracujący zasilacz prądu przemiennego dotykał skóry lub miękkiej powierzchni, na przykład poduszek, koców czy ubrania. Komputer i zasilacz spełniają ograniczenia dotyczące temperatury powierzchni dostępnych dla użytkownika, zdefiniowane w normie International Standard for Safety of Information Technology Equipment (IEC 60950).

# Spis treści

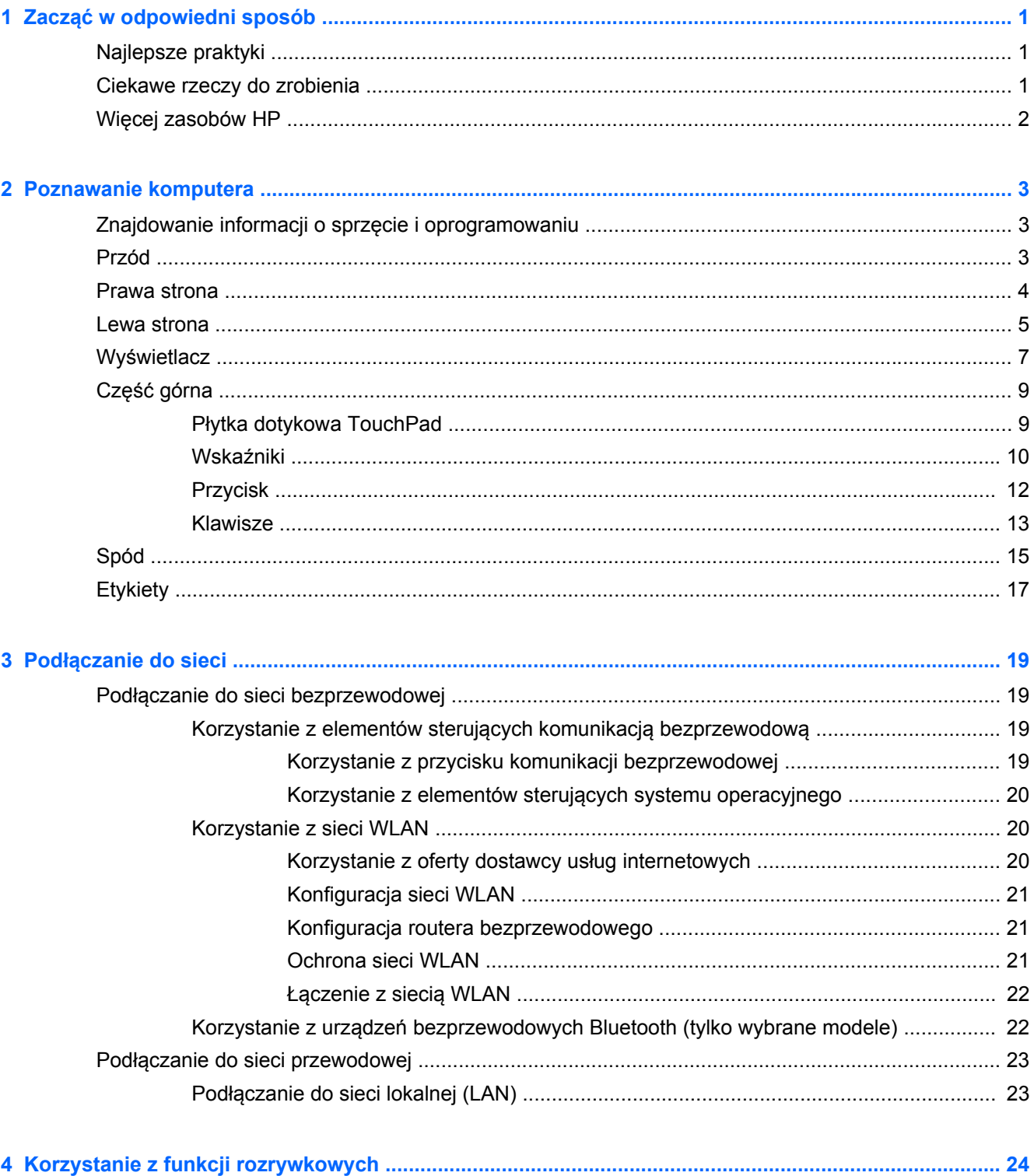

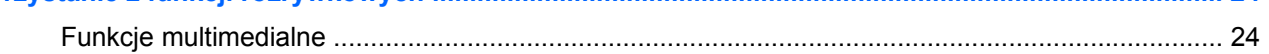

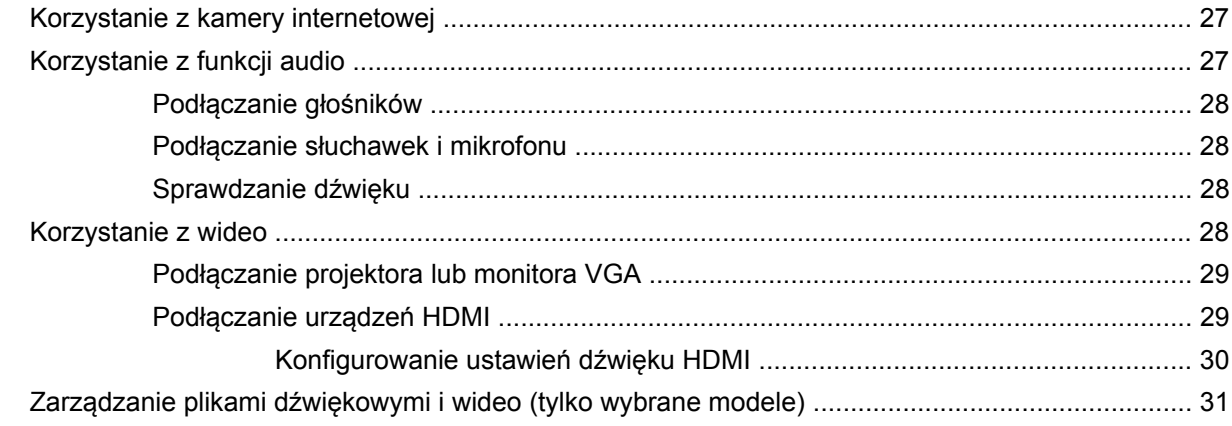

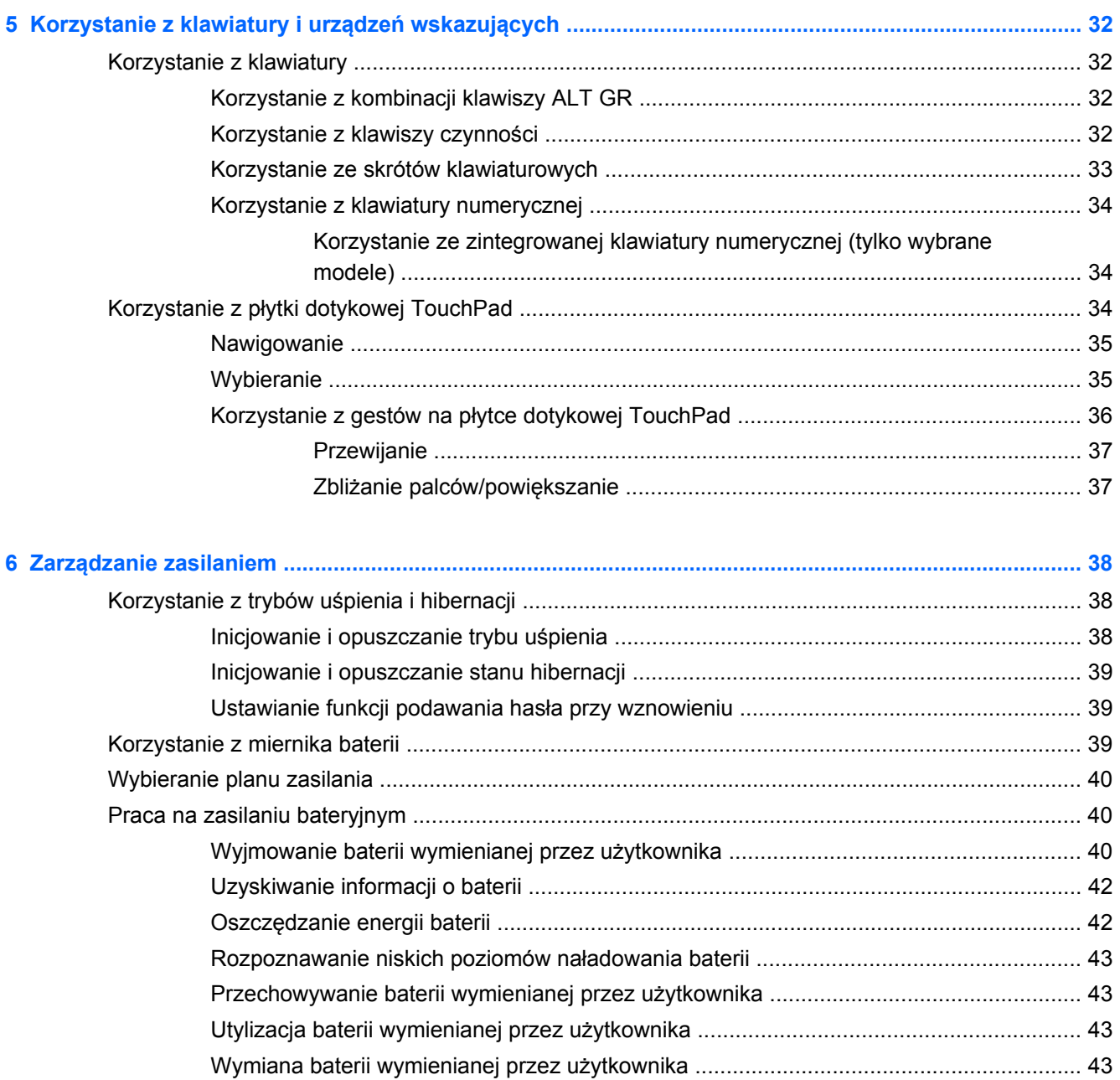

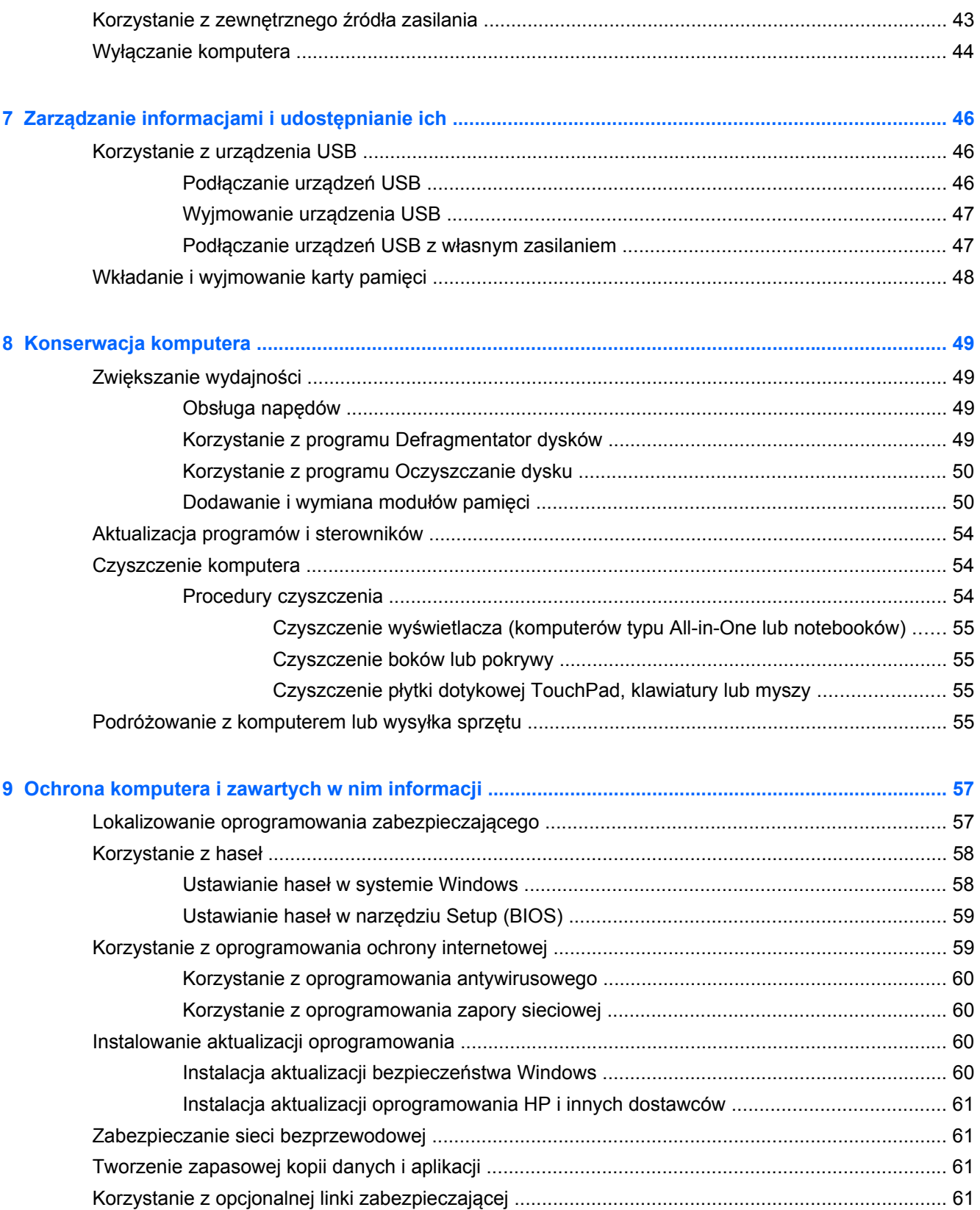

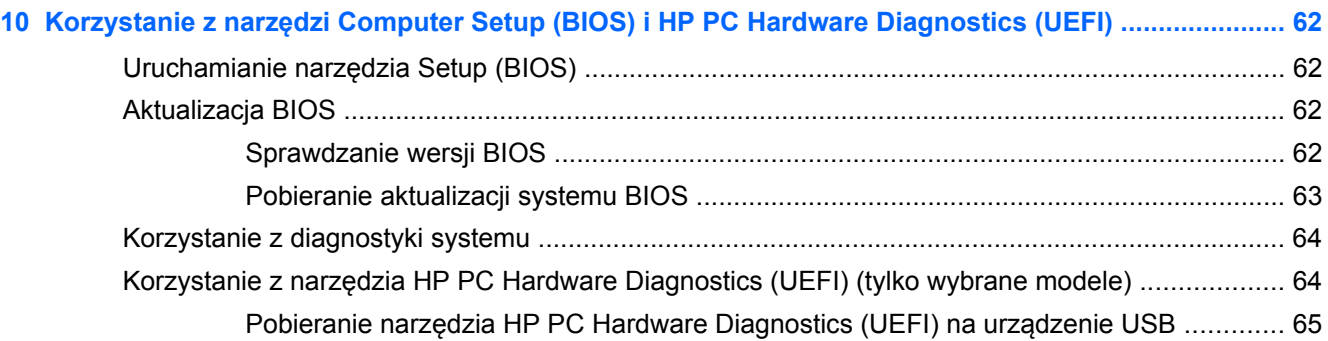

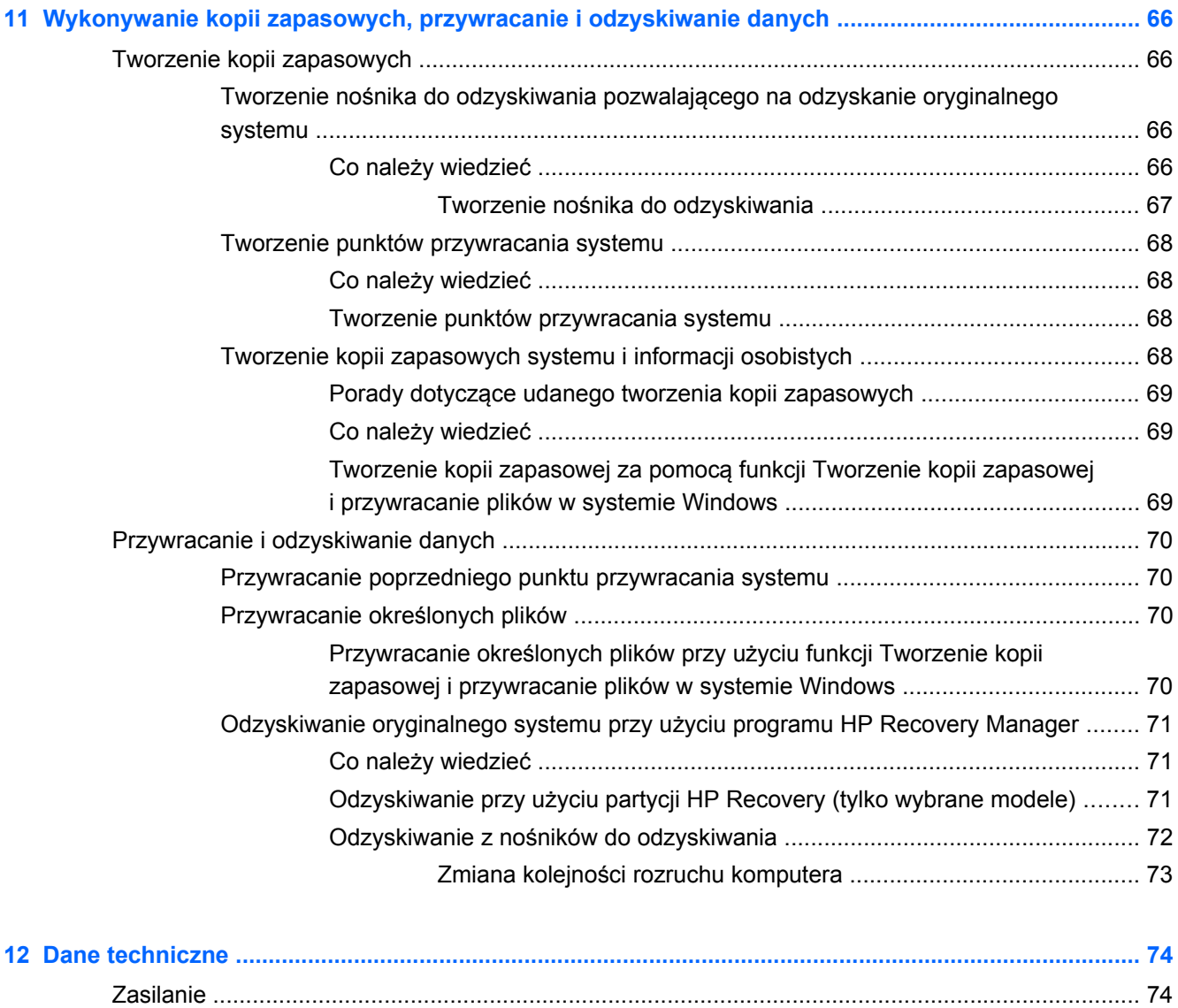

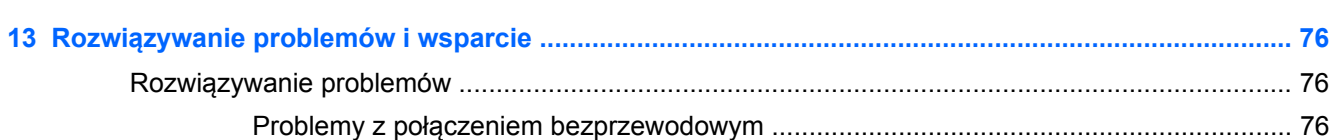

Ś[rodowisko pracy ............................................................................................................................... 75](#page-84-0)

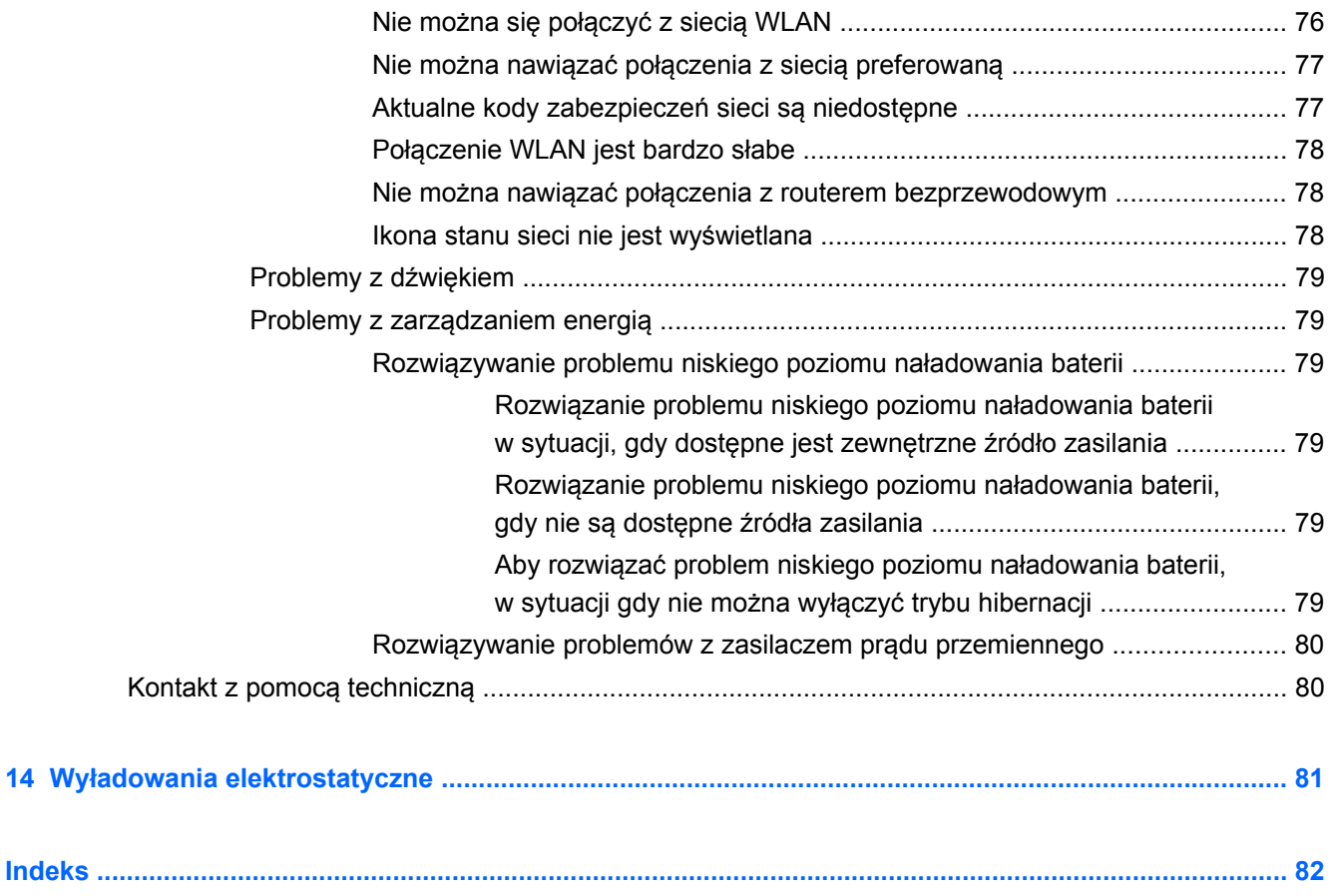

# <span id="page-10-0"></span>**1 Zacząć w odpowiedni sposób**

Ten komputer to zaawansowane narzędzie zaprojektowane do podniesienia jakości pracy i rozrywki. Przeczytaj ten rozdział, aby poznać najlepsze praktyki stosowane po zakończeniu konfigurowania komputera oraz ciekawe możliwości komputera, jak również aby dowiedzieć się, skąd można uzyskać dodatkowe zasoby HP.

## **Najlepsze praktyki**

Aby chronić dokonaną przez siebie, dobrą inwestycję, po skonfigurowaniu i zarejestrowaniu komputera, wykonaj następujące czynności:

- Podłącz komputer do sieci przewodowej lub bezprzewodowej (jeśli jest niepodłączony). Więcej informacji znajdziesz w rozdziale Podłą[czanie do sieci na stronie 19.](#page-28-0)
- Zapoznaj się ze sprzętem i oprogramowaniem komputera. Aby uzyskać więcej informacji, przejdź do rozdziałów [Poznawanie komputera na stronie 3](#page-12-0) i [Korzystanie z funkcji](#page-33-0) [rozrywkowych na stronie 24](#page-33-0).
- Zaktualizuj lub kup oprogramowanie antywirusowe. Więcej informacji znajdziesz w rozdziale [Korzystanie z oprogramowania antywirusowego na stronie 60](#page-69-0).
- Utwórz kopię zapasową swojego dysku twardego na dyskach lub napędzie flash do odzyskiwania. Zobacz rozdział [Wykonywanie kopii zapasowych, przywracanie i odzyskiwanie](#page-75-0) [danych na stronie 66.](#page-75-0)

### **Ciekawe rzeczy do zrobienia**

- Zapewne wiesz, że na komputerze można oglądać wideo z serwisu YouTube. Ale czy wiesz, że możesz też podłączyć swój komputer do telewizora, aby oglądać na nim wideo? Zobacz rozdział Podłączanie urządzeń [HDMI na stronie 29](#page-38-0)
- Zapewne wiesz, że na komputerze można słuchać muzyki. Ale czy wiesz, że możesz też przesyłać strumieniowo do komputera audycje radiowe na żywo i słuchać muzyki lub radia z całego świata? Zobacz rozdział [Korzystanie z funkcji audio na stronie 27.](#page-36-0)
- Zapewne wiesz, że przy użyciu aplikacji firmy Microsoft<sup>®</sup> można utworzyć efektowne prezentacje. Ale czy wiesz, że możesz też podłączyć komputer do projektora, aby podzielić się swoimi pomysłami z grupą? Zobacz rozdział Podłą[czanie projektora lub monitora VGA](#page-38-0) [na stronie 29.](#page-38-0)

## <span id="page-11-0"></span>**Więcej zasobów HP**

W celu włączenia komputera i znalezienia tego przewodnika użyto już **Instrukcji konfiguracyjnych**. Aby zlokalizować zasoby, które udostępniają szczegóły dotyczące produktu, porady oraz więcej informacji, należy użyć tej tabeli.

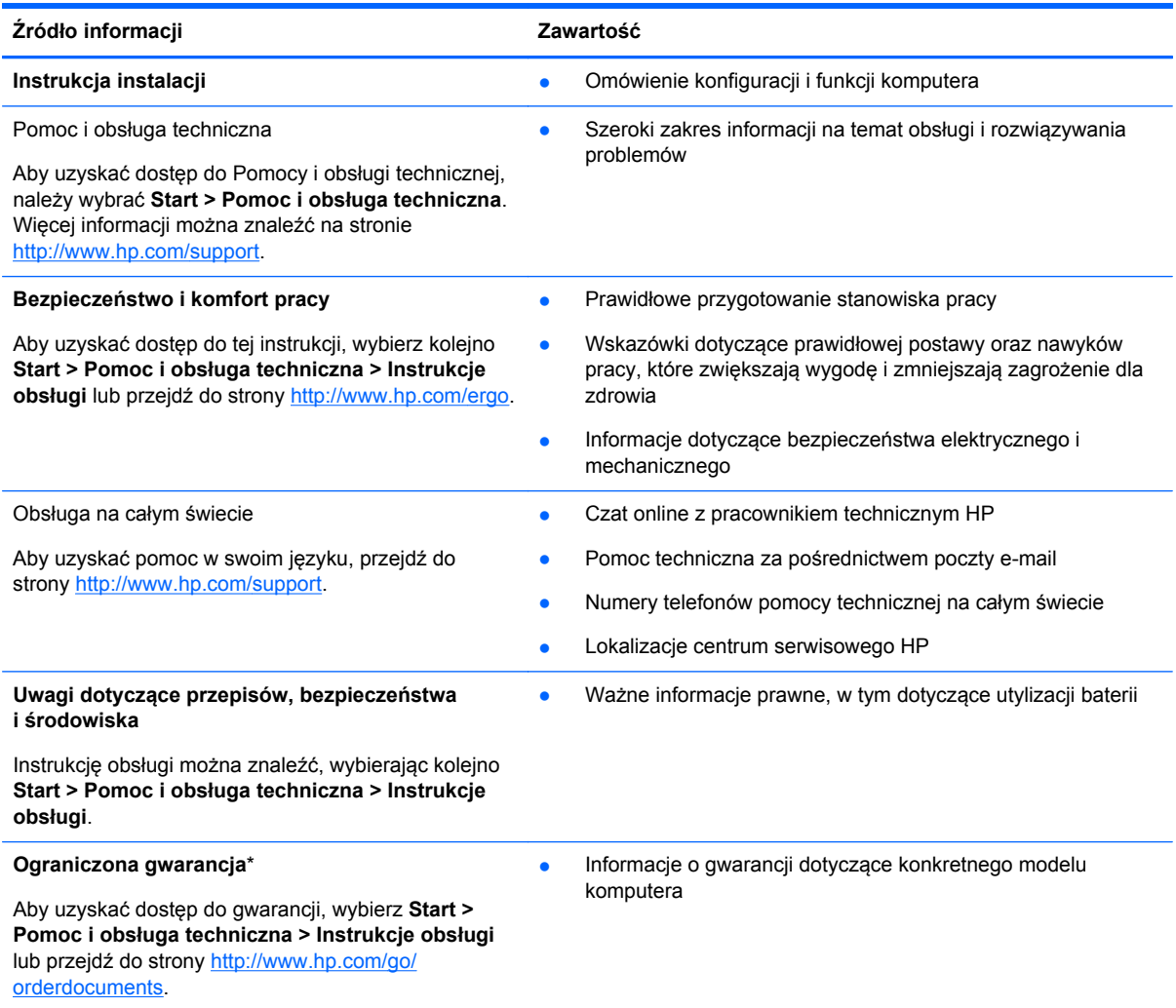

\*Do urządzenia jest dołączona osobna Ograniczona gwarancja HP, która dotyczy tego urządzenia. Jest ona dołączona do instrukcji obsługi i/lub na płycie CD/DVD dostarczonej z urządzeniem. W niektórych krajach/regionach Ograniczona gwarancja HP może być dostarczana w postaci papierowej. Tam, gdzie gwarancja nie jest dołączona w formie drukowanej, można zamówić wydruk na stronie<http://www.hp.com/go/orderdocuments> lub pisząc na adres:

- **Ameryka północna**: Hewlett-Packard, MS POD, 11311 Chinden Blvd, Boise, ID 83714, USA
- **Europa, Środkowy Wschód, Afryka**: Hewlett-Packard, POD, Via G. Di Vittorio, 9, 20063, Cernusco s/Naviglio (MI), Włochy
- **Azja i Pacyfik**: Hewlett-Packard, POD, P.O. Box 200, Alexandra Post Office, 911507 Singapur

Zamawiając papierową kopię gwarancji, należy podać numer produktu, okres gwarancji (znajdujący się na etykiecie serwisowej), nazwisko lub nazwę oraz adres.

**WAŻNE:** NIE należy zwracać produktu HP na powyższy adres. Pomoc techniczna w Stanach Zjednoczonych: <http://www.hp.com/go/contactHP>. Pomoc techniczna w innych krajach: [http://welcome.hp.com/country/us/en/](http://welcome.hp.com/country/us/en/wwcontact_us.html) [wwcontact\\_us.html.](http://welcome.hp.com/country/us/en/wwcontact_us.html)

# <span id="page-12-0"></span>**2 Poznawanie komputera**

## **Znajdowanie informacji o sprzęcie i oprogramowaniu**

#### **▲** Wybierz kolejno opcje **Start > Komputer**.

Zostanie wyświetlona lista wszystkich urządzeń pamięci masowej zainstalowanych w komputerze, w tym napędów optycznych, dysków półprzewodnikowych (SSD) lub pomocniczych.

Aby dowiedzieć się, jakie oprogramowanie jest zainstalowane na komputerze, wybierz kolejno opcje **Start > Wszystkie programy**.

### **Przód**

d

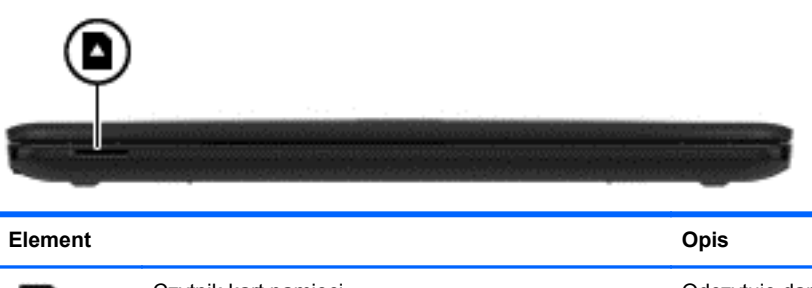

Czytnik kart pamięci Odczytuje dane z kart pamięci, takich jak karty Secure Digital (SD), i zapisuje je na nich.

## <span id="page-13-0"></span>**Prawa strona**

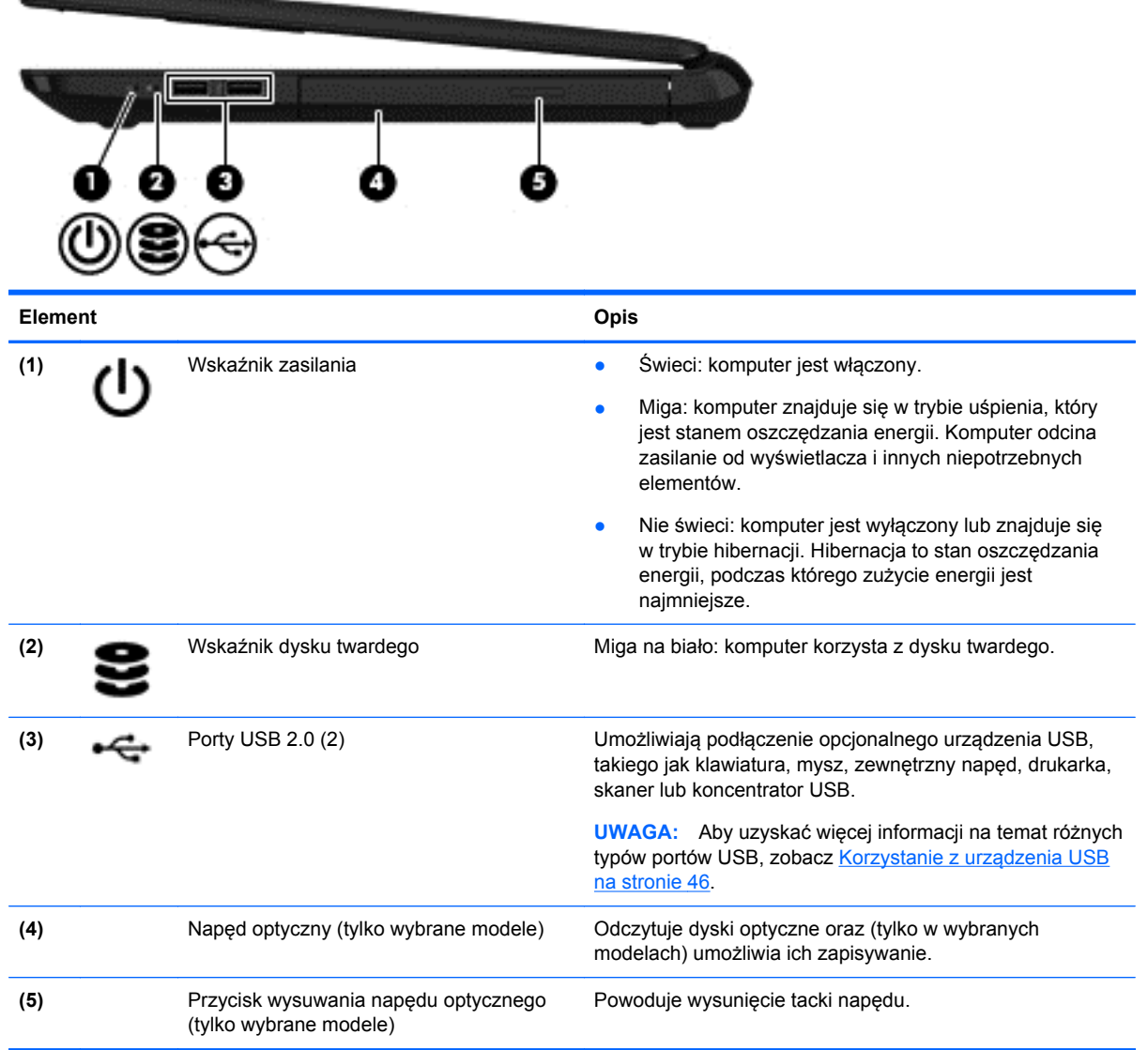

## <span id="page-14-0"></span>**Lewa strona**

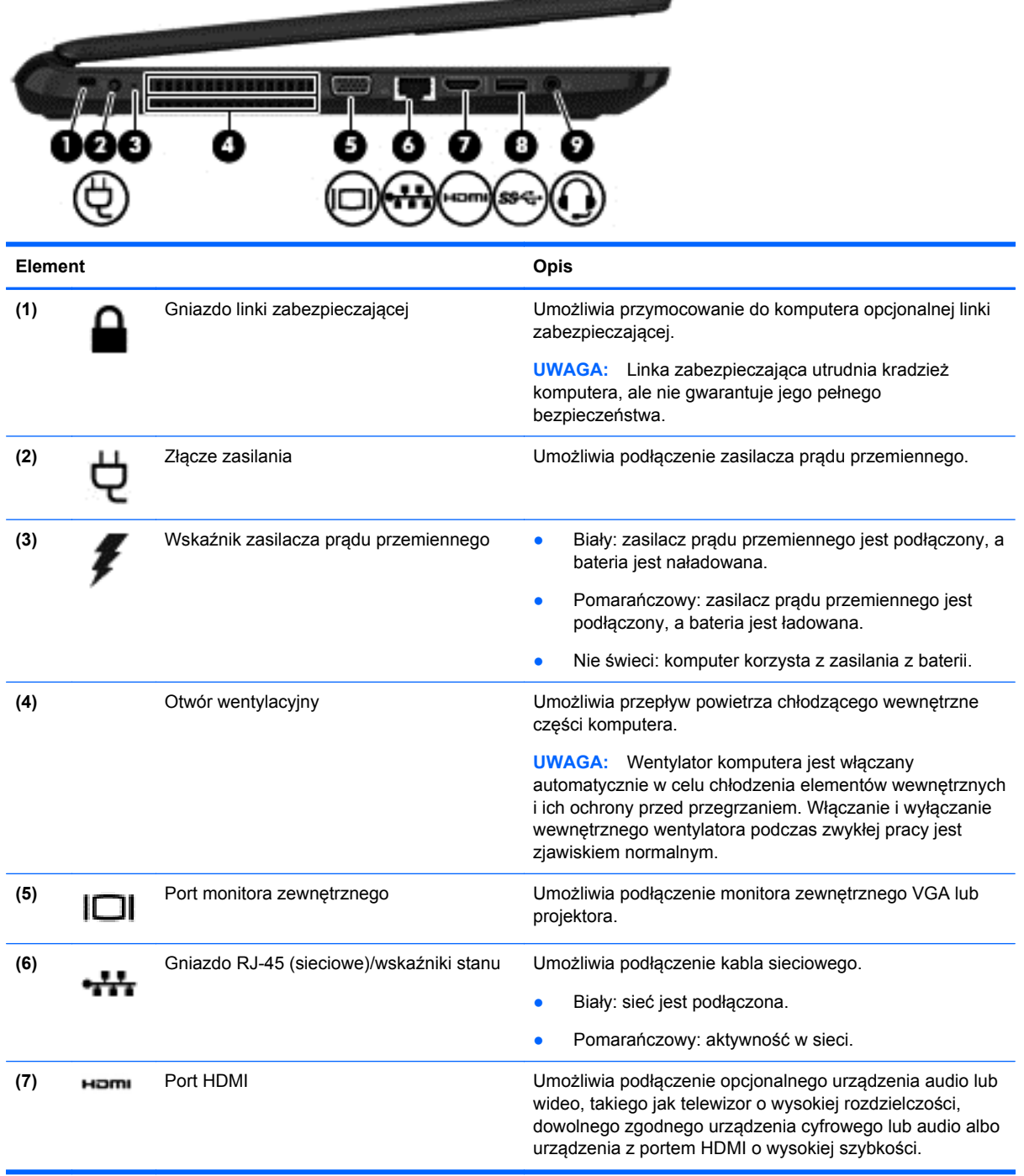

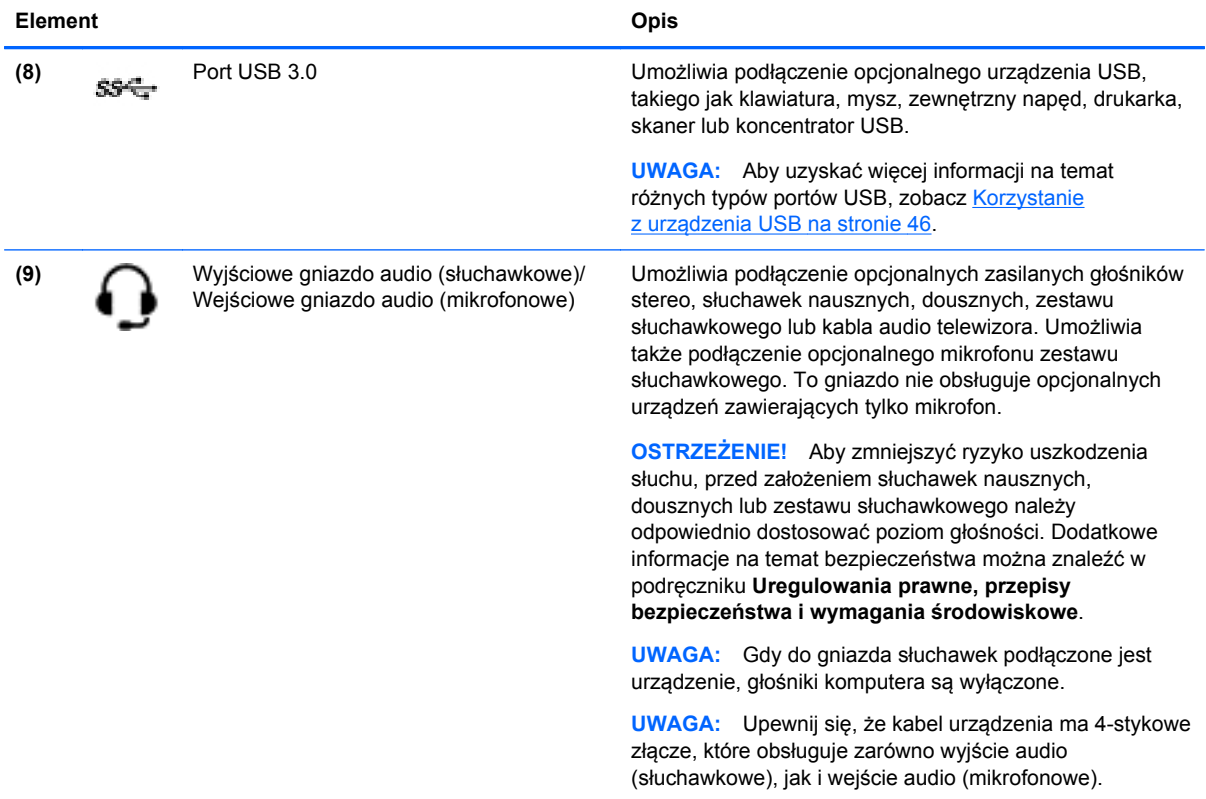

## <span id="page-16-0"></span>**Wyświetlacz**

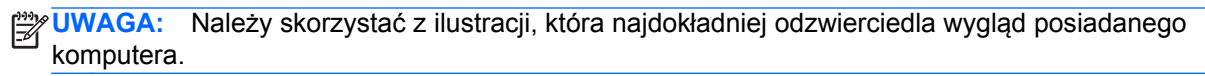

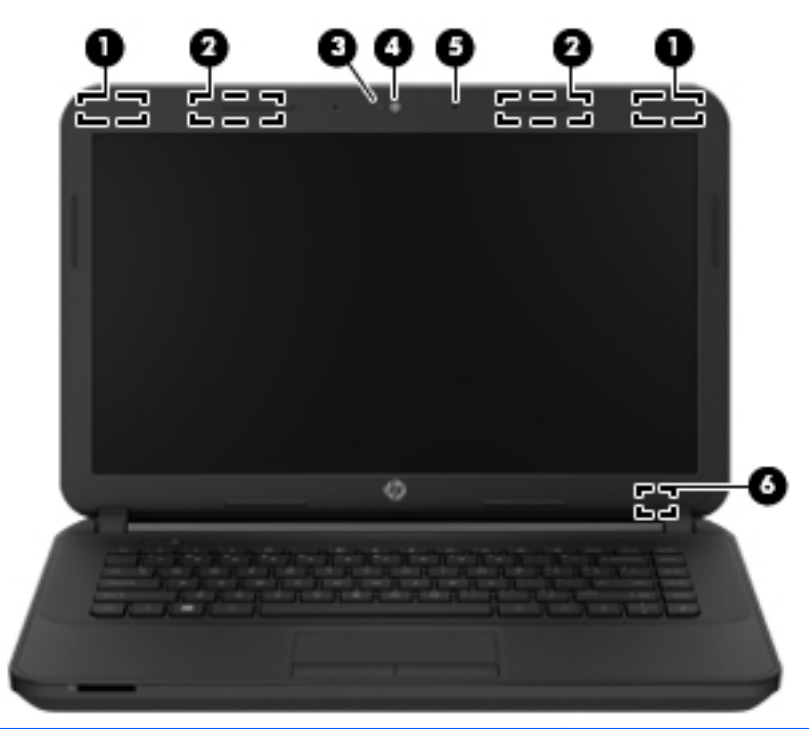

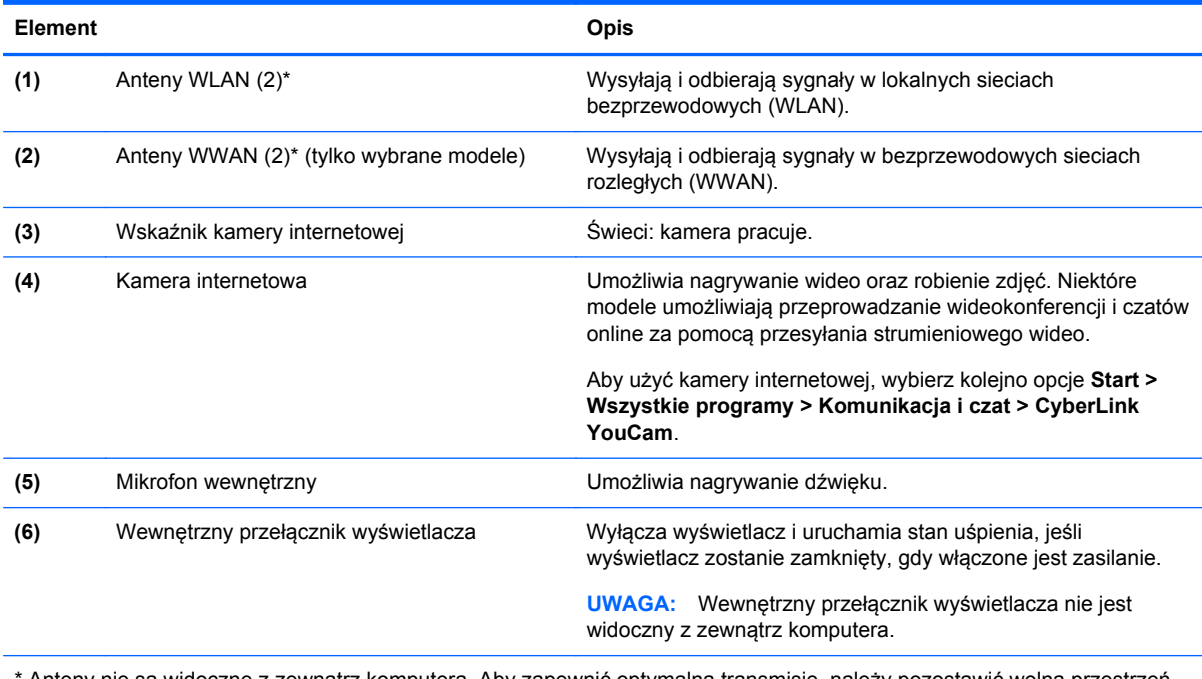

\* Anteny nie są widoczne z zewnątrz komputera. Aby zapewnić optymalną transmisję, należy pozostawić wolną przestrzeń w pobliżu anten. Informacje o normach dotyczących komunikacji bezprzewodowej można znaleźć w rozdziale **Uregulowania prawne, przepisy bezpieczeństwa i wymagania środowiskowe** dla danego kraju lub regionu. Te informacje są umieszczone w module Pomoc i obsługa techniczna.

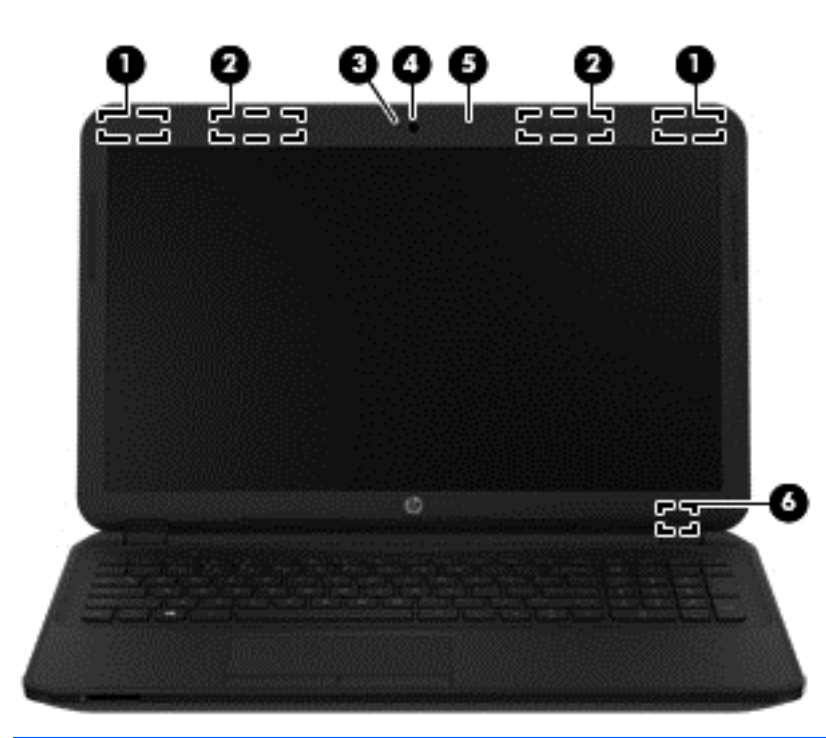

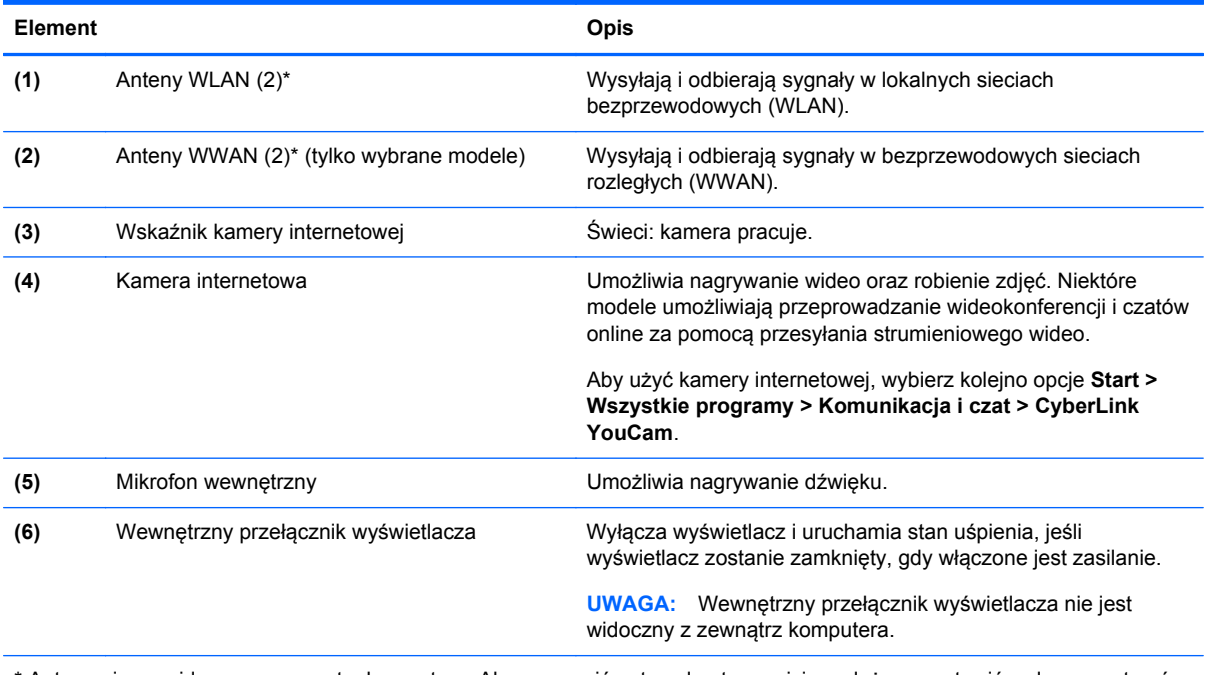

\* Anteny nie są widoczne z zewnątrz komputera. Aby zapewnić optymalną transmisję, należy pozostawić wolną przestrzeń w pobliżu anten. Informacje o normach dotyczących komunikacji bezprzewodowej można znaleźć w rozdziale **Uregulowania prawne, przepisy bezpieczeństwa i wymagania środowiskowe** dla danego kraju lub regionu. Te informacje są umieszczone w module Pomoc i obsługa techniczna.

## <span id="page-18-0"></span>**Część górna**

## **Płytka dotykowa TouchPad**

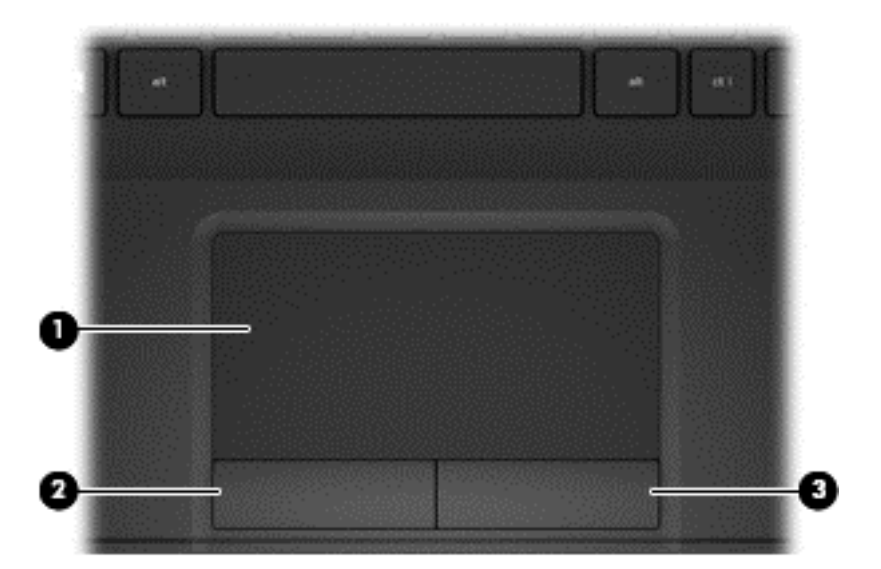

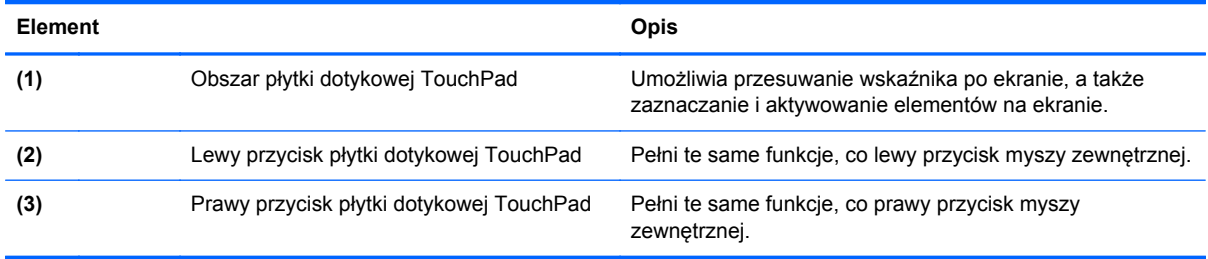

### <span id="page-19-0"></span>**Wskaźniki**

**UWAGA:** Należy skorzystać z ilustracji, która najdokładniej odzwierciedla wygląd posiadanego komputera.

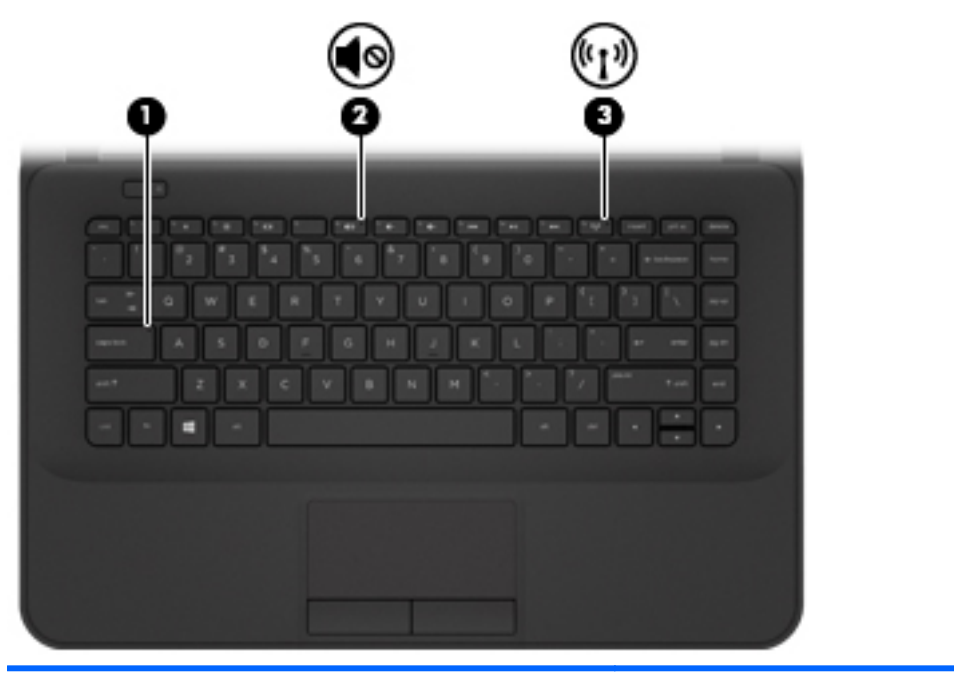

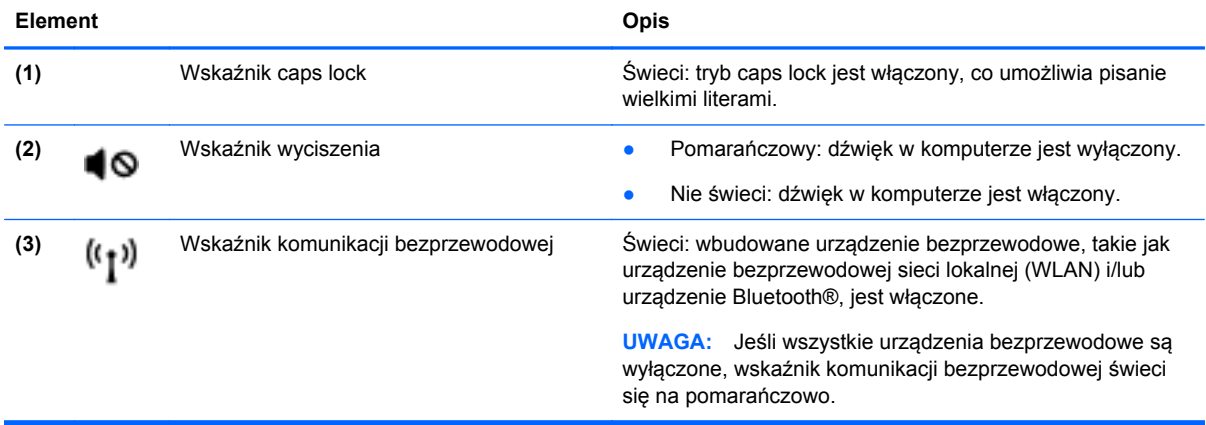

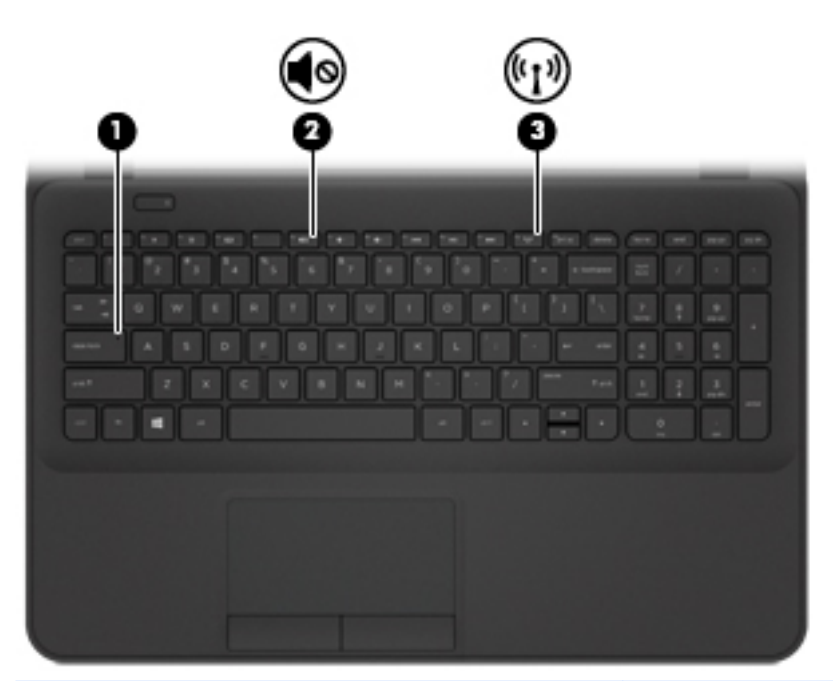

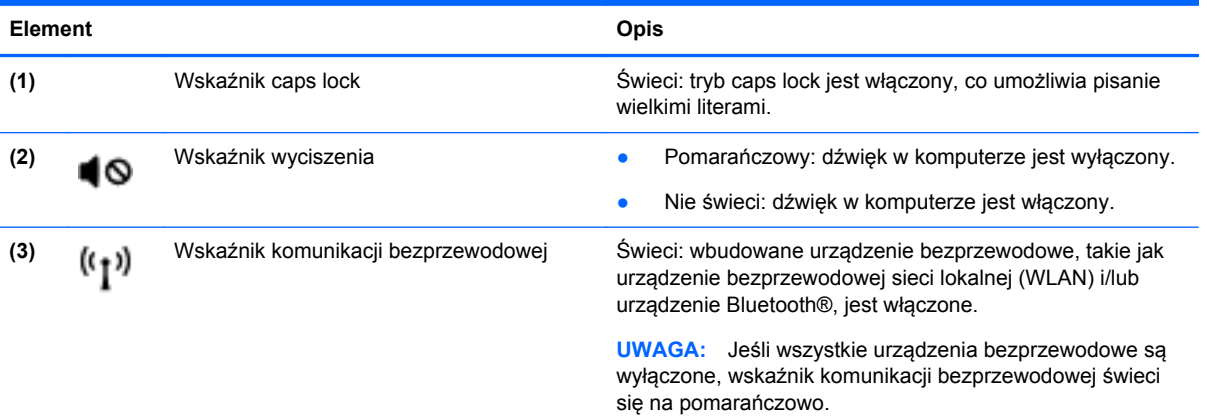

### <span id="page-21-0"></span>**Przycisk**

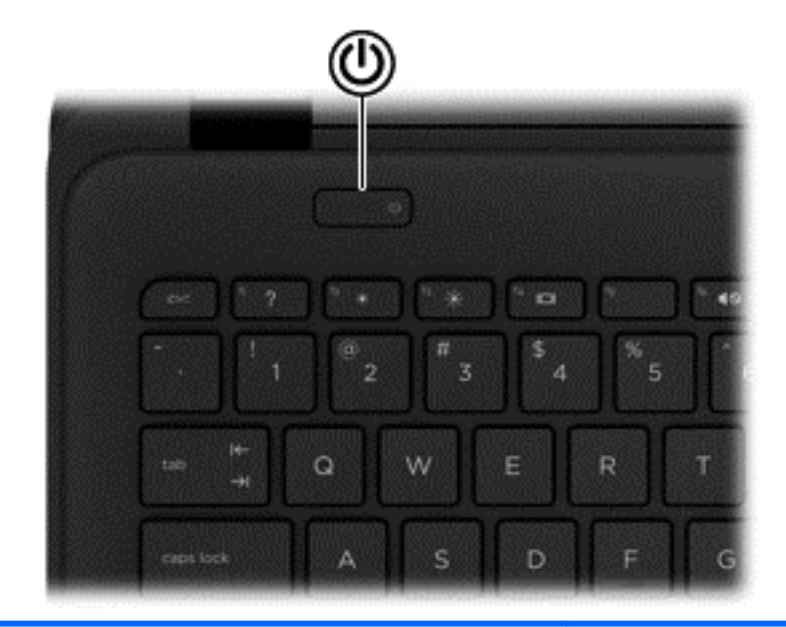

#### **Element** Opis

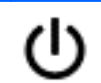

- Przycisk zasilania **bych interval bezar bezar** Gdy komputer jest wyłączony, naciśnij przycisk, aby go włączyć.
	- Gdy komputer jest włączony, krótko naciśnij przycisk, aby uruchomić tryb uśpienia.
	- Gdy komputer znajduje się w trybie uśpienia, krótko naciśnij przycisk, aby wyjść z tego trybu.
	- Gdy komputer jest w trybie hibernacji, krótko naciśnij przycisk, aby wyjść z tego trybu.

**OSTROŻNIE:** Naciśnięcie i przytrzymanie wciśniętego przycisku zasilania spowoduje utratę niezapisanych informacji.

Jeżeli komputer nie odpowiada i nie można użyć standardowej procedury zamykania systemu Windows®, naciśnięcie przycisku zasilania i przytrzymanie go przez co najmniej 5 sekund umożliwia wyłączenie komputera.

Aby dowiedzieć się więcej na temat ustawień zasilania, wybierz kolejno opcje **Start > Panel sterowania > System i zabezpieczenia > Opcje zasilania** lub zobacz rozdział Zarzą[dzanie zasilaniem na stronie 38.](#page-47-0)

### <span id="page-22-0"></span>**Klawisze**

**UWAGA:** Należy skorzystać z ilustracji, która najdokładniej odzwierciedla wygląd posiadanego komputera.

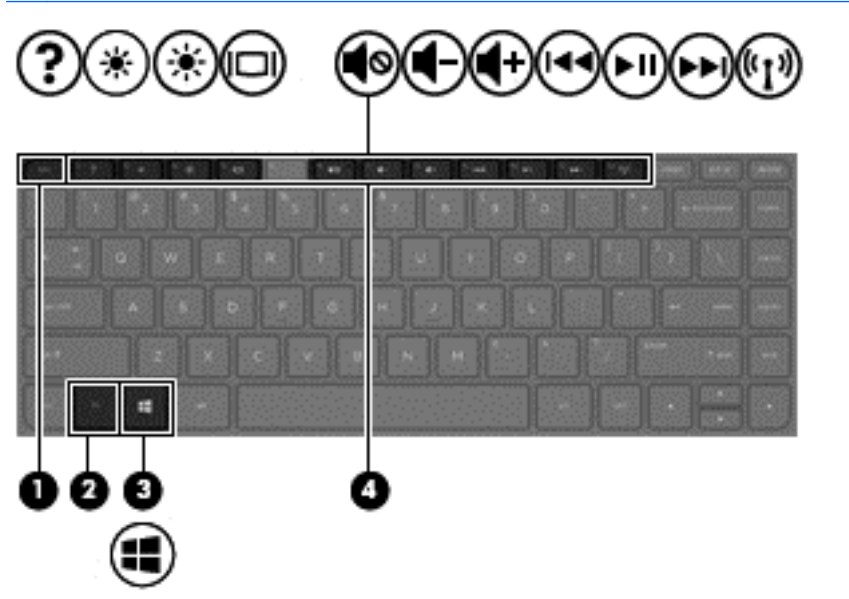

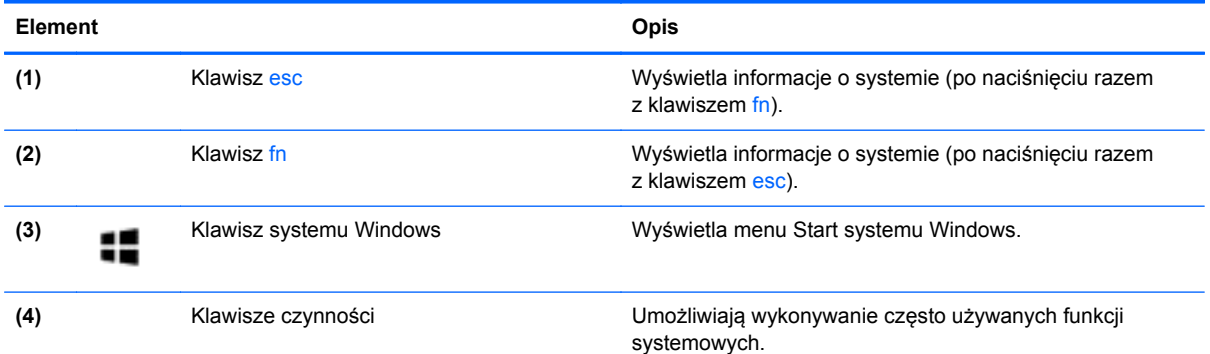

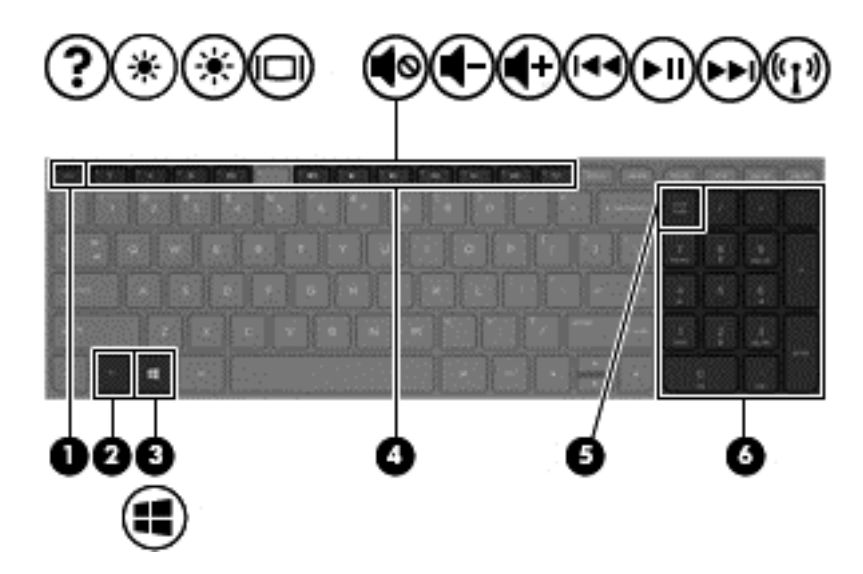

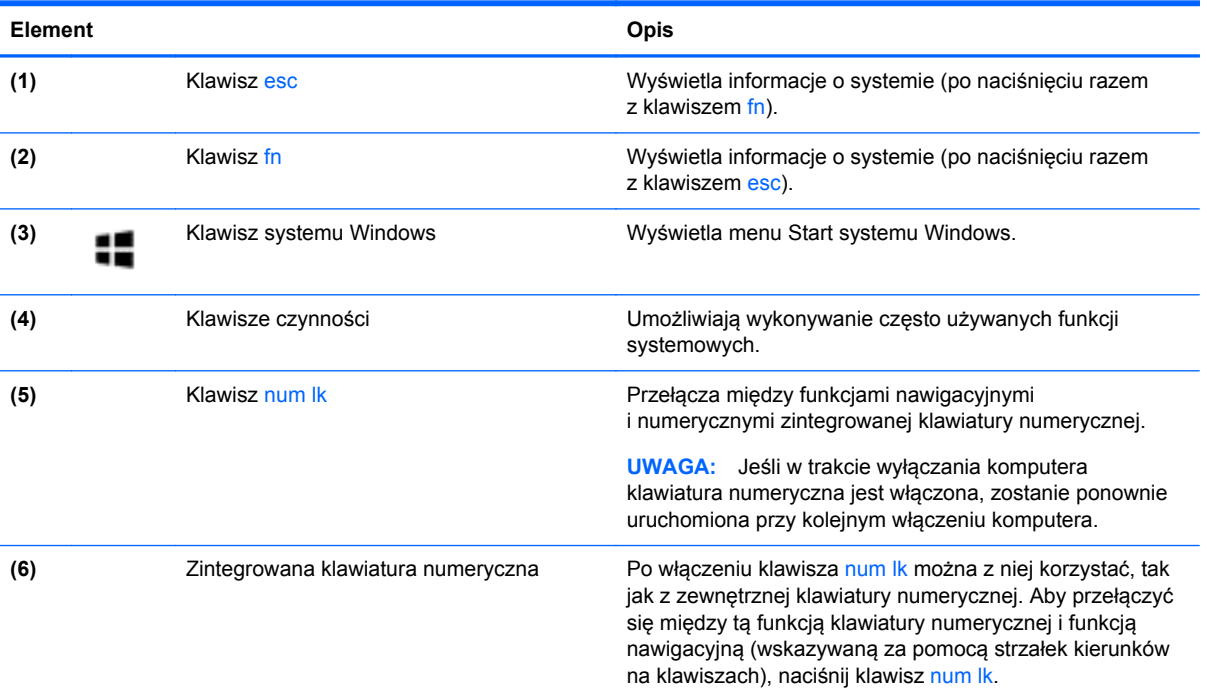

## <span id="page-24-0"></span>**Spód**

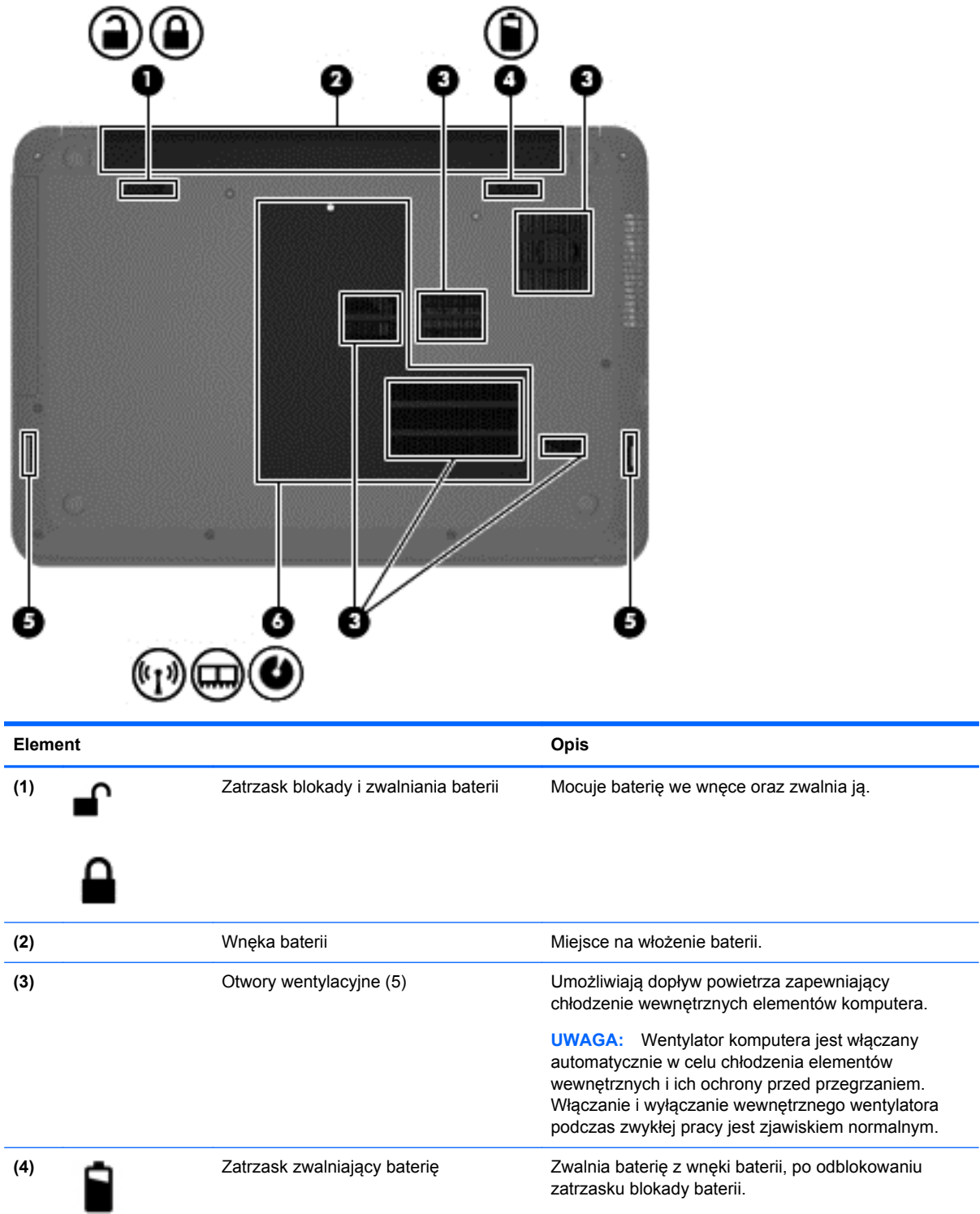

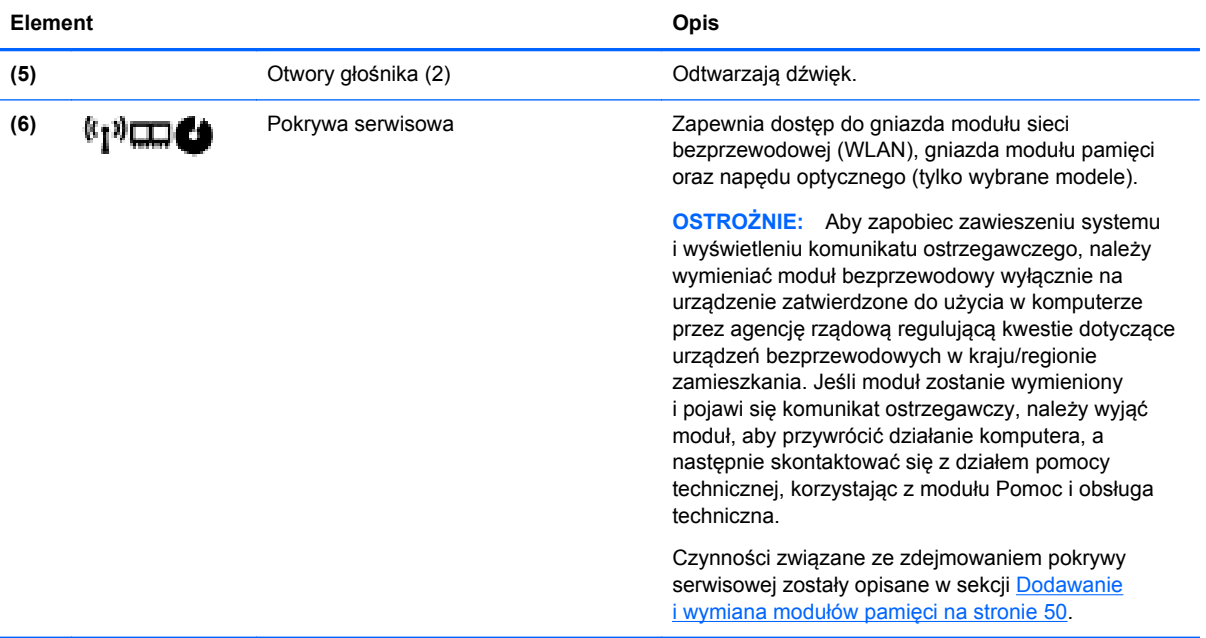

## <span id="page-26-0"></span>**Etykiety**

Etykiety umieszczone na komputerze zawierają informacje, które mogą być potrzebne podczas rozwiązywania problemów z systemem lub podróży zagranicznych.

**WAŻNE:** Każda etykieta opisana w tym rozdziale znajduje się w jednym z 3 miejsc w zależności od modelu komputera: jest przyklejona na spodzie komputera, umieszczona we wnęce baterii lub pod pokrywą serwisową.

Aby odnaleźć te miejsca, należy zapoznać się z rozdziałem [Poznawanie komputera na stronie 3.](#page-12-0)

- Etykieta serwisowa zawiera ważne informacje umożliwiające identyfikację komputera. Podczas kontaktu z działem pomocy technicznej zwykle pojawia się prośba o numer seryjny i ewentualnie numer produktu lub numer modelu. Numery te należy znaleźć przed kontaktem z działem pomocy technicznej.
- **WAGA:** Etykiety serwisowe są podobne do jednej z przedstawionych w poniższych przykładach. Należy korzystać z ilustracji, która najdokładniej odzwierciedla wygląd etykiety serwisowej posiadanego komputera.

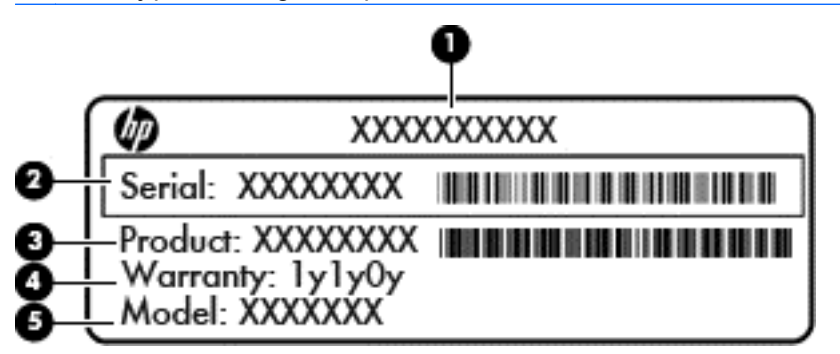

#### **Element**

- **(1)** Nazwa produktu
- **(2)** Numer seryjny
- **(3)** Numer produktu
- **(4)** Okres gwarancji
- **(5)** Numer modelu (tylko wybrane modele)

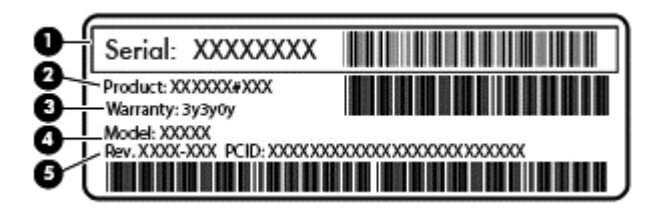

#### **Element**

- **(1)** Numer seryjny
- **(2)** Numer produktu
- **(3)** Okres gwarancji

#### **Element**

- **(4)** Numer modelu (tylko wybrane modele)
- **(5)** Numer wersji
- Certyfikat Autentyczności Microsoft znajduje się na nim klucz produktu Microsoft Windows. Klucz ten może być potrzebny przy aktualizacji systemu operacyjnego lub rozwiązywaniu związanych z nim problemów.
- Etykiety zgodności z przepisami zawierają informacje o zgodności komputera z przepisami.
- Etykiety certyfikatów urządzeń bezprzewodowych zawierają informacje o opcjonalnych urządzeniach bezprzewodowych oraz znaki homologacji krajów/regionów, w których urządzenia zostały dopuszczone do użytku.

# <span id="page-28-0"></span>**3 Podłączanie do sieci**

Komputer możesz zabierać ze sobą wszędzie. Jednak nawet w domu możesz odkrywać świat i uzyskiwać dostęp do informacji zamieszczonych w milionach witryn internetowych. Wystarczy mieć komputer i połączenie z siecią przewodową lub bezprzewodową. Ten rozdział zawiera przydatne informacje o komunikowaniu się ze światem.

## **Podłączanie do sieci bezprzewodowej**

Technologia bezprzewodowa przesyła dane za pomocą fal radiowych bez użycia przewodów. Komputer może być wyposażony w co najmniej jedno z następujących urządzeń bezprzewodowych:

- Urządzenie sieci bezprzewodowej (WLAN) łączy komputer z sieciami bezprzewodowymi (znanymi jako sieci Wi-Fi, sieci bezprzewodowe LAN, lub WLAN) w siedzibie firmy, w domu i w miejscach publicznych, takich jak lotniska, restauracje, kawiarnie, hotele czy uniwersytety. W sieci WLAN przenośne urządzenie bezprzewodowe łączy się z bezprzewodowym routerem lub punktem dostępowym.
- Urządzenie Bluetooth (tylko wybrane modele) tworzy sieć osobistą (PAN), umożliwiającą połączenia z innymi urządzeniami z obsługą technologii Bluetooth, takimi jak komputery, telefony, drukarki, zestawy słuchawkowe, głośniki i aparaty fotograficzne. Poszczególne urządzenia sieci PAN komunikują się bezpośrednio z innymi urządzeniami. Urządzenia muszą znajdować się względnie blisko siebie; zwykle nie dalej niż 10 metrów.

Więcej informacji o technologii bezprzewodowej oraz łącza do odpowiednich witryn można znaleźć w module Pomoc i obsługa techniczna.

### **Korzystanie z elementów sterujących komunikacją bezprzewodową**

Sterowanie urządzeniami bezprzewodowymi w komputerze umożliwiają:

- Przycisk, przełącznik lub klawisz komunikacji bezprzewodowej (nazywany w tym rozdziale przyciskiem komunikacji bezprzewodowej)
- Ustawienia systemu operacyjnego

#### **Korzystanie z przycisku komunikacji bezprzewodowej**

Komputer, w zależności od modelu, jest wyposażony w przycisk komunikacji bezprzewodowej, co najmniej jedno urządzenie bezprzewodowe oraz jeden wskaźnik komunikacji bezprzewodowej. Wszystkie urządzenia bezprzewodowe w komputerze są włączane w trakcie produkcji, tak więc wskaźnik komunikacji bezprzewodowej (świeci na biało) świeci po włączeniu komputera.

Wskaźnik komunikacji bezprzewodowej określa ogólny stan zasilania urządzeń bezprzewodowych, a nie stan poszczególnych urządzeń. Jeśli wskaźnik komunikacji bezprzewodowej świeci na biało, co najmniej jedno urządzenie bezprzewodowe jest włączone. Jeśli wskaźnik komunikacji bezprzewodowej nie świeci, wszystkie urządzenia bezprzewodowe są wyłączone.

**UWAGA:** W niektórych modelach wskaźnik komunikacji bezprzewodowej świeci na bursztynowo, gdy wszystkie urządzenia bezprzewodowe są wyłączone.

Ponieważ urządzenia bezprzewodowe są włączane fabrycznie, możesz je wszystkie włączać lub wyłączać za pomocą przycisku komunikacji bezprzewodowej.

#### <span id="page-29-0"></span>**Korzystanie z elementów sterujących systemu operacyjnego**

Centrum sieci i udostępniania umożliwia skonfigurowanie połączenia lub sieci, nawiązanie połączenia z siecią, zarządzanie sieciami bezprzewodowymi, a także diagnozowanie i naprawianie problemów z siecią.

Aby korzystać z elementów sterujących systemu operacyjnego, wybierz **Start > Panel sterowania > Sieć i Internet > Centrum sieci i udostępniania**.

Więcej informacji można znaleźć, wybierając kolejno **Start > Pomoc i obsługa techniczna**.

#### **Korzystanie z sieci WLAN**

Dzięki urządzeniu WLAN możesz uzyskać dostęp do lokalnej sieci bezprzewodowej składającej się z innych komputerów i akcesoriów połączonych za pomocą routera bezprzewodowego lub bezprzewodowego punktu dostępowego.

**UWAGA:** Terminy **router bezprzewodowy** i **punkt dostępu bezprzewodowego** są często używane zamiennie.

- Duże sieci WLAN, takie jak firmowe lub publiczne sieci WLAN, zazwyczaj korzystają z punktów dostępu bezprzewodowego, które mogą obsługiwać dużą liczbę komputerów i akcesoriów oraz rozdzielać krytyczne funkcje sieci.
- Sieci WLAN w domach lub małych biurach korzystają zwykle z routerów bezprzewodowych, które umożliwiają kilku komputerom połączonym bezprzewodowo i przewodowo współużytkowanie połączenia internetowego, drukarki i plików bez potrzeby stosowania dodatkowego sprzętu lub oprogramowania.

Jeżeli chcesz korzystać z urządzenia WLAN komputera, musisz połączyć się z infrastrukturą WLAN (udostępniana przez usługodawcę albo sieć publiczną lub korporacyjną).

#### **Korzystanie z oferty dostawcy usług internetowych**

Aby móc skonfigurować dostęp do Internetu w swoim domu, należy najpierw założyć konto u usługodawcy internetowego (ISP). Skontaktuj się z lokalnym dostawcą usług internetowych, aby kupić usługę dostępu do Internetu i modem. Dostawca pomoże skonfigurować modem, zainstalować kabel łączący router bezprzewodowy z modemem i przetestować usługę dostępu do Internetu.

**UWAGA:** Od usługodawcy otrzymasz identyfikator użytkownika i hasło dostępu do Internetu. Zapisz te informacje i schowaj w bezpiecznym miejscu.

#### <span id="page-30-0"></span>**Konfiguracja sieci WLAN**

W celu skonfigurowania sieci WLAN i połączenia z Internetem wymagany jest następujący sprzęt:

- Modem szerokopasmowy (DSL lub kablowy) **(1)** oraz usługa szerokopasmowego dostępu od Internetu zakupiona od usługodawcy internetowego.
- Router bezprzewodowy **(2)** (do kupienia osobno)
- Komputer bezprzewodowy **(3)**

**UWAGA:** Niektóre modemy mają wbudowany router bezprzewodowy. Skontaktuj się ze swoim dostawcą internetowym aby ustalić, jaki rodzaj modemu posiadasz.

Poniższa ilustracja pokazuje przykład instalacji sieci bezprzewodowej podłączonej do Internetu.

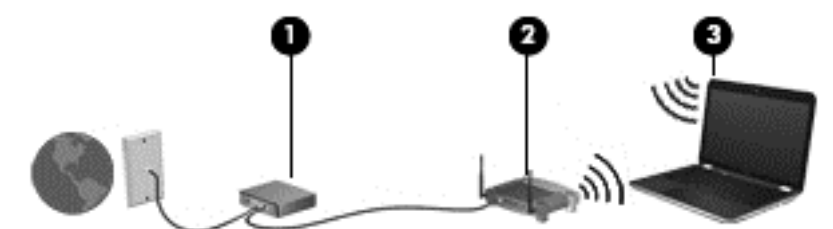

W miarę rozwoju sieci można do niej podłączać bezprzewodowo i przewodowo dodatkowe komputery, które będą za jej pośrednictwem uzyskiwać dostęp do Internetu.

Aby uzyskać pomoc na temat konfigurowania sieci WLAN, zapoznaj się z dokumentacją dostarczoną przez producenta routera lub dostawcę usług internetowych.

#### **Konfiguracja routera bezprzewodowego**

Pomoc dotyczącą konfigurowania routera bezprzewodowego można uzyskać, zapoznając się z informacjami dostarczanymi przez producenta routera lub dostawcę usług internetowych.

**WAGA:** Zaleca się, aby nowy komputer bezprzewodowy najpierw połączyć z routerem za pomocą kabla sieciowego, dostarczonego z routerem. Po poprawnym podłączeniu komputera do Internetu można odłączyć kabel i korzystać z sieci za pośrednictwem sieci bezprzewodowej.

#### **Ochrona sieci WLAN**

Podczas konfigurowania sieci WLAN lub uzyskiwania dostępu do istniejącej sieci WLAN należy zawsze włączać funkcje zabezpieczeń, które pozwolą uchronić sieć przed nieautoryzowanym dostępem. Sieci bezprzewodowe w miejscach publicznych (tzw. hotspoty), np. w kawiarniach i na lotniskach, często nie zapewniają żadnych zabezpieczeń. W razie wątpliwości dotyczących bezpieczeństwa komputera połączonego z publicznym punktem dostępu (hotspot) należy ograniczyć wykonywane czynności do niepoufnej korespondencji elektronicznej i przeglądania stron internetowych, na których nie podaje się ważnych ani poufnych informacji.

Z uwagi na to, że bezprzewodowe sygnały radiowe są przesyłane poza siecią, inne urządzenia WLAN mogą odbierać niezabezpieczone transmisje. Podejmuj następujące środki ostrożności w celu ochrony swojej sieci WLAN:

Korzystaj z zapory firewall.

Zapora sieciowa sprawdza informacje i żądania, odrzucając wszelkie podejrzane elementy. Zapory są dostępne zarówno w wersji programowej, jak i sprzętowej. W niektórych sieciach wykorzystywane są zapory obu tych rodzajów.

Korzystaj z szyfrowania w sieci bezprzewodowej.

Szyfrowanie komunikacji bezprzewodowej pozwala na szyfrowanie i odszyfrowywanie danych przesyłanych w sieci na podstawie ustawień bezpieczeństwa. Więcej informacji na ten temat zawiera Pomoc i obsługa techniczna.

#### <span id="page-31-0"></span>**Łączenie z siecią WLAN**

Aby połączyć się z siecią WLAN, wykonaj następujące czynności:

**1.** Upewnij się, że urządzenie WLAN jest włączone. Jeśli urządzenie jest włączone, wskaźnik komunikacji bezprzewodowej jest biały. Jeśli wskaźnik komunikacji bezprzewodowej nie świeci, naciśnij przycisk komunikacji bezprzewodowej.

**UWAGA:** Jeśli wszystkie urządzenia bezprzewodowe są wyłączone, wskaźnik komunikacji bezprzewodowej świeci się na pomarańczowo.

- **2.** Kliknij ikonę stanu sieci w obszarze powiadomień z prawej strony paska zadań.
- **3.** Wybierz żądaną sieć WLAN z listy.
- **4.** Kliknij przycisk **Połącz**.

Jeżeli sieć WLAN jest zabezpieczona, pojawi się żądanie podania kodu zabezpieczającego. Wpisz kod, a następnie kliknij przycisk **OK**, aby nawiązać połączenie.

**UWAGA:** Jeśli lista sieci WLAN jest pusta, komputer znajduje się poza zasięgiem routera bezprzewodowego lub punktu dostępowego.

**UWAGA:** Jeśli sieć, z którą chcesz się połączyć, nie jest wyświetlana na liście, kliknij opcję **Otwórz Centrum sieci i udostępniania,** a następnie przycisk **Skonfiguruj nowe połączenie lub nową sieć**. Zostanie wyświetlona lista opcji umożliwiająca ręczne wyszukanie sieci i połączenie z nią lub utworzenie nowego połączenia sieciowego.

Po nawiązaniu połączenia umieść kursor myszy nad ikoną stanu sieci w obszarze powiadomień po prawej stronie paska zadań, aby sprawdzić nazwę sieci i stan połączenia.

**UWAGA:** Zasięg (odległość, na jaką przesyłane są sygnały połączenia bezprzewodowego) zależy od rodzaju sieci WLAN, producenta routera oraz zakłóceń powodowanych przez inne urządzenia elektroniczne i przeszkody, takie jak ściany i podłogi.

#### **Korzystanie z urządzeń bezprzewodowych Bluetooth (tylko wybrane modele)**

Urządzenie Bluetooth umożliwia komunikację bezprzewodową o małym zasięgu, która zastępuje fizyczne połączenia przewodowe łączące zazwyczaj urządzenia elektroniczne, takie jak:

- Komputery (biurkowe, przenośne, PDA)
- **•** Telefony (komórkowe, bezprzewodowe, smartfony)
- Urządzenia przetwarzania obrazu (drukarka, aparat)
- Urządzenia audio (słuchawki, głośniki)
- **Mysz**

Urządzenia Bluetooth umożliwiają nawiązywanie połączeń równorzędnych (typu peer-to-peer), a tym samym konfigurację sieci osobistej (PAN) obejmującej te urządzenia Bluetooth. Informacje na temat konfigurowania i używania urządzeń Bluetooth można znaleźć w pomocy oprogramowania Bluetooth.

## <span id="page-32-0"></span>**Podłączanie do sieci przewodowej**

### **Podłączanie do sieci lokalnej (LAN)**

Jeśli chcesz podłączyć komputer bezpośrednio do routera w swoim domu (zamiast pracować bezprzewodowo) lub jeśli chcesz połączyć się z istniejącą siecią w swoim biurze, użyj połączenia w sieci LAN.

Podłączenie do sieci LAN wymaga użycia 8-stykowego kabla sieciowego RJ-45.

Aby podłączyć kabel sieciowy, wykonaj następujące czynności:

- **1.** Podłącz kabel sieciowy do gniazda sieciowego w komputerze **(1)**.
- **2.** Podłącz drugi koniec kabla sieciowego do ściennego gniazda sieciowego **(2)**.
- **UWAGA:** Jeżeli kabel sieciowy jest wyposażony w układ przeciwzakłóceniowy **(3)**, który zapobiega interferencjom z sygnałem telewizyjnym i radiowym, należy skierować koniec z tym układem w stronę komputera.

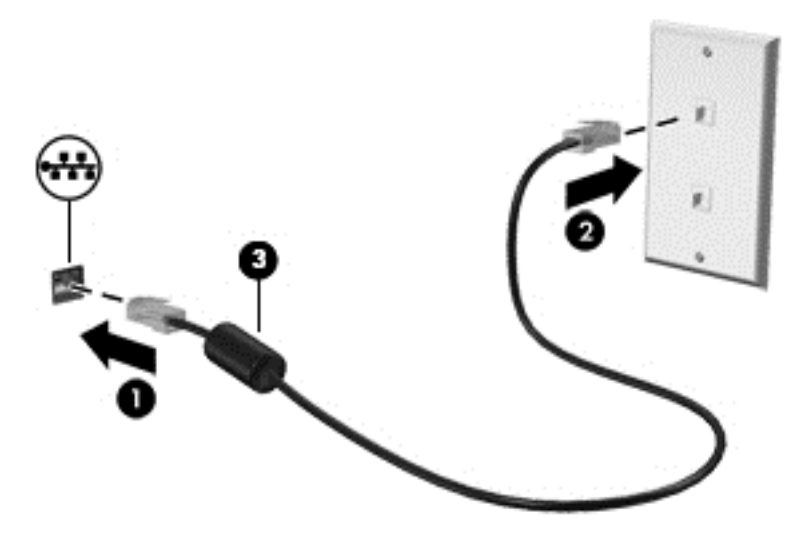

# <span id="page-33-0"></span>**4 Korzystanie z funkcji rozrywkowych**

Używaj swojego komputera HP jako centrum rozrywki, aby udzielać się towarzysko dzięki kamerze internetowej, słuchać muzyki i zarządzać nią, a także pobierać i oglądać filmy. Aby komputer stał się jeszcze bardziej zaawansowanym centrum rozrywki, podłącz do niego zewnętrzne urządzenia, takie jak głośniki, słuchawki, monitor, projektor, telewizor i urządzenia o wysokiej rozdzielczości.

## **Funkcje multimedialne**

Oto niektóre funkcje rozrywkowe w Twoim komputerze.

**WAGA:** Należy skorzystać z ilustracji, która najdokładniej odzwierciedla wygląd posiadanego komputera.

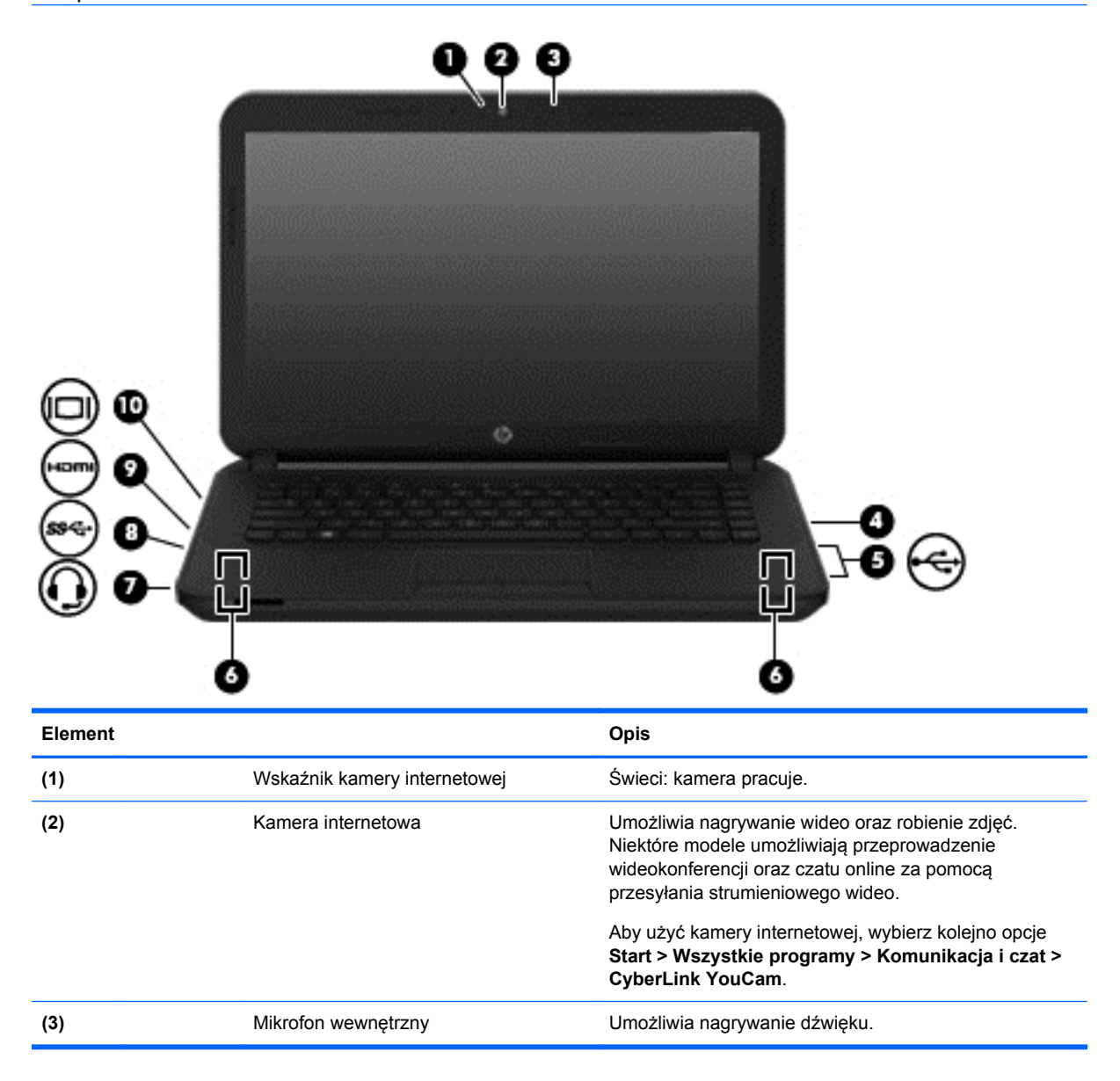

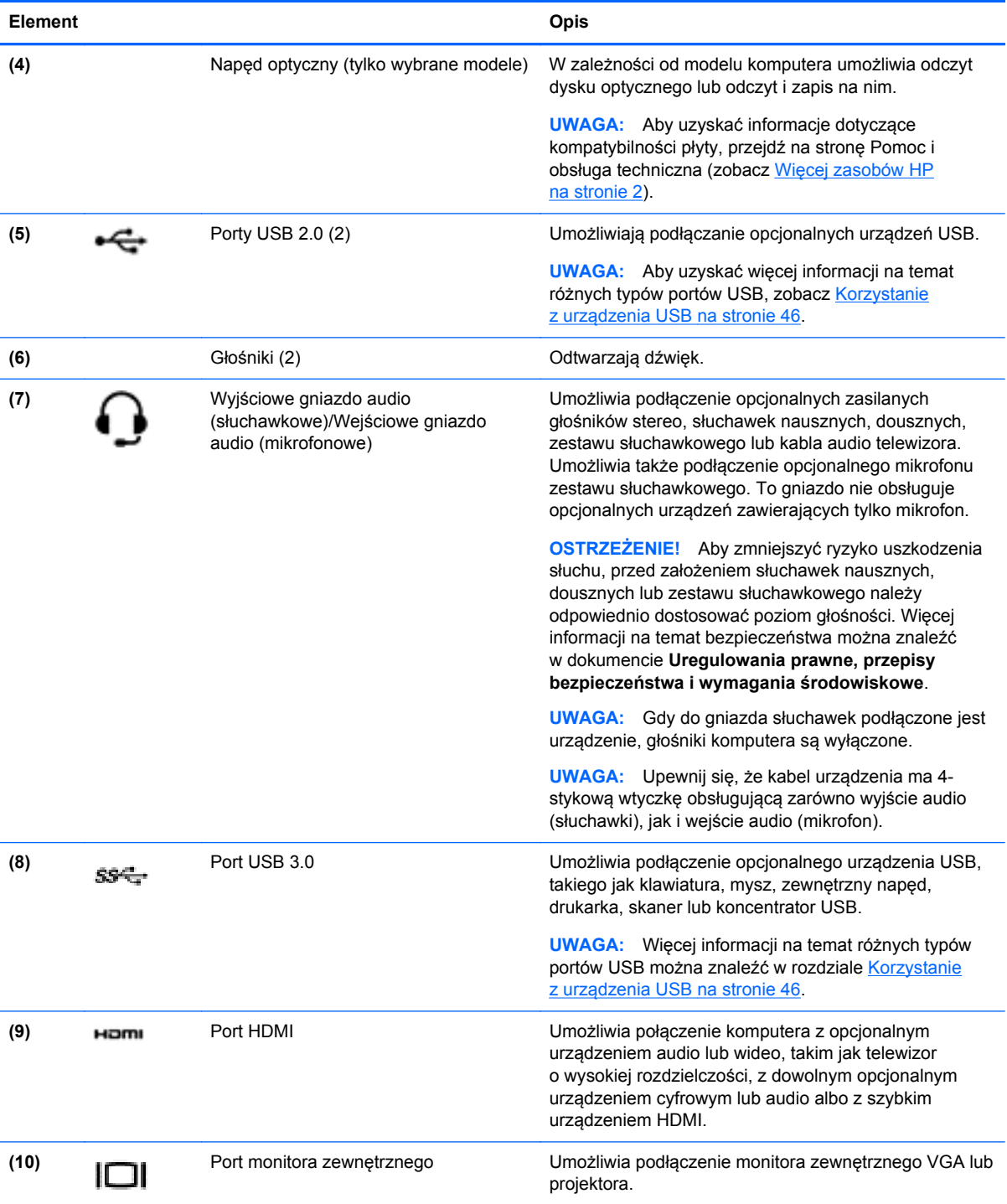

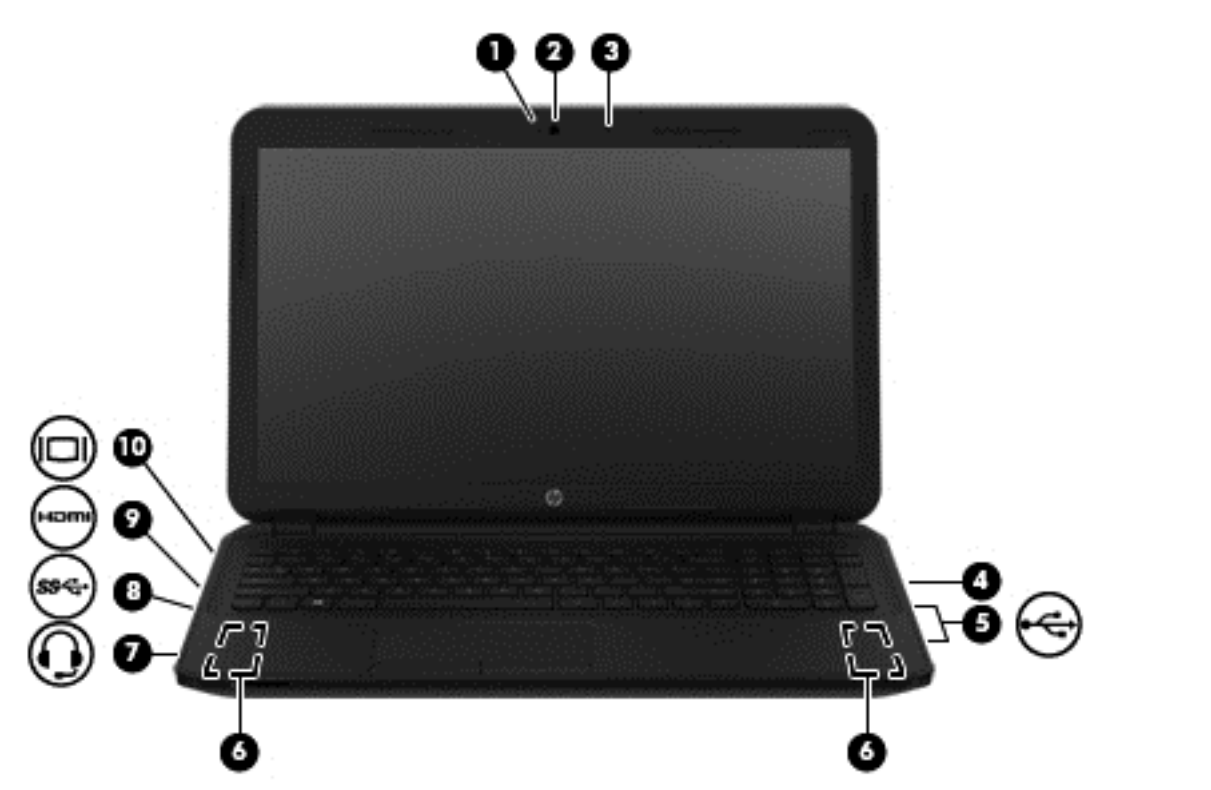

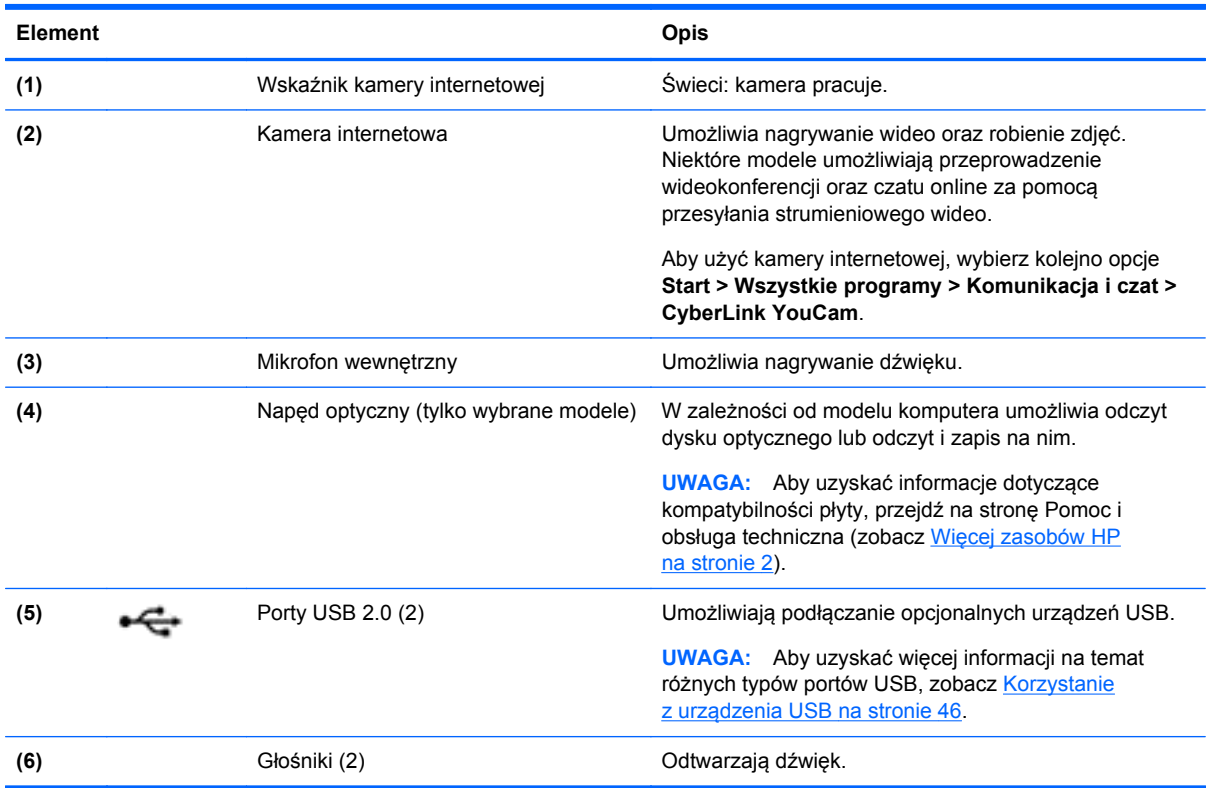
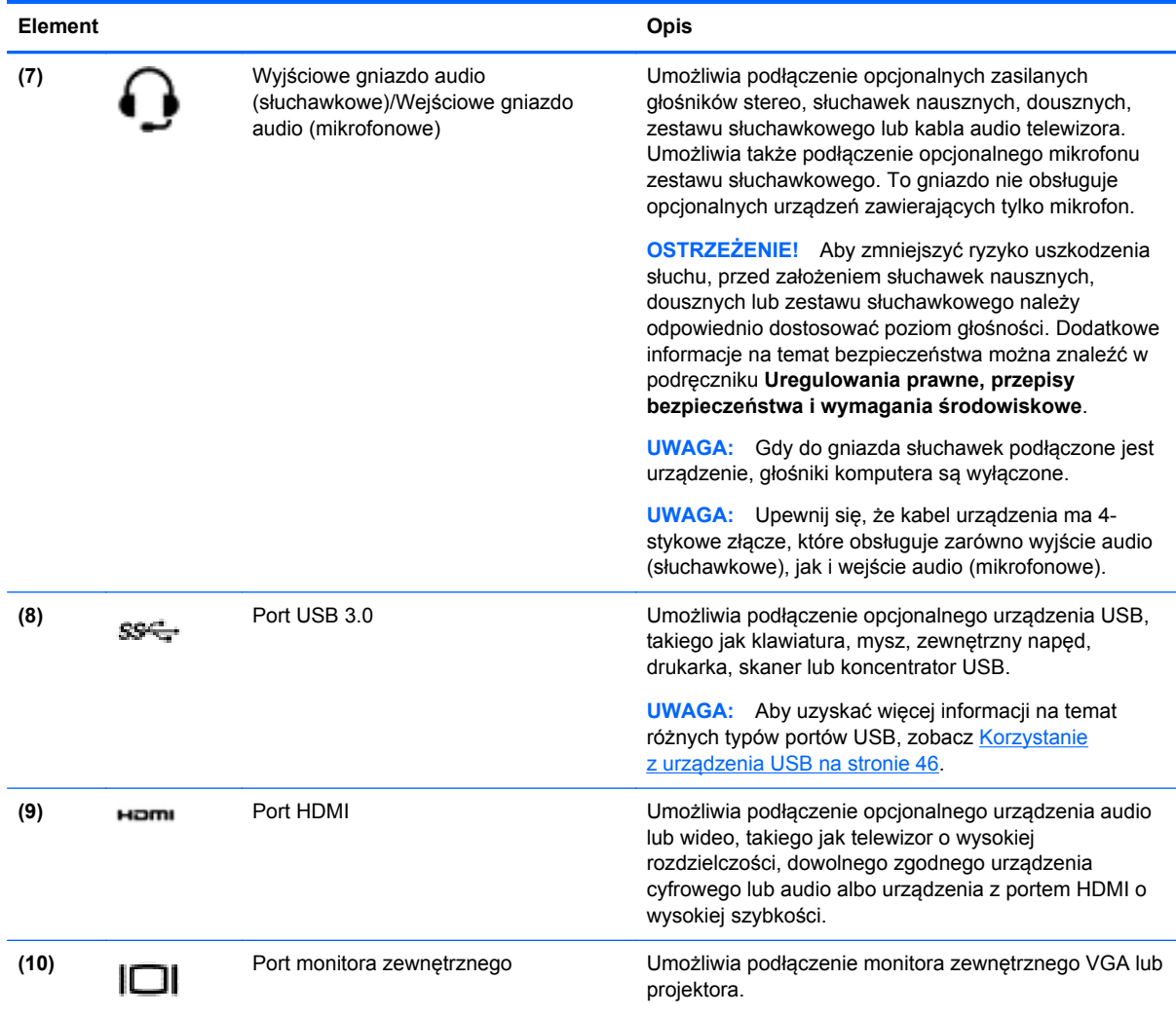

# **Korzystanie z kamery internetowej**

Twój komputer został wyposażony w kamerę internetową, zaawansowane narzędzie, które umożliwia komunikowanie się ze znajomymi i współpracownikami w pobliżu lub na drugim końcu świata. Dzięki kamerze internetowej można strumieniowo przesyłać wideo przy użyciu oprogramowania do wiadomości błyskawicznych, nagrywać i udostępniać wideo oraz robić zdjęcia.

Aby uruchomić kamerę internetową, wybierz kolejno opcje **Start > Wszystkie programy > Komunikacja i czat > CyberLink YouCam**.

Więcej informacji na temat korzystania z kamery można uzyskać, wybierając kolejno **Start > Pomoc i obsługa techniczna**.

# **Korzystanie z funkcji audio**

Na swoim komputerze HP możesz odtwarzać dyski CD z muzyką (zewnętrzny napęd optyczny można nabyć osobno), pobierać i odsłuchiwać muzykę, strumieniowo przesyłać zawartość audio z sieci Web (w tym audycje radiowe), nagrywać dźwięki lub miksować audio i wideo, tworząc materiały multimedialne. Aby zwiększyć przyjemność ze słuchania muzyki, podłącz zewnętrzne urządzenia audio, takie jak głośniki lub słuchawki.

### **Podłączanie głośników**

Do komputera można podłączyć głośniki przewodowe, używając do tego portu USB lub gniazda słuchawkowego (wyjścia audio) / mikrofonowego (wejście audio) w komputerze lub stacji dokowania.

Aby podłączyć głośniki **bezprzewodowe** do komputera, postępuj zgodnie z instrukcjami producenta urządzenia. Aby podłączyć do komputera głośniki HD, zobacz rozdział [Konfigurowanie ustawie](#page-39-0)ń dźwię[ku HDMI na stronie 30](#page-39-0). Przed podłączeniem głośników zmniejsz poziom głośności.

#### **Podłączanie słuchawek i mikrofonu**

Możesz podłączyć przewodowe słuchawki lub zestaw słuchawkowy do wyjściowego gniazda audio (słuchawkowego) lub wejściowego gniazda audio (mikrofonowego) w komputerze. Na rynku dostępnych jest wiele zestawów słuchawkowych ze zintegrowanym mikrofonem. Aby uzyskać najlepsze rezultaty nagrywania, mów bezpośrednio do mikrofonu i nagrywaj dźwięk przy ustawieniu bez szumu otoczenia.

**OSTRZEŻENIE!** Aby zmniejszyć ryzyko uszkodzenia słuchu, przed założeniem słuchawek nausznych, dousznych lub zestawu słuchawkowego należy odpowiednio obniżyć poziom głośności. Więcej informacji na temat bezpieczeństwa można znaleźć w dokumencie **Uregulowania prawne, przepisy bezpieczeństwa i wymagania środowiskowe**.

#### **Sprawdzanie dźwięku**

Aby sprawdzić funkcje audio na komputerze, wykonaj następujące czynności:

- **1.** Wybierz kolejno **Start > Panel sterowania > Sprzęt i dźwięk > Dźwięk**.
- **2.** Gdy otworzy się okno Dźwięk, kliknij kartę **Dźwięki**. W opcji **Zdarzenia programu** wybierz zdarzenie dźwiękowe, takie jak pisk czy alarm i kliknij przycisk **Test**.

Przez głośniki lub podłączone słuchawki powinny być słyszalne dźwięki.

Aby sprawdzić funkcje nagrywania w komputerze, wykonaj następujące czynności:

- **1.** Wybierz **Start > Wszystkie programy > Akcesoria > Rejestrator dźwięku**.
- **2.** Kliknij przycisk **Rozpocznij nagrywanie** i zacznij mówić do mikrofonu. Zapisz plik na pulpicie.
- **3.** Otwórz program multimedialny, aby odtworzyć nagranie.

Aby potwierdzić lub zmienić ustawienia audio w komputerze, wybierz kolejno **Start > Panel sterowania > Sprzęt i dźwięk > Dźwięk**.

# **Korzystanie z wideo**

Komputer stanowi zaawansowane urządzenie wideo, które umożliwia oglądanie strumieniowego obrazu wideo z ulubionych stron internetowych, a także pobieranie nagrań wideo i filmów w celu oglądania na komputerze bez połączenia z siecią.

Aby zwiększyć przyjemność oglądania, użyj jednego z portów wideo komputera do podłączenia zewnętrznego monitora, projektora lub telewizora. Większość komputerów jest wyposażona w port VGA (Video Graphics Array), do którego można podłączyć analogowe urządzenie wideo. W niektórych komputerach jest dostępny również port HDMI, do którego można podłączyć monitor lub telewizor obsługujący standard HD.

**WAŻNE:** Upewnij się, że urządzenie zewnętrzne jest podłączone do odpowiedniego portu komputera za pomocą właściwego przewodu. Sprawdź instrukcję udostępnianą przez producenta urządzenia.

### **Podłączanie projektora lub monitora VGA**

Aby zobaczyć obraz z ekranu komputera na zewnętrznym monitorze VGA lub rzutowany na ekranie na potrzeby prezentacji, podłącz monitor lub projektor do portu VGA komputera.

Aby podłączyć monitor lub projektor:

**1.** Podłącz kabel VGA z monitora lub projektora do portu VGA komputera, jak pokazano na ilustracji.

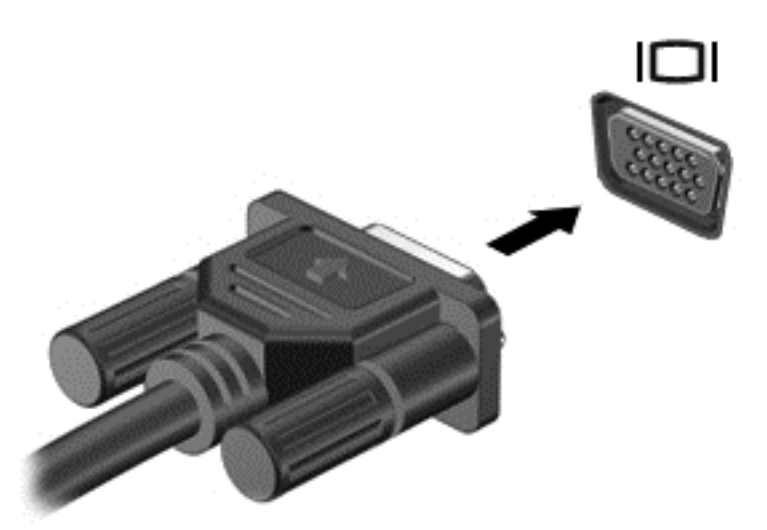

- **2.** Naciskaj klawisz f4, aby przełączać między 4 stanami wyświetlania obrazu:
	- **Tylko ekran komputera:** wyświetla obraz tylko na ekranie komputera.
	- **Tryb powielania:** wyświetla obraz **jednocześnie** na komputerze i urządzeniu zewnętrznym.
	- **Tryb rozszerzania:** wyświetla rozszerzony obraz **jednocześnie** na komputerze i urządzeniu zewnętrznym.
	- **Tylko dodatkowy ekran:** wyświetla obraz tylko na ekranie urządzenia zewnętrznego.

Za każdym razem, gdy naciśniesz f4, zmieni się stan wyświetlania.

#### **Podłączanie urządzeń HDMI**

Aby zobaczyć obraz z ekranu komputera na telewizorze lub monitorze HD, podłącz odpowiednie urządzenie zgodnie z poniższymi instrukcjami.

Do podłączenia urządzenia HDMI do komputera potrzebny jest sprzedawany osobno kabel HDMI.

<span id="page-39-0"></span>Aby podłączyć monitor lub telewizor HD do komputera:

**1.** Podłącz jeden koniec kabla HDMI do portu HDMI w komputerze.

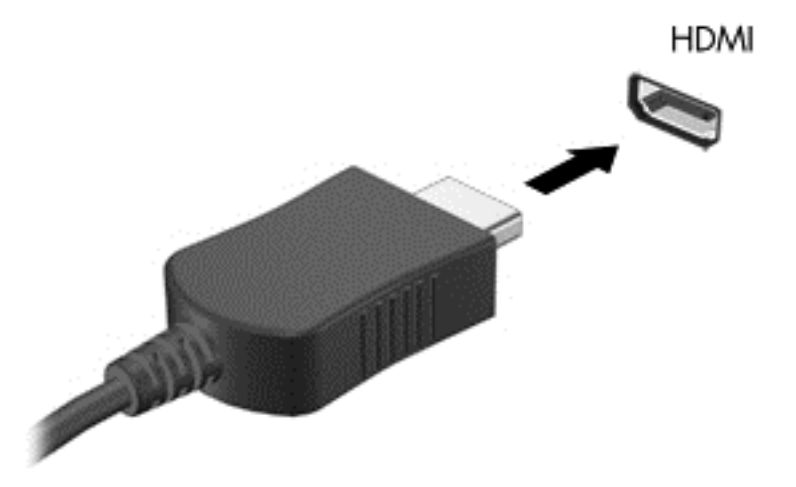

- **2.** Podłącz drugi koniec kabla do monitora lub telewizora HD.
- **3.** Naciskaj klawisz f4, aby przełączać obraz na ekranie komputera między 4 stanami wyświetlania obrazu:
	- **Tylko ekran komputera:** wyświetla obraz tylko na ekranie komputera.
	- **Tryb powielania:** wyświetla obraz **jednocześnie** na komputerze i urządzeniu zewnętrznym.
	- **Tryb rozszerzania:** wyświetla rozszerzony obraz **jednocześnie** na komputerze i urządzeniu zewnętrznym.
	- **Tylko dodatkowy ekran:** wyświetla obraz tylko na ekranie urządzenia zewnętrznego.

Za każdym razem, gdy naciśniesz f4, zmieni się stan wyświetlania.

#### **Konfigurowanie ustawień dźwięku HDMI**

HDMI to jedyny interfejs wideo obsługujący obraz **i** dźwięk o wysokiej rozdzielczości. Po podłączeniu telewizora z portem HDMI do komputera możesz włączyć dźwięk HDMI, wykonując następujące czynności:

- **1.** Prawym przyciskiem myszy kliknij ikonę **Głośnik** w obszarze powiadomień z prawej strony paska zadań, a następnie kliknij **Urządzenia do odtwarzania**.
- **2.** Na karcie Odtwarzanie kliknij **Cyfrowe urządzenie wyjściowe (HDMI)**.
- **3.** Kliknij opcję **Ustaw jako domyślne**, a następnie przycisk **OK**.

Aby skierować strumień audio na głośniki komputera, wykonaj następujące czynności:

- **1.** Prawym przyciskiem myszy kliknij ikonę **Głośniki** w obszarze powiadomień z prawej strony paska zadań, a następnie kliknij **Urządzenia do odtwarzania**.
- **2.** Na karcie Odtwarzanie kliknij **Głośniki**.
- **3.** Kliknij opcję **Ustaw jako domyślne**, a następnie przycisk **OK**.

# **Zarządzanie plikami dźwiękowymi i wideo (tylko wybrane modele)**

Program CyberLink PowerDVD pomaga również edytować kolekcje zdjęć i zarządzać nimi.

**▲** Aby uruchomić program CyberLink PowerDVD, wybierz kolejno pozycje **Start > Wszystkie programy > Muzyka, zdjęcia i wideo**, a następnie kliknij **CyberLink PowerDVD**.

Więcej informacji o korzystaniu z CyberLink PowerDVD zawiera pomoc do tego oprogramowania.

# **5 Korzystanie z klawiatury i urządzeń wskazujących**

Komputer umożliwia łatwe nawigowanie po ekranie. Płytka dotykowa TouchPad, podobnie jak klawiatura, umożliwia korzystanie z funkcji dostępnych na ekranie. Wybrane modele mają też specjalne klawisze czynności lub skrótów ułatwiające wykonywanie rutynowych zadań.

Poza urządzeniami wskazującymi, takimi jak płytka dotykowa TouchPad, w którą wyposażony jest komputer, można także używać zewnętrznej myszy USB (do zakupienia osobno), podłączając ją do jednego z portów USB komputera.

Aby dostosować ustawienia urządzenia wskazującego, konfigurację przycisków, szybkość klikania i opcje wskaźnika, wybierz kolejno **Start > Panel sterowania** i wpisz mysz w polu wyszukiwania w prawym górnym rogu ekranu. Kliknij **Mysz**.

# **Korzystanie z klawiatury**

Klawiatura służy do wpisywania znaków, a klawisze czynności i skrótów pozwalają na wykonywanie określonych funkcji. Więcej informacji na temat klawiszy zawiera rozdział [Klawisze na stronie 13.](#page-22-0)

**UWAGA:** Zależnie od kraju lub regionu klawiatura może mieć różne klawisze i umożliwiać wykonywanie innych funkcji niż te, które zostały omówione w tej sekcji.

#### **Korzystanie z kombinacji klawiszy ALT GR**

W niektórych krajach stosowane są klawiatury z klawiszem ALT GR, który jest używany do specjalnych kombinacji klawiszy. Aby wprowadzić symbol rupii na klawiaturze z tym klawiszem, należy użyć kombinacji klawiszy alt gr+4. Klawiatury regionalne w Indiach mogą wymagać naciśnięcia klawiszy ctrl + shift + 4 w celu wprowadzenia symbolu rupii.

Aby dowiedzieć się więcej o kombinacjach z klawiszem ALT GR, przejdź do witryny Microsoft Office <http://www.office.microsoft.com>, a następnie wyszukaj ALT GR.

### **Korzystanie z klawiszy czynności**

Naciśnięcie wywołuje przypisaną funkcję. Symbole na klawiszach od f1 do f4 oraz od f6 do f12 wskazują funkcje przypisane do tych klawiszy.

Aby użyć klawisza czynności, naciśnij i przytrzymaj go.

Funkcja klawiszy czynności jest włączona fabrycznie. Funkcję tę można wyłączyć w narzędziu Setup Utility (BIOS). Zobacz instrukcje otwierania narzędzia Setup Utility (BIOS) w rozdziale [Korzystanie z](#page-71-0) narzę[dzi Computer Setup \(BIOS\) i HP PC Hardware Diagnostics \(UEFI\) na stronie 62,](#page-71-0) a następnie wykonaj instrukcje u dołu ekranu.

Aby aktywować przypisaną funkcję po wyłączeniu funkcji klawisza czynności, należy nacisnąć klawisz fn wraz z odpowiednim klawiszem akcji.

**OSTROŻNIE:** Podczas wprowadzania zmian w narzędziu Setup należy zachowywać szczególną ostrożność. Błędy mogą uniemożliwić normalną pracę komputera.

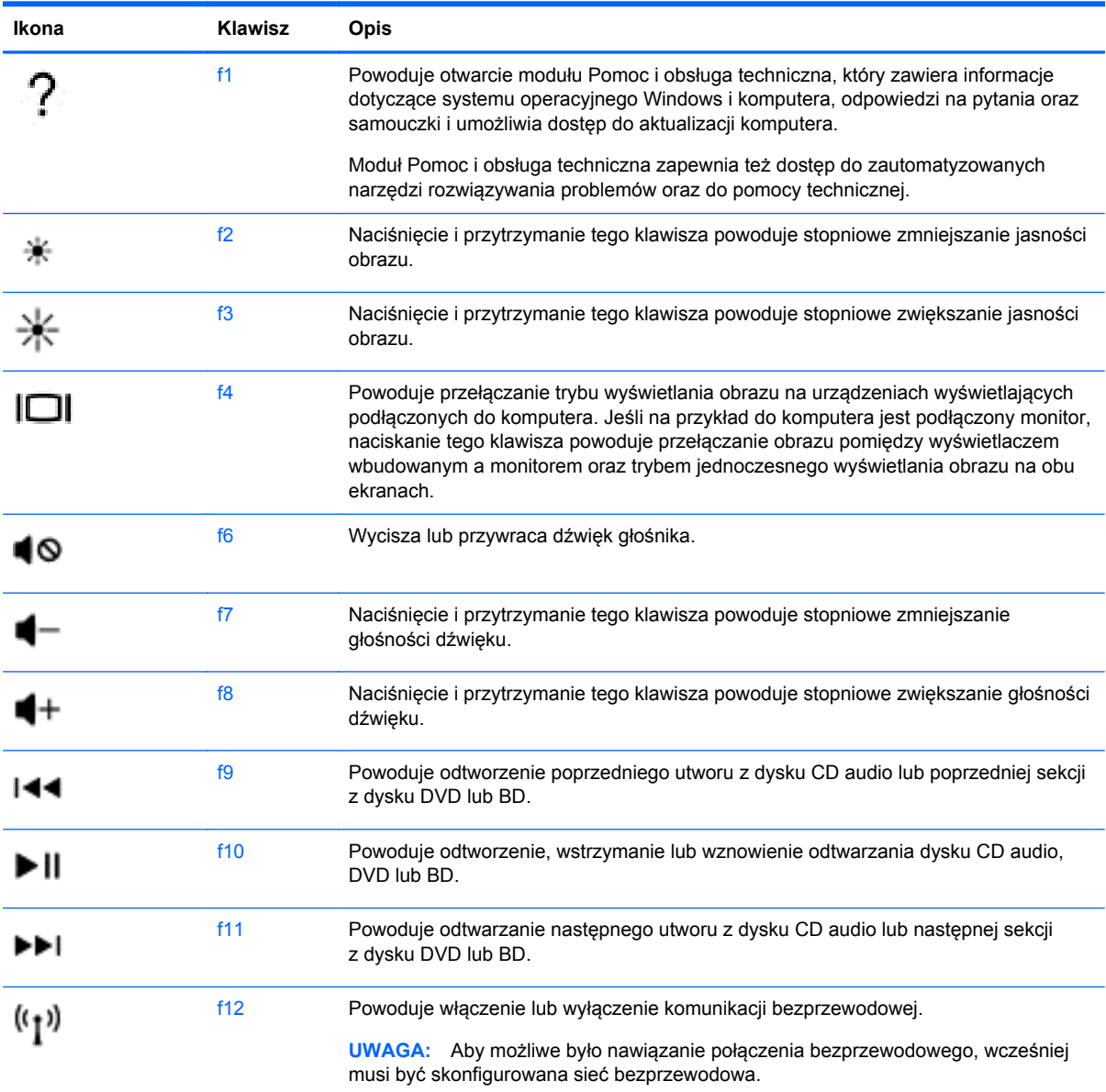

## **Korzystanie ze skrótów klawiaturowych**

Skrót klawiaturowy to kombinacja klawisza fn z klawiszem esc lub jednym z klawiszy funkcyjnych.

Aby użyć skrótu klawiaturowego:

**▲** Naciśnij krótko klawisz fn, a następnie naciśnij krótko drugi klawisz skrótu klawiaturowego.

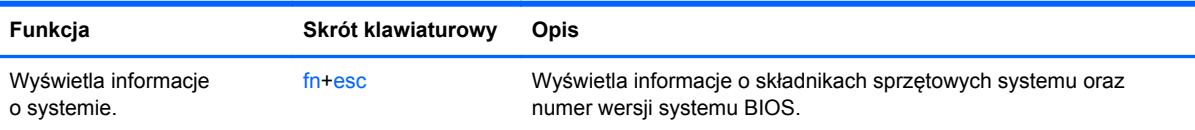

## **Korzystanie z klawiatury numerycznej**

#### **Korzystanie ze zintegrowanej klawiatury numerycznej (tylko wybrane modele)**

Niektóre modele komputerów są wyposażone w zintegrowaną klawiaturę numeryczną. Można także podłączyć opcjonalną zewnętrzną klawiaturę numeryczną lub opcjonalną klawiaturę zewnętrzną z wbudowaną klawiaturą numeryczną. Aby uzyskać więcej informacji na temat zintegrowanej klawiatury numerycznej, zobacz [Klawisze na stronie 13](#page-22-0).

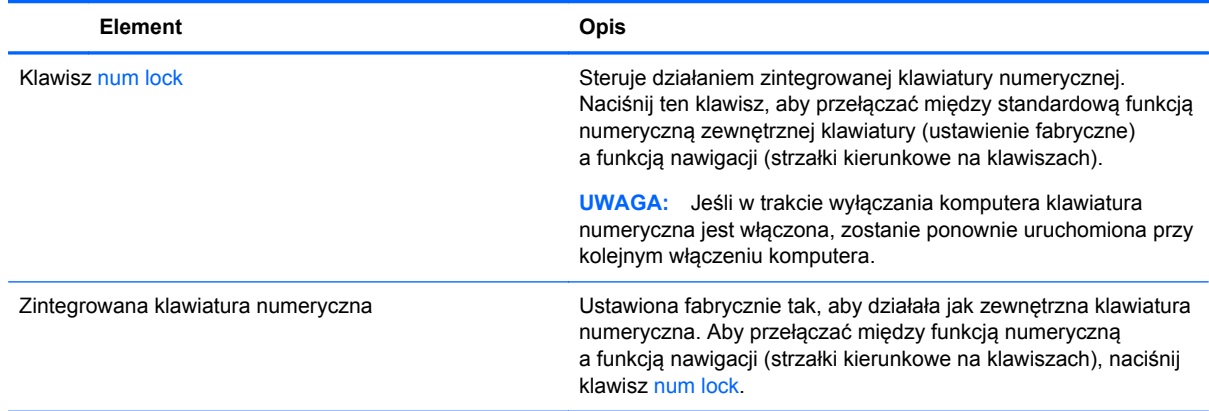

# **Korzystanie z płytki dotykowej TouchPad**

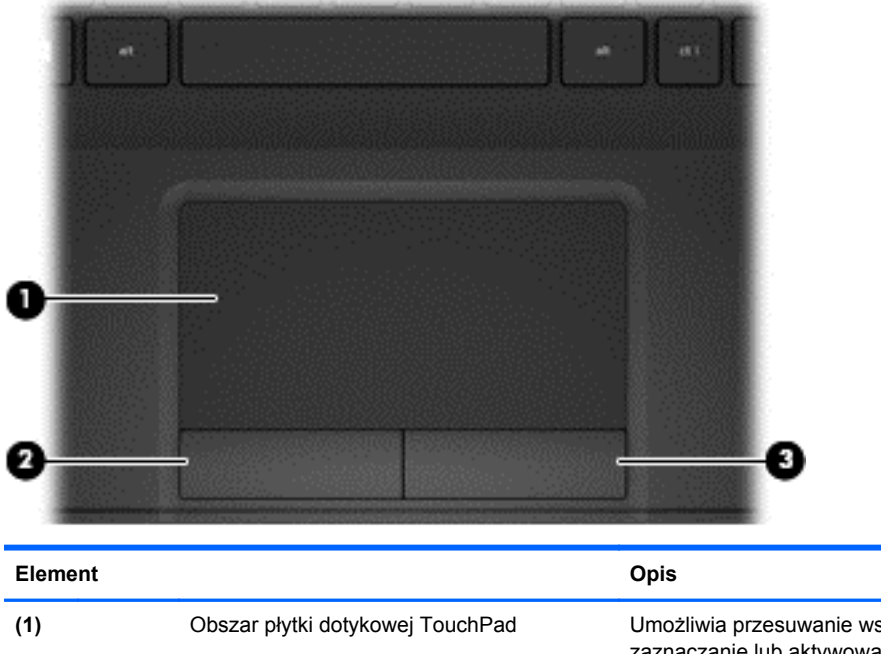

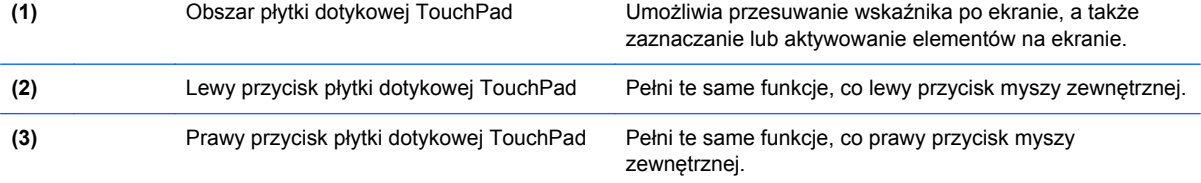

Aby przesunąć wskaźnik, przesuń palcem po powierzchni płytki dotykowej TouchPad w wybranym kierunku. Lewego i prawego przycisku płytki dotykowej TouchPad używa się w taki sam sposób, jak przycisków myszy zewnętrznej.

### **Nawigowanie**

Aby przesunąć wskaźnik na ekranie, przesuń palcem po powierzchni płytki dotykowej TouchPad w wybranym kierunku.

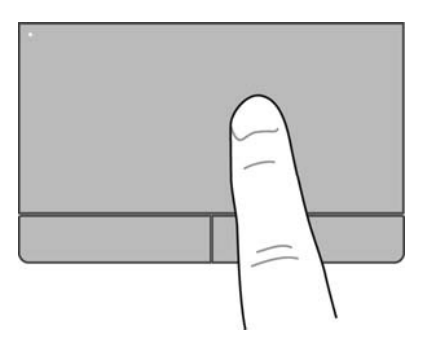

### **Wybieranie**

Lewego i prawego przycisku płytki dotykowej TouchPad używa się w taki sam sposób, jak odpowiadających im przycisków myszy zewnętrznej.

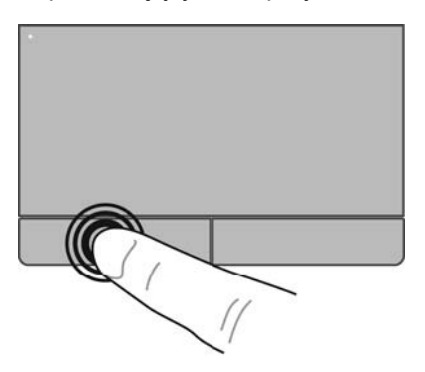

## **Korzystanie z gestów na płytce dotykowej TouchPad**

Płytka dotykowa TouchPad obsługuje różne gesty pozwalające przesuwać, szczypać (przez zbliżanie palców) i obracać elementy na pulpicie palcami w celu manipulowania nimi. Aby użyć gestów na płytce dotykowej TouchPad, umieść na niej jednocześnie dwa palce.

**WAGA:** Gesty na płytce dotykowej TouchPad nie są obsługiwane we wszystkich programach.

W celu obejrzenia demonstracji gestu:

- **1.** Wybierz kolejno **Start > Panel sterowania > Sprzęt i dźwięk > Synaptics TouchPad**.
- **2.** Kliknij wybrany gest, aby włączyć demonstrację.

Włączanie i wyłączanie gestów:

- **1.** Wybierz kolejno **Start > Panel sterowania > Sprzęt i dźwięk > Synaptics TouchPad**.
- **2.** Zaznacz pole wyboru obok wybranego gestu, który chcesz włączyć albo wyłączyć.
- **3.** Kliknij przycisk **Zastosuj**, a następnie **OK**.

#### **Przewijanie**

Przewijanie przydaje się w trakcie przesuwania strony lub obrazu w górę, w dół i na boki. W celu przewijania umieść dwa lekko rozsunięte palce na płytce dotykowej TouchPad i przeciągnij je po płytce, przesuwając je w górę, dół, lewo lub prawo.

**UWAGA:** Prędkość przewijania zależy od szybkości ruchu palców.

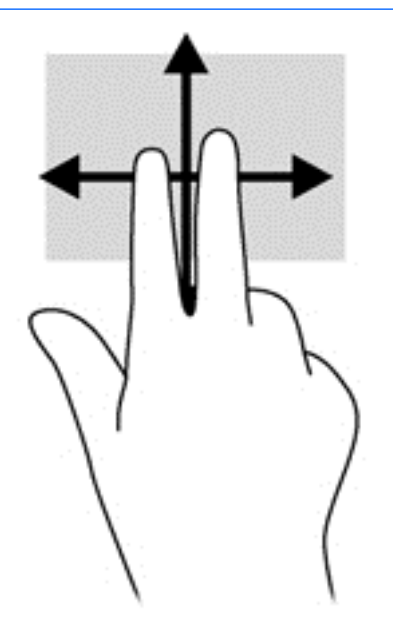

#### **Zbliżanie palców/powiększanie**

Szczypanie pozwala na powiększanie i zmniejszanie obrazów oraz tekstu.

- W celu powiększenia obiektu umieść dwa złączone palce na płytce dotykowej TouchPad i rozsuwaj je.
- W celu pomniejszenia obiektu umieść dwa rozłączone palce na płytce dotykowej TouchPad i zsuń je.

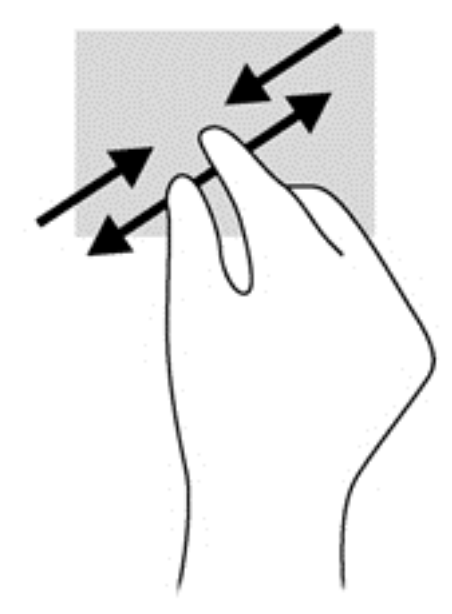

# **6 Zarządzanie zasilaniem**

Komputer może pracować na zasilaniu bateryjnym oraz z zewnętrznego źródła. Gdy komputer jest zasilany tylko z baterii i nie jest dostępne źródło prądu przemiennego, które mogłoby ładować baterię, ważne jest monitorowanie poziomu naładowania baterii i oszczędzanie energii. Komputer obsługuje optymalny plan zasilania, który pozwala na zarządzanie sposobem wykorzystania i oszczędzania energii, tak aby można było odpowiednio wyważyć wydajność komputera i oszczędność energii.

# **Korzystanie z trybów uśpienia i hibernacji**

System Microsoft Windows korzysta z dwóch trybów oszczędzania energii: uśpienia i hibernacji.

W trybie uśpienia ekran gaśnie, praca jest zapisywana w pamięci, co powoduje, że można ją wznowić szybciej niż w przypadku wychodzenia z trybu hibernacji. Tryb Hibernacja jest inicjowany, jeśli komputer znajduje się w stanie uśpienia przez dłuższy czas oraz gdy bateria osiąga krytycznie niski poziom naładowania, podczas gdy komputer znajduje się w stanie uśpienia.

W trybie hibernacji praca jest zapisywana w pliku hibernacyjnym na dysku twardym, a następnie komputer zostaje wyłączony.

**OSTROŻNIE:** Aby zmniejszyć ryzyko obniżenia jakości dźwięku i obrazu wideo, utraty możliwości odtwarzania dźwięku lub obrazu wideo albo utraty informacji, nie należy inicjować stanu uśpienia lub hibernacji podczas odczytu lub zapisu z dysku lub zewnętrznej karty pamięci.

UWAGA: Gdy komputer znajduje się w stanie uśpienia lub hibernacji, nie można inicjować połączeń sieciowych ani korzystać z żadnych funkcji komputera.

#### **Inicjowanie i opuszczanie trybu uśpienia**

Komputer jest tak ustawiony fabrycznie, aby stan uśpienia był inicjowany po określonym okresie bezczynności, który zależy od tego, czy komputer działa na zasilaniu bateryjnym czy zewnętrznym.

Ustawienia zasilania i limity czasu można zmieniać przy użyciu apletu Opcje zasilania w Panelu sterowania systemu Windows.

Jeśli komputer jest włączony, stan wstrzymania można zainicjować w następujący sposób:

- Naciśnij krótko przycisk zasilania.
- Zamknij wyświetlacz.
- Wybierz **Start**, kliknij strzałkę umieszczoną obok przycisku zamykania, a następnie kliknij przycisk **Uśpij**.

Aby opuścić stan uśpienia:

- Naciśnij krótko przycisk zasilania.
- Jeśli wyświetlacz jest zamknięty, otwórz go.
- Naciśnij klawisz na klawiaturze.
- Dotknij TouchPada lub przesuń po nim palcem.

Podczas wyłączania stanu uśpienia wskaźniki zasilania włączają się, a ekran jest przywracany do stanu sprzed zaniechania pracy.

<span id="page-48-0"></span>**UWAGA:** Jeśli ustawiono funkcję żądania hasła po wznowieniu, trzeba będzie wprowadzić hasło systemu Windows przed przywróceniem ekranu do poprzedniego stanu.

#### **Inicjowanie i opuszczanie stanu hibernacji**

Komputer jest tak ustawiony fabrycznie, aby tryb hibernacji był inicjowany po określonym okresie bezczynności, który zależy od tego, czy komputer działa na zasilaniu bateryjnym czy zewnętrznym. Przejście do trybu hibernacji powoduje również krytycznie niski poziom naładowania baterii.

Ustawienia zasilania i opóźnienia można zmienić w Opcjach zasilania systemu Windows.

Aby zainicjować hibernację, kliknij przycisk **Start**, kliknij strzałkę obok przycisku Zamknij, a następnie kliknij polecenie **Hibernacja**.

Aby wyjść ze stanu hibernacji, należy krótko nacisnąć przycisk zasilania.

Wskaźniki zasilania włączają się, a ekran jest przywracany do stanu sprzed zaniechania pracy.

**UWAGA:** Jeśli ustawiono funkcję wprowadzania hasła podczas wznawiania, przed przywróceniem ekranu do poprzedniego stanu konieczne jest wpisanie hasła systemu Windows.

#### **Ustawianie funkcji podawania hasła przy wznowieniu**

Aby ustawić funkcję wyświetlania monitu o wprowadzenie hasła przy wychodzeniu z trybu uśpienia lub hibernacji, należy wykonać następujące czynności:

- **1.** Wybierz kolejno **Start > Panel sterowania > System i zabezpieczenia > Opcje zasilania**.
- **2.** W lewym okienku kliknij opcję **Wymagaj hasła przy wznawianiu**.
- **3.** Kliknij opcję **Zmień ustawienia, które są obecnie niedostępne**.
- **4.** Kliknij opcję **Wymagaj hasła (zalecane)**.

**UWAGA:** Jeżeli chcesz utworzyć hasło konta użytkownika, kliknij **Utwórz lub zmień hasło konta użytkownika** i postępuj zgodnie z instrukcjami na ekranie.

**5.** Kliknij przycisk **Zapisz zmiany**.

# **Korzystanie z miernika baterii**

Miernik baterii pozwala na szybki dostęp do ustawień zasilania i sprawdzanie pozostałego ładunku baterii.

- Aby wyświetlić wartość procentową poziomu naładowania baterii i bieżący plan zasilania, należy przesunąć wskaźnik na ikonę miernika energii znajdującą się w prawym rogu paska zadań.
- Aby uzyskać dostęp do opcji zasilania lub zmienić plan zasilania, należy kliknąć ikonę miernika energii i zaznaczyć element na liście.

Różne ikony miernika energii wskazują, czy komputer jest zasilany z baterii, czy ze źródła zewnętrznego. Gdy naładowanie baterii osiągnie niską lub krytycznie niską wartość, zostanie wyświetlony odpowiedni komunikat powiązany z ikoną baterii.

# <span id="page-49-0"></span>**Wybieranie planu zasilania**

Plan zasilania zarządza sposobem wykorzystania energii przez komputer i pomaga oszczędzać energię lub maksymalizować wydajność.

Dostępne są następujące plany zasilania:

- Zalecany przez HP. Automatycznie równoważy wydajność i pobór mocy.
- **Oszczędzanie energii**. Oszczędza energię przez zmniejszenie wydajności systemu i jasności ekranu.
- **Wysoka wydajność**. Zwiększa wydajność, ale może powodować zwiększenie zużycia energii.

Można także utworzyć własny plan zasilania i dostosować go do swoich potrzeb.

Do wybrania lub utworzenia własnego planu zasilania można skorzystać z programu HP Power Manager (tylko wybrane modele) lub Panel sterowania Windows.

W celu uruchomienia programu HP Power Manager wybierz **Start > Panel sterowania > Sprzęt i dźwięk > HP Power Manager**.

Aby przejść do opcji zasilania w Panelu sterowania, wybierz kolejno **Start > Panel sterowania > System i zabezpieczenia > Opcje zasilania**, a następnie wybierz plan zasilania z listy.

## **Praca na zasilaniu bateryjnym**

Gdy naładowana bateria znajduje się w komputerze, a nie jest on podłączony do zewnętrznego źródła zasilania, komputer działa na zasilaniu bateryjnym, a jasność wyświetlacza zmniejsza się w celu oszczędzania energii. Bateria pozostawiona w komputerze powoli rozładowuje się, jeśli komputer jest wyłączony i niepodłączony do zewnętrznego źródła zasilania.

Czas pracy baterii komputera może być różny w zależności od ustawień zarządzania energią, programów zainstalowanych na komputerze, jasności wyświetlacza, rodzaju urządzeń zewnętrznych podłączonych do komputera i innych czynników.

### **Wyjmowanie baterii wymienianej przez użytkownika**

- **OSTRZEŻENIE!** Aby zmniejszyć ryzyko wystąpienia problemów związanych z bezpieczeństwem, należy używać wyłącznie baterii wymienianej przez użytkownika, która została dostarczona wraz z komputerem, baterii zamiennej lub zgodnej dostarczonej przez HP.
- **OSTROŻNIE:** Wyjęcie baterii (wymienianej przez użytkownika) będącej jedynym źródłem zasilania komputera może spowodować utratę informacji. Aby zapobiec utracie danych, przed wyjęciem baterii należy zapisać pracę lub wyłączyć komputer za pomocą systemu Windows.
	- **1.** Przesuń zatrzask blokady baterii **(1)**, a następnie przesuń zatrzask zwalniający baterię **(2)**, aby zwolnić baterię.

**2.** Wyjmij baterię **(3)** z komputera.

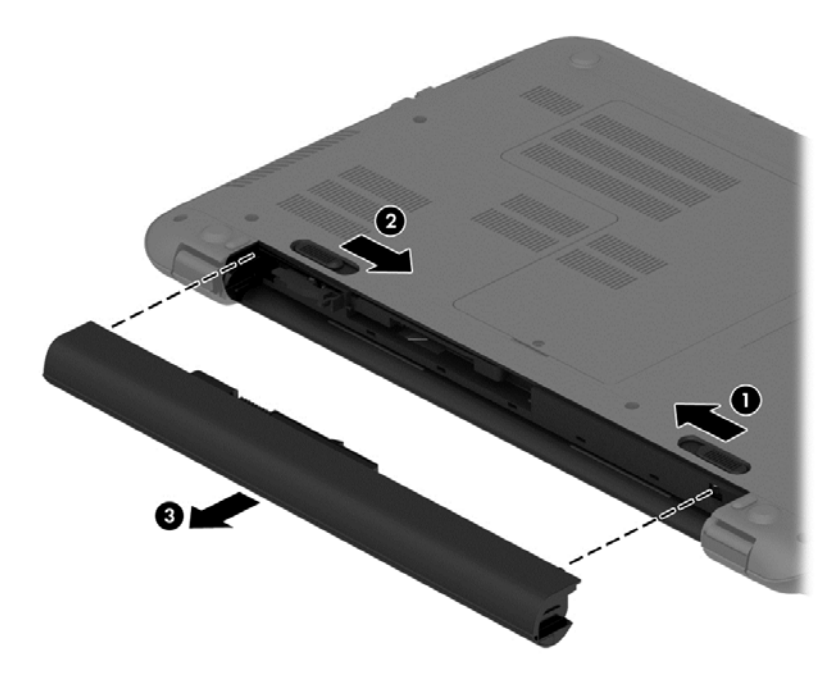

Aby włożyć baterię, wykonaj następujące czynności:

**OSTROŻNIE:** Nie przechylaj baterii podczas jej wkładania.

- **1.** Przytrzymując baterię w części środkowej, wsuń ją **(1)** prosto do komputera, aż zatrzask zwalniający baterię zablokuje się we właściwym miejscu.
- **2.** Ustaw zatrzask blokady baterii **(2)** w pozycji zablokowanej.

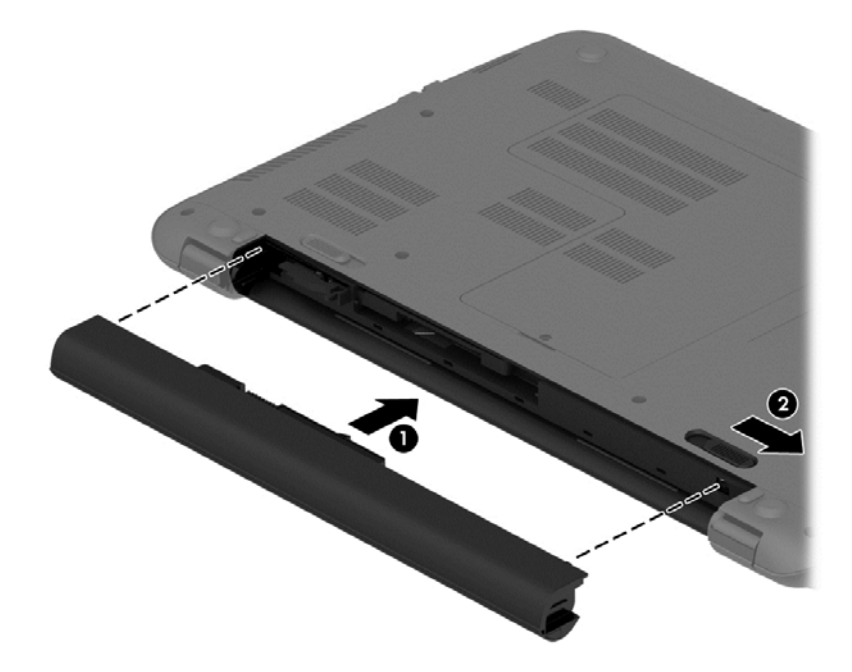

## **Uzyskiwanie informacji o baterii**

W module Pomoc i obsługa techniczna dostępne są następujące narzędzia i informacje związane z baterią:

- Narzędzie Battery Check w dziale Pomoc i obsługa techniczna pozwalające przetestować wydajność baterii
- Informacje na temat kalibracji, zarządzania energią oraz odpowiedniej konserwacji i przechowywania w celu wydłużenia czasu eksploatacji baterii
- Informacje dotyczące typów baterii, danych technicznych, czasu eksploatacji i pojemności

Aby uzyskać informacje o baterii, wybierz kolejno **Start > Pomoc i obsługa techniczna > Dowiedz się > Plany zasilania: Często zadawane pytania**.

#### **Oszczędzanie energii baterii**

Porady dotyczące oszczędzania energii i wydłużania czasu pracy na baterii:

- Zmniejsz jasność wyświetlacza.
- Wybierz ustawienie **Oszczędzanie energii** w Opcjach zasilania.
- Wyjmij baterię z komputera, gdy nie jest używana ani ładowana.
- Wyłącz urządzenia bezprzewodowe, jeżeli z nich nie korzystasz.
- Odłącz nieużywane urządzenia zewnętrzne, które nie są podłączone do zewnętrznego źródła zasilania, np. dysk twardy podłączony do portu USB.
- Zatrzymaj, wyłącz lub wyjmij nieużywane zewnętrzne karty pamięci.
- W przypadku dłuższej przerwy w pracy uruchom tryb uśpienia lub hibernację albo wyłącz komputer.

### **Rozpoznawanie niskich poziomów naładowania baterii**

Jeśli bateria będąca jedynym źródłem zasilania komputera osiągnie niski lub krytyczny poziom naładowania, ikona miernika energii w obszarze powiadomień będzie o tym informować.

**UWAGA:** Dodatkowe informacje na temat miernika energii można znaleźć w rozdziale [Korzystanie](#page-48-0) [z miernika baterii na stronie 39](#page-48-0).

W przypadku krytycznie niskiego poziomu naładowania baterii podejmowane są następujące działania:

- Jeżeli włączono hibernację, a komputer jest włączony lub znajduje się w stanie uśpienia, nastąpi uruchomienie hibernacji.
- Jeżeli wyłączono hibernację, a komputer jest włączony lub znajduje się w stanie uśpienia, komputer pozostanie przez krótki czas w stanie uśpienia, a następnie wyłączy się, a wszystkie niezapisane dane zostaną utracone.

#### **Przechowywanie baterii wymienianej przez użytkownika**

**OSTROŻNIE:** Aby zmniejszyć ryzyko uszkodzenia baterii, nie należy narażać jej na długotrwałe działanie wysokich temperatur.

Jeżeli komputer nie będzie używany ani podłączony do zewnętrznego źródła zasilania przez ponad dwa tygodnie, należy wyjąć z niego baterię i umieścić ją osobno w chłodnym, suchym miejscu, aby wydłużyć czas jej eksploatacji.

Przechowywana bateria powinna być sprawdzana co sześć miesięcy. Jeśli pojemność baterii spadła poniżej 50 procent, należy naładować baterię przed kolejnym okresem przechowywania.

#### **Utylizacja baterii wymienianej przez użytkownika**

**OSTRZEŻENIE!** Ze względu na ryzyko pożaru i oparzeń nie wolno baterii demontować, zgniatać ani przebijać. Nie wolno zwierać styków zewnętrznych. Nie wolno wyrzucać baterii do ognia ani wody.

Informacje na temat odpowiedniej utylizacji baterii znajdują się w rozdziale **Uregulowania prawne, przepisy bezpieczeństwa i wymagania środowiskowe**. Instrukcję obsługi można znaleźć, wybierając kolejno **Start > Pomoc i obsługa techniczna > Instrukcje obsługi**.

#### **Wymiana baterii wymienianej przez użytkownika**

Narzędzie Battery Check dostępne w module Pomoc i obsługa techniczna informuje o konieczności wymiany baterii, gdy jej ogniwa nie ładują się prawidłowo lub gdy pojemność baterii osiągnęła zbyt niski poziom. Jeśli bateria może być objęta gwarancją firmy HP, instrukcje zawierają identyfikator gwarancyjny. Komunikat zawiera odnośnik do strony firmy HP, gdzie można znaleźć dodatkowe informacje na temat zamawiania baterii zamiennej.

# **Korzystanie z zewnętrznego źródła zasilania**

Informacje na temat podłączania zasilania sieciowego znajdują się w **Instrukcjach konfiguracyjnych** dołączonych do komputera.

Komputer nie korzysta z zasilania bateryjnego, gdy jest podłączony do zasilania zewnętrznego za pośrednictwem zatwierdzonego zasilacza prądu przemiennego lub opcjonalnego urządzenia do dokowania lub rozszerzającego.

**OSTRZEŻENIE!** Aby zmniejszyć prawdopodobieństwo wystąpienia problemów związanych z bezpieczeństwem, należy używać wyłącznie zasilacza prądu przemiennego dostarczonego wraz z komputerem, zamiennego zasilacza dostarczonego przez firmę HP lub zgodnego zasilacza prądu przemiennego kupionego opcjonalnie w firmie HP.

Komputer należy podłączać do zewnętrznego źródła zasilania prądem w następujących okolicznościach:

**OSTRZEŻENIE!** Nie należy ładować baterii komputera podczas lotu samolotem.

- Podczas ładowania lub kalibrowania baterii
- Podczas instalowania lub modyfikowania oprogramowania systemowego
- Podczas zapisywania informacji na dysku (tylko wybrane modele)
- Podczas korzystania z aplikacji Defragmentator dysków na komputerach z wewnętrznymi dyskami twardymi
- Podczas wykonywania kopii zapasowej lub odzyskania danych

Po podłączeniu komputera do zewnętrznego źródła zasilania:

- Rozpoczyna się ładowanie baterii.
- Zwiększa się jasność ekranu.
- Ikona miernika energii w obszarze powiadomień zmienia wygląd.

Efektem odłączenia komputera od zewnętrznego źródła zasilania są następujące zdarzenia:

- Komputer przełącza się na zasilanie bateryjne.
- Jasność wyświetlacza jest automatycznie zmniejszana w celu przedłużenia czasu pracy baterii.
- Ikona miernika energii w obszarze powiadomień zmienia wygląd.

## **Wyłączanie komputera**

**OSTROŻNIE:** Wyłączenie komputera powoduje utratę niezapisanych danych.

Polecenie Zamknij powoduje zamknięcie wszystkich programów łącznie z systemem operacyjnym, a następnie wyłączenie wyświetlacza i komputera.

Komputer należy wyłączać w następujących przypadkach:

- Jeśli konieczna jest wymiana baterii lub uzyskanie dostępu do elementów znajdujących się wewnątrz komputera.
- Podczas podłączania zewnętrznego urządzenia sprzętowego, które nie jest podłączone poprzez port USB lub port wideo
- Jeżeli komputer nie będzie używany ani podłączony do zasilania zewnętrznego przez dłuższy czas.

Możliwe jest także naciśnięcie przycisku zasilania w celu wyłączenia komputera, jednak zalecaną metodą jest użycie polecenia Zamknij systemu Windows:

**WAGA:** Jeżeli komputer znajduje się w stanie uśpienia lub hibernacji, przed wyłączeniem należy go uruchomić.

- **1.** Zapisz pracę i zamknij wszystkie otwarte aplikacje.
- **2.** Wybierz kolejno **Start > Zamknij**.

Jeżeli system nie odpowiada i nie można wyłączyć komputera przy użyciu powyższej procedury zamykania, należy użyć następujących procedur awaryjnych, stosując je w poniższej kolejności:

- Naciśnij kombinację klawiszy ctrl + alt + delete, a następnie kliknij ikonę **Zamknij** na wyświetlaczu.
- Naciśnij i przytrzymaj przycisk zasilania przez co najmniej 5 sekund.
- Odłącz komputer od zewnętrznego źródła zasilania.
- Wyjmij baterię.

# <span id="page-55-0"></span>**7 Zarządzanie informacjami i udostępnianie ich**

Napędy to urządzenia do cyfrowego przechowywania informacji, które pomagają w zachowywaniu, udostępnianiu danych, uzyskiwaniu do nich dostępu i zarządzaniu nimi. Twój komputer wyposażono w wewnętrzny dysk twardy, na którym zapisane są: system operacyjny, oprogramowanie komputerowe oraz Twoje osobiste pliki.

Aby zyskać dodatkową pojemność lub lepszą funkcjonalność, podłącz napęd zewnętrzny (dostępny osobno), taki jak napęd optyczny lub dysk twardy, albo włóż kartę pamięci, aby zaimportować informacje bezpośrednio ze swojego telefonu lub aparatu fotograficznego. Dysk flash USB podłączony do portu USB w komputerze również umożliwia szybkie przesłanie danych. Niektóre urządzenia korzystają z zasilania komputera, inne mają własne źródło zasilania. Niektóre urządzenia są sprzedawane wraz z oprogramowaniem, które musi zostać zainstalowane.

**WAGA:** Więcej informacji na temat podłączania zewnętrznych urządzeń bezprzewodowych zawiera rozdział Podłą[czanie do sieci na stronie 19](#page-28-0).

**WAGA:** Dodatkowe informacje na temat wymaganego oprogramowania, sterowników i portów w komputerze, których należy używać, można znaleźć w dokumentacji dostarczonej przez producenta.

# **Korzystanie z urządzenia USB**

Większość komputerów jest wyposażona w kilka portów USB, ponieważ ten uniwersalny interfejs umożliwia podłączenie do komputera wielu rodzajów urządzeń zewnętrznych, takich jak klawiatura, mysz, napęd, drukarka, skaner lub koncentrator USB.

Komputer ma co najmniej dwa typy portów USB. W rozdziale [Poznawanie komputera na stronie 3](#page-12-0) przedstawiono typy portów USB zainstalowanych w tym komputerze. Pamiętaj, aby kupować urządzenia zgodne z Twoim komputerem.

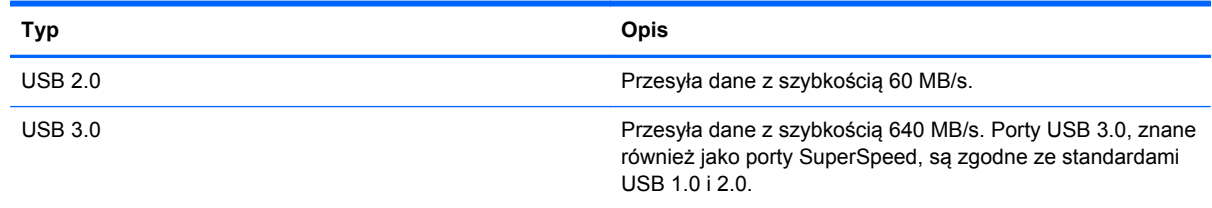

### **Podłączanie urządzeń USB**

**OSTROŻNIE:** Aby zmniejszyć ryzyko uszkodzenia złącza portu USB, podczas podłączania urządzenia nie należy używać zbyt dużej siły.

Podłącz kabel USB do portu USB.

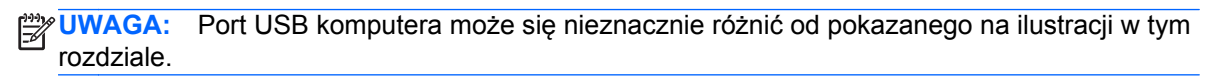

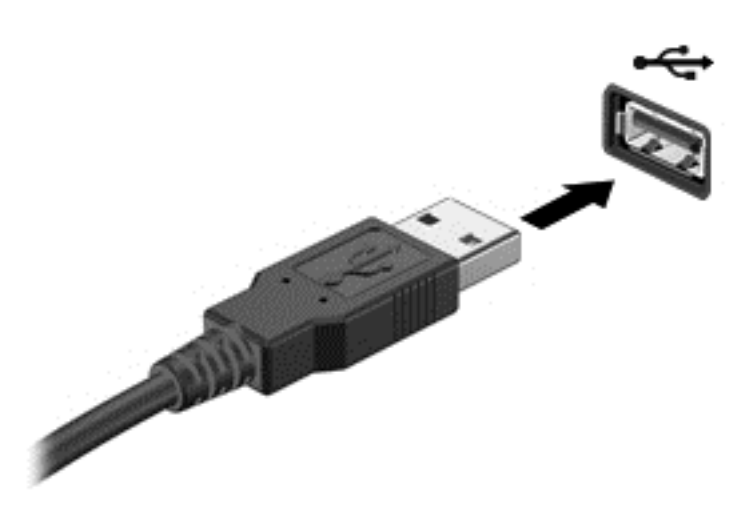

Po wykryciu urządzenia jest emitowany dźwięk.

**UWAGA:** Przy pierwszym podłączeniu urządzenia USB w obszarze powiadomień wyświetlany jest komunikat informujący, że urządzenie zostało rozpoznane przez komputer.

#### **Wyjmowanie urządzenia USB**

**OSTROŻNIE:** Aby zmniejszyć ryzyko uszkodzenia złącza USB, podczas wyjmowania urządzenia USB nie należy gwałtownie wyciągać kabla ze złącza.

**OSTROŻNIE:** Aby wyjąć urządzenie USB w bezpieczny sposób i zmniejszyć ryzyko utraty informacji lub wystąpienia sytuacji, w której system przestanie odpowiadać, należy postępować zgodnie z następującą procedurą.

1. W celu odłączenia urządzenia USB zapisz informacje i zamknij wszystkie programy związane z urządzeniem.

2. Kliknij ikonę usuwania sprzętu w obszarze powiadomień po prawej stronie paska zadań i postępuj zgodnie z instrukcjami wyświetlanymi na ekranie.

3. Wyjmij urządzenie.

### **Podłączanie urządzeń USB z własnym zasilaniem**

**OSTROŻNIE:** Aby zmniejszyć ryzyko uszkodzenia sprzętu podczas podłączania urządzenia zasilanego, należy pamiętać o wyłączeniu urządzenia i odłączeniu kabla od zasilania sieciowego.

- **1.** Podłącz urządzenie do komputera.
- **2.** Podłącz kabel zasilający do uziemionego gniazda sieciowego.
- **3.** Włącz urządzenie.

Aby odłączyć niezasilane urządzenie zewnętrzne, zatrzymaj je, a następnie odłącz od komputera. By odłączyć zasilane urządzenie zewnętrzne, wyłącz je, odłącz od komputera, a następnie odłącz przewód zasilający.

# **Wkładanie i wyjmowanie karty pamięci**

Aby włożyć kartę pamięci:

- **OSTROŻNIE:** Aby zmniejszyć ryzyko uszkodzenia złączy karty pamięci, podczas wkładania karty nie należy używać zbyt dużej siły.
	- **1.** Trzymając kartę cyfrową etykietą do góry, skieruj ją złączem w stronę komputera.
	- **2.** Włóż kartę do czytnika kart pamięci, a następnie wciśnij ją, aż zostanie w nim prawidłowo osadzona.

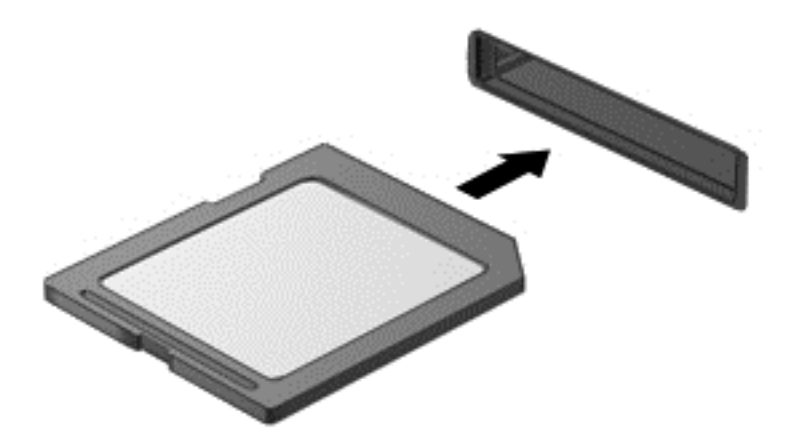

Komputer zasygnalizuje dźwiękiem wykrycie urządzenia. Zostanie również wyświetlone menu z opcjami.

Aby wyjąć kartę pamięci:

**OSTROŻNIE:** Aby w bezpieczny sposób wyjąć kartę cyfrową i zmniejszyć ryzyko utraty danych lub sytuacji, w której system przestanie odpowiadać, należy postępować zgodnie z następującą procedurą.

- **1.** Zapisz informacje i zamknij wszystkie programy związane z kartą pamięci.
- **2.** Kliknij ikonę usuwania sprzętu w obszarze powiadomień po prawej stronie paska zadań. Następnie postępuj zgodnie z instrukcjami wyświetlanymi na ekranie.
- **3.** Dociśnij kartę **(1)**, a następnie wyjmij ją z gniazda **(2)**.

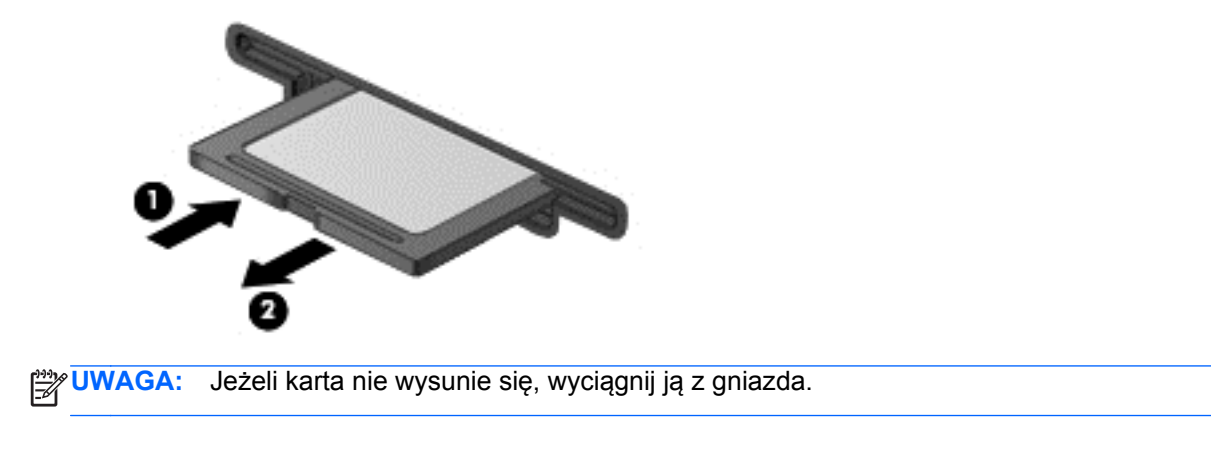

# **8 Konserwacja komputera**

Przeprowadzanie regularnej konserwacji komputera jest ważne, ponieważ pomaga utrzymać go w dobrym stanie. W tym rozdziale zamieszczono informacje o poprawianiu wydajności komputera dzięki zastosowaniu narzędzi, takich jak Defragmentator dysków i Oczyszczanie dysku, wymianie dysku twardego lub dodaniu pamięci. Rozdział zawiera również informacje na temat aktualizowania programów i sterowników oraz czyszczenia komputera, a także porady dotyczące podróżowania z komputerem.

# **Zwiększanie wydajności**

Wszyscy chcą, aby ich komputer był szybki. Dzięki regularnej konserwacji, używaniu narzędzi, takich jak Defragmentator dysków i Oczyszczanie dysku, można znacząco poprawić wydajność swojego komputera. Oprócz tego, jeśli masz starszy komputer, możesz rozważyć zainstalowanie większych dysków i dodatkowej pamięci.

### **Obsługa napędów**

Podczas obsługi dysków należy zastosować następujące środki ostrożności:

- Jeśli jedynym źródłem zasilania komputera jest bateria, to przed przystąpieniem do zapisywania na nośniku należy upewnić się, że jest ona wystarczająco naładowana.
- W czasie zapisywania danych na dysku nie należy przesuwać napędu optycznego. Wibracje mają wpływ na proces zapisu.
- Zanim przeniesiesz komputer podłączony do zewnętrznego dysku twardego, uruchom tryb uśpienia i pozwól na wyłączenie ekranu lub prawidłowo odłącz zewnętrzny dysk twardy.

### **Korzystanie z programu Defragmentator dysków**

Wraz z upływem czasu korzystania z komputera pliki na dysku twardym ulegają fragmentacji. Dane na pofragmentowanym dysku twardym są nieciągłe (nie następują kolejno po sobie) i w związku z tym system ma większe trudności ze zlokalizowaniem plików, co spowalnia działanie komputera. Program Defragmentator dysków konsoliduje (fizycznie reorganizuje) pofragmentowane pliki i foldery w celu utrzymania wydajności działania systemu.

**WAGA:** Dyski półprzewodnikowe (SSD) nie wymagają uruchamiania Defragmentatora dysków.

Po uruchomieniu Defragmentator dysków nie wymaga nadzoru. Zależnie od wielkości posiadanego dysku twardego i liczby zdefragmentowanych plików działanie Defragmentatora dysku może zająć więcej niż godzinę.

Firma HP zaleca defragmentowanie dysku twardego co najmniej raz w miesiącu. Możesz ustawić Defragmentator dysków, by działał co miesiąc, ale możesz także ręcznie zdefragmentować swój komputer w dowolnej chwili.

Uruchamianie Defragmentatora dysków:

- **1.** Podłącz komputer do zasilania.
- **2.** Wybierz kolejno **Start > Wszystkie programy > Akcesoria > Narzędzia systemowe > Defragmentator dysków**.
- **3.** Postępuj zgodnie z instrukcjami wyświetlanymi na ekranie.

Więcej informacji można znaleźć w Pomocy programu Defragmentator dysków.

#### **Korzystanie z programu Oczyszczanie dysku**

Program Oczyszczanie dysku przeszukuje dysk twardy po kątem niepotrzebnych plików, które można bezpiecznie usunąć w celu zwolnienia miejsca i umożliwienia wydajniejszej pracy komputera.

Aby uruchomić program Oczyszczanie dysku:

- **1.** Wybierz kolejno **Start > Wszystkie programy > Akcesoria > Narzędzia systemowe > Oczyszczanie dysku**.
- **2.** Postępuj zgodnie z instrukcjami wyświetlanymi na ekranie.

### **Dodawanie i wymiana modułów pamięci**

Dodanie pamięci może zwiększyć wydajność komputera. Twój komputer przypomina fizyczny obszar roboczy. Dysk twardy to szafka na dokumenty, w której są przechowywane Twoje prace, a pamięć to biurko, przy którym pracujesz. Jeśli Twoja pamięć jest za mała, aby z łatwością pomieścić wszystkie prace, jak biurko, na którym piętrzą się dokumenty, wydajność się zmniejsza. Doskonałym rozwiązaniem pozwalającym zwiększyć wydajność jest rozszerzenie pamięci w komputerze.

W zależności od modelu komputer będzie miał jedno lub dwa gniazda modułów pamięci. Gniazda modułów pamięci znajdują się w dolnej części komputera pod pokrywą serwisową. Pojemność pamięci komputera można zwiększyć, wymieniając używane moduły pamięci.

- **UWAGA:** Przed dodaniem lub wymianą modułu pamięci upewnij się, że w komputerze zainstalowana jest najnowsza wersja systemu BIOS. Jeśli to konieczne – zaktualizuj system BIOS. Zobacz rozdział [Aktualizacja BIOS na stronie 62](#page-71-0).
- **OSTROŻNIE:** Jeśli przed zainstalowaniem lub wymianą modułu pamięci system BIOS nie zostanie zaktualizowany do najnowszej wersji, mogą wystąpić różne problemy związane z systemem.
- **OSTRZEŻENIE!** Aby zmniejszyć ryzyko porażenia prądem i uszkodzenia urządzenia, przed zainstalowaniem modułu pamięci należy odłączyć kabel zasilający i wyjąć wszystkie baterie.
- **OSTROŻNIE:** Wyładowania elektrostatyczne (ESD) mogą uszkodzić elementy elektroniczne. Przed przystąpieniem do wykonywania jakiejkolwiek procedury należy odprowadzić ładunki elektrostatyczne, dotykając uziemionego metalowego przedmiotu.

Aby dodać lub wymienić moduł pamięci:

**OSTROŻNIE:** Aby zapobiec utracie informacji lub zawieszeniu systemu:

Przed dodaniem lub wymianą modułu pamięci wyłącz komputer. Nie wolno wyjmować modułów pamięci, gdy komputer jest włączony bądź znajduje się w stanie uśpienia lub hibernacji.

W przypadku wątpliwości, czy komputer jest wyłączony, czy też znajduje się w stanie hibernacji, należy go włączyć, naciskając przycisk zasilania. Następnie należy wyłączyć komputer za pomocą odpowiedniej funkcji systemu operacyjnego.

- **1.** Zapisz pracę i wyłącz komputer.
- **2.** Odłącz wszystkie urządzenia zewnętrzne podłączone do komputera.
- **3.** Odłącz kabel zasilający od gniazda sieci elektrycznej.
- **4.** Połóż komputer spodem do góry na płaskiej powierzchni.
- **5.** Wyjmij baterię z komputera. Zobacz rozdział [Wyjmowanie baterii wymienianej przez](#page-49-0) uż[ytkownika na stronie 40](#page-49-0).
- **6.** Zdejmij pokrywę serwisową komputera:
	- **a.** Mając wnękę baterii skierowaną do siebie, odkręć śrubę **(1)** pokrywy serwisowej.
	- **b.** Aby zdjąć pokrywę serwisową, przesuń ją do przodu komputera **(2)**, a następnie podnieś **(3)**.

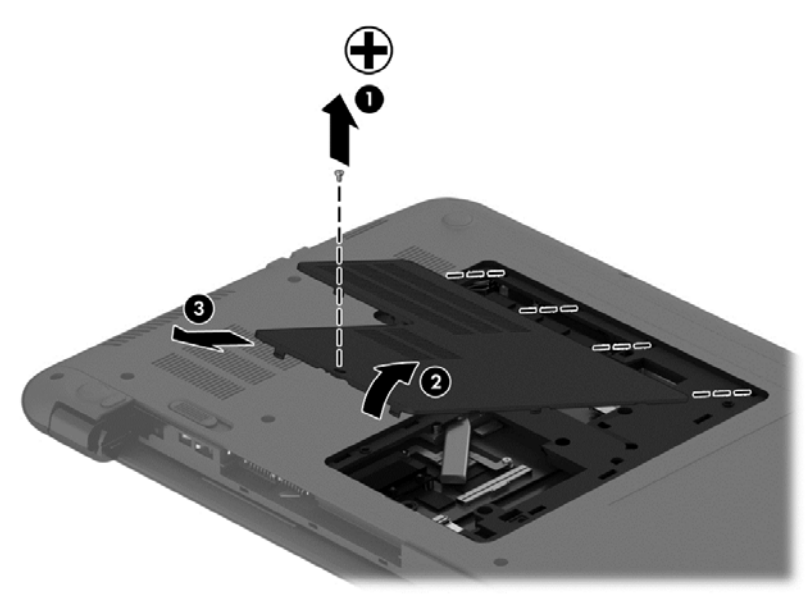

- **7.** Jeśli wymieniasz moduł pamięci, wyjmij moduł znajdujący się w komputerze:
	- **a.** Odciągnij zaciski mocujące **(1)** znajdujące się po obu stronach modułu pamięci. Moduł pamięci odchyli się do góry.

**b.** Chwyć brzeg modułu pamięci **(2)** i delikatnie wyjmij moduł z gniazda.

**OSTROŻNIE:** Aby nie uszkodzić modułu pamięci, należy trzymać go tylko za krawędzie. Nie należy dotykać elementów modułu pamięci.

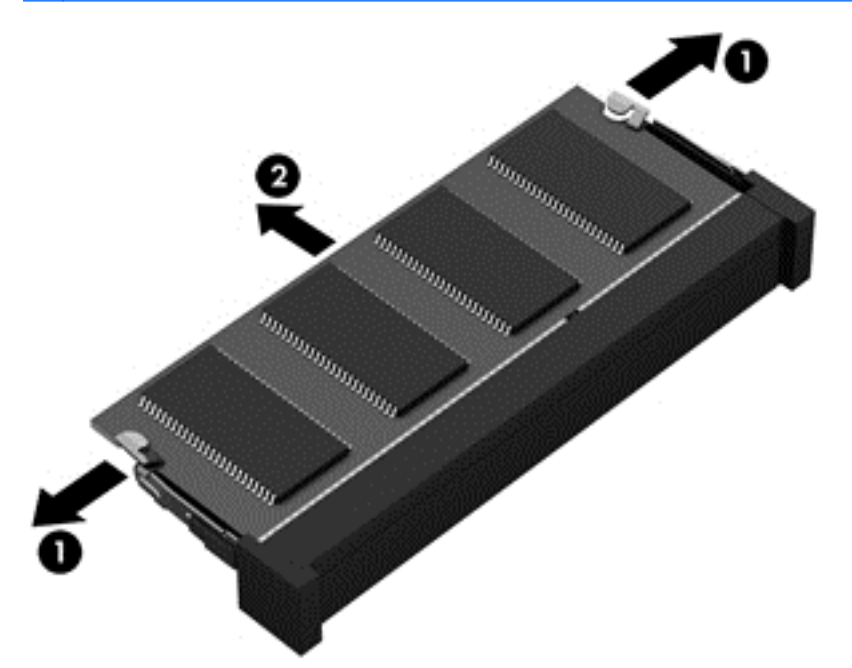

Aby chronić moduł pamięci po wyjęciu z gniazda, należy go umieścić w opakowaniu zabezpieczonym elektrostatycznie.

**8.** Włóż nowy moduł pamięci:

**OSTROŻNIE:** Aby nie uszkodzić modułu pamięci, należy trzymać go tylko za krawędzie. Nie należy dotykać elementów modułu pamięci.

- **a.** Wyrównaj krawędź modułu pamięci z otworami **(1)** z zatrzaskiem w gnieździe modułu pamięci.
- **b.** Ustaw moduł pamięci pod kątem 45 stopni względem powierzchni gniazda, a następnie wciśnij moduł **(2)** do gniazda modułu pamięci.
- **c.** Delikatnie dociśnij moduł pamięci **(3)** z jego lewej i prawej strony aż do zatrzaśnięcia uchwytów.

**OSTROŻNIE:** Aby nie uszkodzić modułu pamięci, nie należy go zginać.

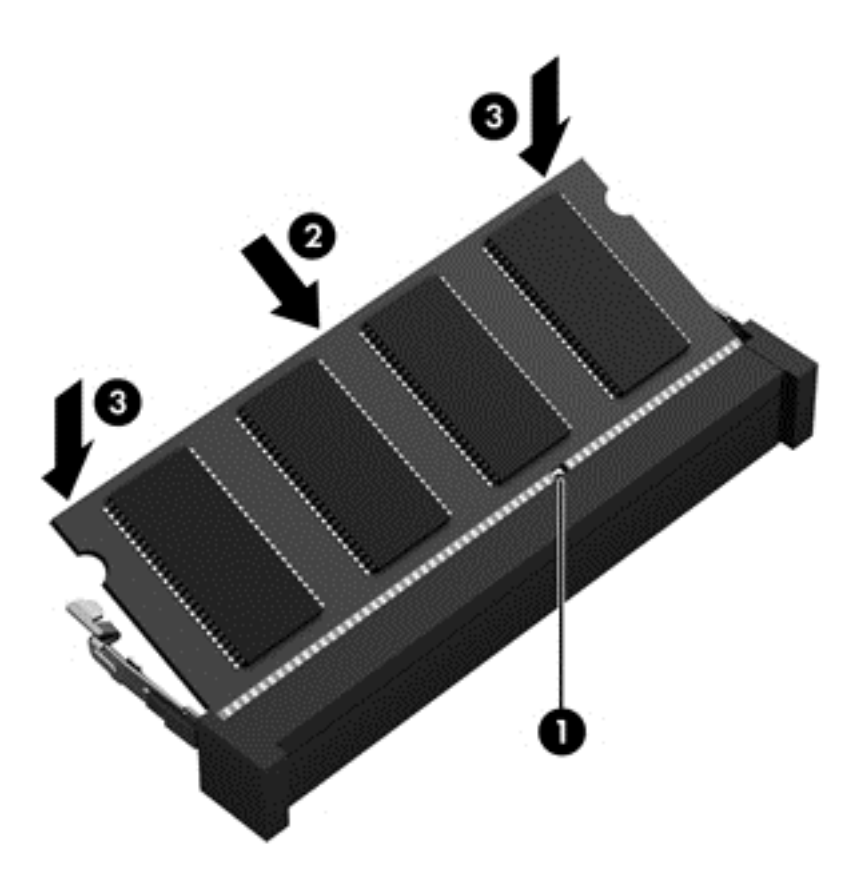

- **9.** Załóż pokrywę serwisową:
	- **a.** Dopasuj wypustki pokrywy serwisowej do otworów w komputerze **(1)** i wsuń pokrywę serwisową w dół, aż do zablokowania na miejscu **(2)**.
	- **b.** Włóż i dokręć śrubę pokrywy serwisowej **(3)**, aby trzymała pokrywę serwisową na swoim miejscu.

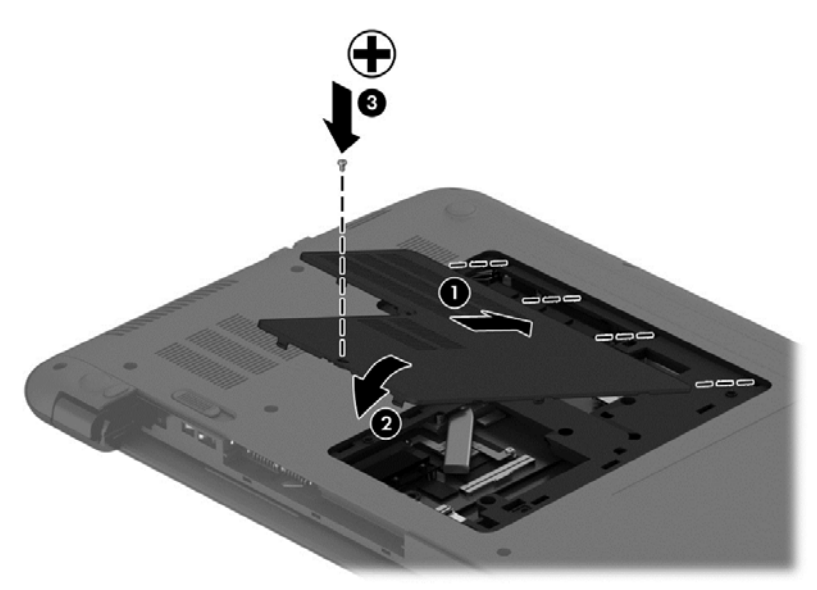

**10.** Włóż baterię.

- <span id="page-63-0"></span>**11.** Obróć komputer do normalnego położenia, a następnie podłącz zewnętrzne zasilanie i urządzenia zewnętrzne.
- **12.** Włącz komputer.

# **Aktualizacja programów i sterowników**

HP zaleca regularne aktualizowanie programów i sterowników do najnowszych wersji. Aktualizacje mogą rozwiązać problemy i wprowadzić nowe funkcje i opcje do komputera. Technologie stale się zmieniają, a aktualizowanie programów i sterowników pozwala komputerowi korzystać z tych najnowszych.

Przejdź do strony<http://www.hp.com/support>, aby pobrać najnowsze wersje programów i sterowników HP. Oprócz tego możesz się zarejestrować, aby otrzymywać automatyczne powiadomienia o aktualizacjach.

# **Czyszczenie komputera**

Do bezpiecznego czyszczenia komputera należy używać następujących środków:

- chlorku benzylodimetyloalkiloamoniowego w stężeniu maksymalnie 0,3% (np. w jednorazowych ściereczkach dostępnych pod różnymi markami)
- bezalkoholowego płynu do mycia szyb
- wody z dodatkiem łagodnego detergentu
- suchej ściereczki czyszczącej z mikrofibry lub irchy (beztłuszczowej i antystatycznej)
- antystatycznych ściereczek myjących

**OSTROŻNIE:** Należy unikać silnych środków czyszczących, które mogą doprowadzić do trwałego uszkodzenia komputera. Jeśli nie masz pewności, czy dany środek czyszczący jest bezpieczny dla komputera, sprawdź, czy nie zawiera on takich składników, jak alkohol, aceton, chlorek amonu, chlorek metylenu czy węglowodory.

Materiały włókniste, takie jak ręczniki papierowe, mogą porysować powierzchnię komputera. W rysach mogą się z czasem gromadzić drobiny kurzu i środków czyszczących.

#### **Procedury czyszczenia**

Bezpieczne czyszczenie komputera należy wykonać w sposób opisany poniżej.

**OSTRZEŻENIE!** W celu uniknięcia porażenia elektrycznego i uszkodzenia elementów komputera nie wolno czyścić go, gdy jest włączony.

Wyłącz komputer.

Odłącz zasilanie.

Odłącz wszystkie zasilane urządzenia zewnętrzne.

**OSTROŻNIE:** Aby zapobiec uszkodzeniu wewnętrznych elementów komputera, nie rozpryskuj środków czyszczących ani płynów bezpośrednio na powierzchni komputera. Rozlanie się płynu na powierzchni komputera grozi trwałym uszkodzeniem elementów wewnętrznych.

#### **Czyszczenie wyświetlacza (komputerów typu All-in-One lub notebooków)**

Delikatnie przetrzyj wyświetlacz miękką szmatką niepozostawiającą kłaczków zwilżoną płynem do mycia szyb **niezawierającym alkoholu**. Przed zamknięciem wyświetlacza upewnij się, że wyświetlacz jest suchy.

#### **Czyszczenie boków lub pokrywy**

Do czyszczenia boków lub pokrywy należy używać miękkiej szmatki z mikrofibry lub irchy, nasączonej jednym z wymienionych wcześniej środków czyszczących. Można też użyć odpowiednich chusteczek jednorazowych.

**WAGA:** Pokrywę komputera należy czyścić ruchami kolistymi, aby skuteczniej usuwać kurz i zanieczyszczenia.

#### **Czyszczenie płytki dotykowej TouchPad, klawiatury lub myszy**

**OSTRZEŻENIE!** Aby zmniejszyć ryzyko porażenia prądem elektrycznym lub uszkodzenia elementów wewnętrznych, do czyszczenia klawiatury nie należy używać odkurzacza. Odkurzacz może pozostawić na powierzchni klawiatury kurz i inne zanieczyszczenia.

**OSTROŻNIE:** Należy uważać, aby między klawisze klawiatury nie dostały się płyny, gdyż może to doprowadzić do uszkodzenia wewnętrznych elementów.

- Do czyszczenia płytki dotykowej TouchPad, klawiatury lub myszy należy używać miękkiej szmatki z mikrofibry lub irchy, nasączonej jednym z wymienionych wcześniej środków czyszczących. Można też użyć odpowiednich chusteczek jednorazowych.
- Aby zapobiec zacinaniu się klawiszy oraz usunąć spod nich kurz i zanieczyszczenia, należy użyć puszki ze sprężonym powietrzem wyposażonej w długą i cienką końcówkę.

# **Podróżowanie z komputerem lub wysyłka sprzętu**

Jeśli musisz podróżować z komputerem lub go wysłać, przeczytaj poniższe porady dotyczące zabezpieczania sprzętu.

- Przygotowanie komputera do podróży lub transportu:
	- Utwórz kopię zapasową danych na zewnętrznym dysku.
	- Wyjmij z komputera wszystkie dyski oraz odłącz pamięć zewnętrzną (np. karty pamięci).
	- Przed odłączeniem urządzeń zewnętrznych wyjmij z nich wszystkie nośniki.

**OSTROŻNIE:** Te czynności należy wykonać przed wysyłką lub przechowywaniem komputera albo rozpoczęciem podróży z komputerem. Pomoże to zmniejszyć ryzyko uszkodzenia komputera i napędu bądź utraty danych.

- Wyłącz wszystkie urządzenia zewnętrzne, a następnie odłącz je.
- Wyłącz komputer.
- Należy zabrać ze sobą kopię zapasową danych. Kopię zapasową i komputer należy przechowywać oddzielnie.
- Podczas podróży samolotem należy zabrać komputer na pokład jako bagaż podręczny, a nie jako bagaż transportowany oddzielnie.
- **OSTROŻNIE:** Należy unikać umieszczania napędów w pobliżu urządzeń wytwarzających pole magnetyczne. Urządzenia zabezpieczające z polem magnetycznym to między innymi bramki na lotniskach i ręczne czujniki. Stosowane na lotniskach taśmy transportowe i inne podobne urządzenia bezpieczeństwa sprawdzające bagaż podręczny korzystają z promieni Roentgena, które są nieszkodliwe dla napędów.
- Jeśli planujesz używanie komputera podczas lotu, posłuchaj informacji przekazywanych przed odlotem dotyczących tego, kiedy możesz używać sprzętu. Możliwość używania komputera podczas lotu zależy od wewnętrznych przepisów poszczególnych linii lotniczych.
- Jeżeli zaistnieje konieczność przesłania komputera lub napędu pocztą, należy włożyć go do odpowiedniego opakowania zabezpieczającego i opatrzyć opakowanie napisem informującym o konieczności delikatnego obchodzenia się z przesyłką: "OSTROŻNIE – DELIKATNE URZĄDZENIE".
- Jeśli w komputerze jest zainstalowane urządzenie do komunikacji bezprzewodowej, pamiętaj, że korzystanie z niego w niektórych miejscach może podlegać ograniczeniom. Takie ograniczenia mogą obowiązywać na pokładzie samolotów, w szpitalach, w pobliżu materiałów wybuchowych i w niebezpiecznych miejscach. W razie braku pewności co do możliwości używania danego urządzenia przed włączeniem komputera należy zapytać o pozwolenie.
- Przy podróżach zagranicznych należy uwzględnić poniższe wskazówki:
	- Zapoznaj się z prawem celnym związanym z komputerami każdego z krajów i regionów, przez który planujesz podróżować.
	- Należy sprawdzić wymagania dotyczące kabla zasilającego i adaptera w każdej z lokalizacji, w której jest planowane korzystanie z komputera. Napięcie, częstotliwość i typy wtyczek mogą się różnić.
	- **OSTRZEŻENIE!** Ze względu na ryzyko porażenia prądem, wywołania pożaru lub uszkodzenia sprzętu nie wolno zasilać komputera za pomocą zestawu konwersji napięcia przeznaczonego do urządzeń domowych.

# **9 Ochrona komputera i zawartych w nim informacji**

Zabezpieczenia są niezbędne w celu ochrony poufności, integralności i dostępności przetwarzanych informacji. Standardowe funkcje zabezpieczeń dostępne w systemie operacyjnym Windows, aplikacjach HP, narzędziu Setup Utility (BIOS) działającym poza środowiskiem systemu Windows oraz innym oprogramowaniu umożliwiają ochronę komputera przed różnorodnymi zagrożeniami, takimi jak wirusy czy robaki i inne rodzaje niebezpiecznego kodu.

**WAŻNE:** Niektóre z funkcji zabezpieczeń wymienionych w tym rozdziale mogą nie być dostępne w danym komputerze.

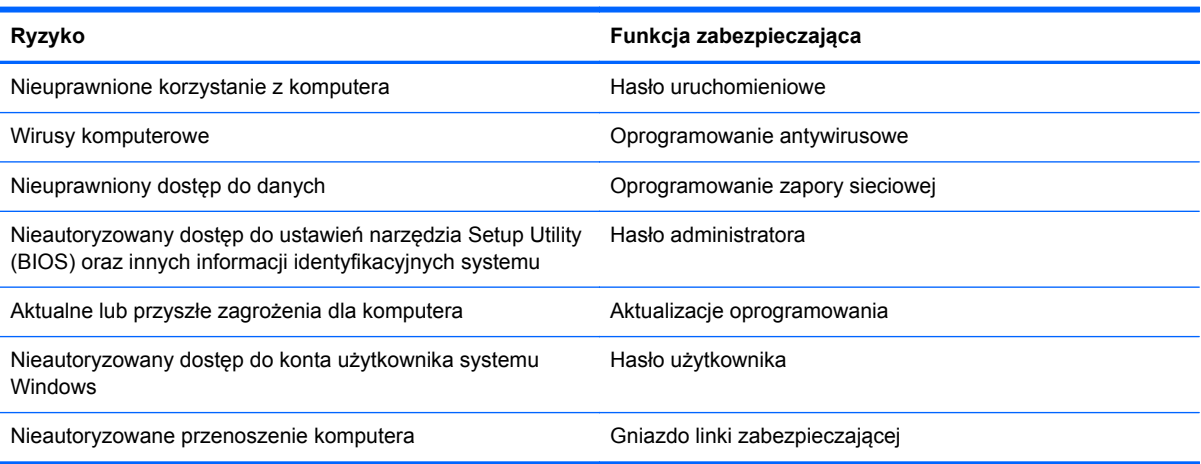

# **Lokalizowanie oprogramowania zabezpieczającego**

HP Security Assistant (tylko w wybranych modelach) to wygodny punkt rozpoczęcia pracy, który zapewnia szybki dostęp do szeregu aplikacji zabezpieczających uporządkowanych według zadań. Nie trzeba już szukać poszczególnych aplikacji poprzez menu Start i Panel sterowania. HP Security Assistant zapewnia dostęp do odpowiednich aplikacji związanych z następującymi zadaniami:

- konfiguracja zabezpieczeń internetowych i antywirusowych;
- wykonywanie kopii zapasowych i odzyskiwanie plików;
- zarządzanie hasłami, kontami użytkowników i mechanizmami kontroli rodzicielskiej;
- konserwacja komputera i instalacja najnowszych aktualizacji HP i systemu Windows.

W celu uruchomienia HP Security Assistant wybierz kolejno **Start** > **Wszystkie programy** > **Bezpieczeństwo i ochrona** > **HP Security Assistant**.

# **Korzystanie z haseł**

Hasło to grupa znaków wybrana do zabezpieczenia danych komputerowych i transakcji internetowych. Istnieje kilka rodzajów haseł, które można ustawić. Przykładowo, przy pierwszej konfiguracji komputera pojawia się propozycja utworzenia hasła dla użytkownika, które zabezpiecza komputer. Dodatkowe hasła można ustawić w systemie Windows lub niezależnym narzędziu Setup Utility (BIOS) zainstalowanym fabrycznie w komputerze.

Tego samego hasła można używać zarówno dla funkcji programu Setup Utility (BIOS), jak i dla funkcji zabezpieczeń systemu Windows.

Skorzystaj z poniższych wskazówek dotyczących tworzenia i zapisywania haseł:

- Aby zmniejszyć ryzyko utraty dostępu do komputera, należy zapisać wszystkie hasła i przechowywać je w bezpiecznym miejscu z dala od komputera. Haseł nie należy zapisywać w pliku na komputerze.
- Podczas tworzenia haseł należy stosować się do wymagań określonych przez program.
- Hasła należy zmieniać co najmniej raz na trzy miesiące.
- Idealne hasło jest długie, składa się z liter, znaków przestankowych, symboli i cyfr.
- Przed wysłaniem komputera do naprawy należy wykonać kopie zapasowe poufnych plików oraz usunąć te pliki z urządzenia, a także usunąć wszystkie ustawienia haseł.

Dodatkowe informacje o ustawianiu haseł systemu Windows, takich jak hasła wygaszacza ekranu, można uzyskać, wybierając kolejno **Start > Pomoc i obsługa techniczna**.

#### **Ustawianie haseł w systemie Windows**

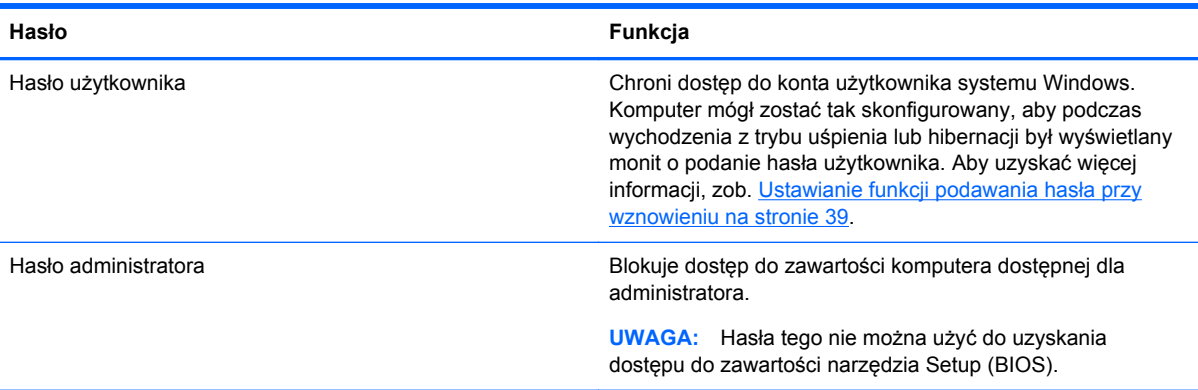

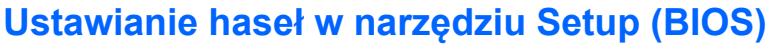

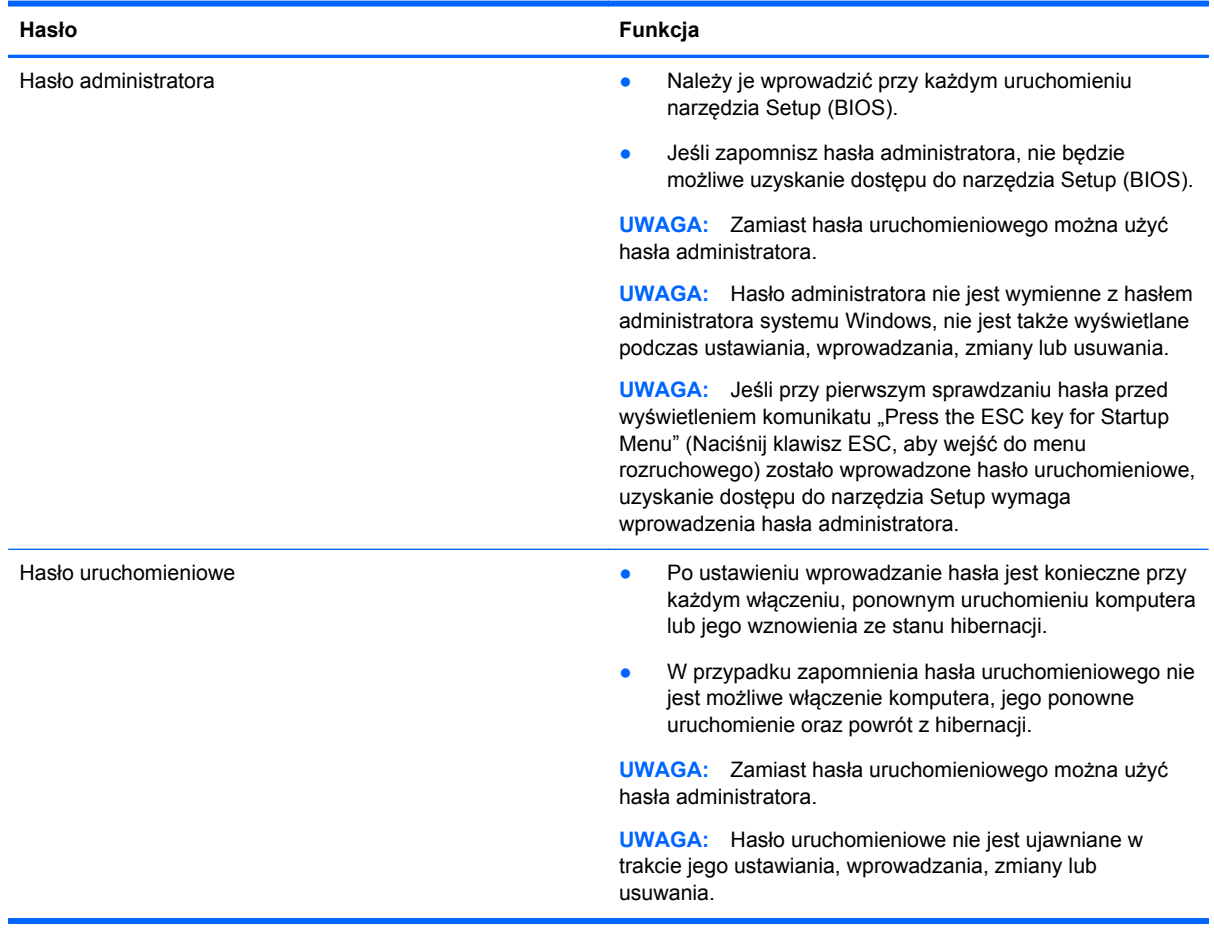

Aby ustawić, zmienić lub usunąć to hasło uruchomieniowe w narzędziu Setup (BIOS):

- **1.** Otwórz narzędzie Setup (BIOS), włączając lub ponownie uruchamiając komputer. Naciśnij klawisz esc, kiedy w lewym dolnym rogu ekranu wyświetlony jest komunikat "Press the ESC key for Startup Menu" (Naciśnij klawisz ESC, aby wejść do menu startowego).
- **2.** Użyj klawiszy kierunkowych i postępuj zgodnie z instrukcjami wyświetlanymi na ekranie. Po wyświetleniu menu rozruchowego naciśnij klawisz f10.
- **3.** Za pomocą klawiszy strzałek wybierz **Security** (Zabezpieczenia) i postępuj zgodnie z instrukcjami wyświetlanymi na ekranie.

Zmiany zaczną obowiązywać po ponownym uruchomieniu komputera.

# **Korzystanie z oprogramowania ochrony internetowej**

Korzystanie z komputera w celu wysyłania i odbierania poczty e-mail oraz uzyskiwania dostępu do sieci lokalnej i Internetu naraża komputer na ataki wirusów komputerowych i inne zagrożenia. W celu ochrony komputera w komputerze zainstalowana może być próbna wersja oprogramowania zabezpieczającego, które zawiera pakiet antywirusowy oraz zaporę sieciową firewall. Aby oprogramowanie antywirusowe skutecznie chroniło komputer przed nowo odkrywanymi wirusami i innymi zagrożeniami, należy je regularnie aktualizować. Zaleca się aktualizację z wersji próbnej do

wersji pełnej lub zakupienie innego wybranego oprogramowania, aby zapewnić pełną ochronę komputera.

#### **Korzystanie z oprogramowania antywirusowego**

Wirusy komputerowe mogą zablokować programy, pakiety narzędziowe lub system operacyjny, a także powodować ich nieprawidłowe działanie. Oprogramowanie antywirusowe może wykryć większość wirusów, usunąć je i, w większości przypadków, naprawić spowodowane przez nie uszkodzenia.

Aby uzyskać więcej informacji o wirusach komputerowych, wpisz słowo  $\text{wirusy}$  w polu Wyszukaj w oknie Pomocy i obsługi technicznej.

### **Korzystanie z oprogramowania zapory sieciowej**

Zapory sieciowe służą do zapobiegania nieautoryzowanemu dostępowi do systemu lub sieci. Funkcję zapory może pełnić program zainstalowany w komputerze i/lub w sieci bądź rozwiązanie łączące sprzęt i oprogramowanie.

Dostępne są dwa rodzaje zapór sieciowych:

- Zapory lokalne oprogramowanie chroni jedynie komputer, na którym jest zainstalowane.
- Zapory instalowane w sieci instalowane między modemem DSL lub kablowym użytkownika a siecią domową i mające za zadanie ochronę wszystkich komputerów w sieci.

Gdy w systemie jest zainstalowana zapora firewall, wszystkie wysyłane i otrzymywane dane są monitorowane i sprawdzane według określonych przez użytkownika kryteriów bezpieczeństwa. Wszystkie dane, które nie spełniają tych kryteriów, są blokowane.

# **Instalowanie aktualizacji oprogramowania**

Oprogramowanie HP, Microsoft Windows i innych producentów zainstalowane w komputerze należy regularnie aktualizować, aby rozwiązywać problemy z bezpieczeństwem i poprawiać wydajność oprogramowania. Więcej informacji znajdziesz w [Aktualizacja programów i sterowników na stronie 54](#page-63-0)

#### **Instalacja aktualizacji bezpieczeństwa Windows**

Aktualizacje systemu operacyjnego lub innego oprogramowania mogły zostać udostępnione już po opuszczeniu fabryki przez komputer. Firma Microsoft wysyła alerty dotyczące krytycznych aktualizacji. Aby zabezpieczyć komputer przed próbami naruszenia zabezpieczeń i wirusami komputerowymi, należy instalować aktualizacje krytyczne firmy Microsoft natychmiast po otrzymaniu powiadomienia.

Aby upewnić się, że wszystkie dostępne aktualizacje zostały zainstalowane na komputerze, należy przestrzegać następujących wskazówek:

- Uruchom Windows Update jak najszybciej po zainstalowaniu komputera. Wybierz kolejno **Start > Wszystkie programy > Windows Update**.
- Następnie uruchamiaj Windows Update raz na miesiąc.
- Aktualizacje systemu Windows i innych programów Microsoft można, w miarę udostępniania, pobierać ze strony internetowej firmy Microsoft oraz korzystając z odnośnika aktualizacji w oknie Pomocy i obsługi technicznej.

## **Instalacja aktualizacji oprogramowania HP i innych dostawców**

HP zaleca regularną aktualizację oprogramowania i sterowników zainstalowanych oryginalnie w komputerze. Najnowsze wersje można znaleźć na stronie [http://www.hp.com/support.](http://www.hp.com/support) Można tam także zarejestrować się, aby otrzymywać automatyczne powiadomienia o aktualizacjach.

Jeżeli korzystasz z zainstalowanego po zakupie komputera oprogramowania innych dostawców, aktualizuj je regularnie. Firmy tworzące oprogramowanie dostarczają aktualizacje, które rozwiązują problemy związane z bezpieczeństwem i poprawiają funkcjonalność oprogramowania.

# **Zabezpieczanie sieci bezprzewodowej**

Podczas konfiguracji sieci bezprzewodowej należy zawsze pamiętać o włączeniu funkcji zabezpieczających. Więcej informacji znajdziesz w [Ochrona sieci WLAN na stronie 21](#page-30-0)

# **Tworzenie zapasowej kopii danych i aplikacji**

Należy regularnie tworzyć kopie zapasowego oprogramowania i danych, aby chronić je przed całkowitą utratą w przypadku ataku wirusowego lub awarii programowej lub sprzętowej. Więcej informacji znajdziesz w [Wykonywanie kopii zapasowych, przywracanie i odzyskiwanie danych](#page-75-0) [na stronie 66](#page-75-0)

# **Korzystanie z opcjonalnej linki zabezpieczającej**

Linka zabezpieczająca (do zakupienia oddzielnie) utrudnia kradzież komputera, ale nie gwarantuje jego pełnego bezpieczeństwa. Blokady zabezpieczające stanowią jeden z elementów pełnego systemu zabezpieczeń i pomagają zwiększyć ochronę przed kradzieżą.

Gniazdo kabla zabezpieczającego w danym komputerze może się nieco różnić od gniazda pokazanego na ilustracji w tym rozdziale. Położenie gniazda linki zabezpieczającej można znaleźć w rozdziale [Poznawanie komputera na stronie 3](#page-12-0).

- **1.** Załóż pętlę z linki zabezpieczającej na dobrze zamocowany obiekt.
- **2.** Włóż klucz **(1)** do zamka linki **(2)**.
- **3.** Umieść zamek linki zabezpieczającej w gnieździe komputera **(3)**, a następnie zablokuj zamek kluczem.

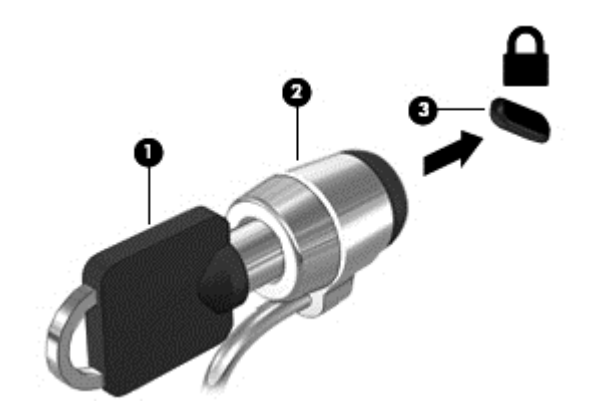

**4.** Wyjmij klucz i przechowuj go w bezpiecznym miejscu.

# <span id="page-71-0"></span>**10 Korzystanie z narzędzi Computer Setup (BIOS) i HP PC Hardware Diagnostics (UEFI)**

Narzędzie Setup lub system BIOS (Basic Input/Output System) kontroluje komunikację między wszystkimi urządzeniami wejściowymi i wyjściowymi komputera (takimi jak napędy dysków, wyświetlacz, klawiatura, mysz i drukarka). Narzędzie Setup (BIOS) zawiera ustawienia dla rodzajów zainstalowanych urządzeń peryferyjnych, sekwencji startowej i ilości zainstalowanej pamięci systemowej i rozszerzonej.

# **Uruchamianie narzędzia Setup (BIOS)**

Aby uruchomić narzędzie Setup (BIOS), wykonaj poniższe kroki:

- **1.** Włącz lub uruchom ponownie komputer, a następnie naciśnij klawisz esc, kiedy u dołu ekranu wyświetlany jest komunikat "Press the ESC key for Startup Menu" (Naciśnij klawisz esc, aby wejść do menu uruchamiania).
- **2.** Naciśnij klawisz f10, aby wejść do narzędzia Setup (BIOS).

Informacje o nawigowaniu po narzędziu Setup Utility (BIOS) znajdują się u dołu ekranu.

**UWAGA:** Podczas wprowadzania zmian w narzędziu Setup (BIOS) należy zachowywać szczególną ostrożność. Błędy mogą uniemożliwić normalną pracę komputera.

# **Aktualizacja BIOS**

Zaktualizowane wersje systemu BIOS mogą być dostępne w witrynie internetowej firmy HP.

Większość aktualizacji systemu BIOS dostępnych na stronie internetowej firmy HP jest spakowana w skompresowanych plikach o nazwie **SoftPaq**.

Niektóre pakiety do pobrania zawierają plik o nazwie Readme.txt, w którym znajdują się informacje dotyczące instalowania oprogramowania oraz rozwiązywania związanych z nim problemów.

#### **Sprawdzanie wersji BIOS**

W celu ustalenia, czy dostępne aktualizacje systemu BIOS zawierają wersje systemu BIOS nowsze od obecnie zainstalowanej na komputerze, trzeba sprawdzić wersję zainstalowanego systemu BIOS.

Informacje o wersji systemu BIOS (zwanego też **datą pamięci ROM** i **BIOS systemu**) można wyświetlić, naciskając klawisze fn+esc (jeśli system Windows jest już uruchomiony) lub korzystając z narzędzia Setup (BIOS).

- **1.** Uruchom narzędzie Setup (BIOS).
- **2.** Korzystając z klawiszy strzałek, wybierz menu **Main** (Główne).
- **3.** Aby zamknąć narzędzie Setup Utility (BIOS) bez zapisywania zmian, za pomocą tabulatora i klawiszy ze strzałkami wybierz kolejno **Exit** (Zakończ) **> Exit Discarding Changes** (Odrzuć zmiany i zakończ), a następnie naciśnij klawisz enter.

62 Rozdział 10 Korzystanie z narzędzi Computer Setup (BIOS) i HP PC Hardware Diagnostics (UEFI)
# <span id="page-72-0"></span>**Pobieranie aktualizacji systemu BIOS**

**OSTROŻNIE:** Aby zapobiec uszkodzeniu komputera lub nieprawidłowemu zainstalowaniu aktualizacji systemu BIOS, należy ją pobierać i instalować tylko wtedy, gdy komputer jest podłączony do niezawodnego zewnętrznego źródła zasilania za pomocą zasilacza prądu przemiennego. Aktualizacji systemu BIOS nie należy pobierać ani instalować, jeśli komputer jest zasilany z baterii, zadokowany w opcjonalnym urządzeniu dokowania lub podłączony do opcjonalnego źródła zasilania. Podczas pobierania i instalacji należy przestrzegać następujących zasad:

Nie wolno odłączać zasilania od komputera przez odłączenie kabla zasilającego od gniazda sieci elektrycznej.

Nie wolno wyłączać komputera ani wprowadzać go w stan uśpienia czy hibernacji.

Nie wolno wkładać, wyjmować, podłączać ani odłączać żadnych urządzeń, kabli czy przewodów.

- **1.** Wybierz kolejno **Start > Pomoc i obsługa techniczna > Konserwacja**.
- **2.** Postępuj zgodnie z instrukcjami wyświetlanymi na ekranie, aby zidentyfikować swój komputer i uzyskać dostęp do aktualizacji systemu BIOS, którą chcesz pobrać.
- **3.** Na stronie pobierania wykonaj następujące czynności:
	- **a.** Odszukaj aktualizację systemu BIOS nowszą od wersji systemu BIOS obecnie zainstalowanego na komputerze. Zanotuj datę, nazwę lub inny identyfikator. Ta informacja może być później potrzebna do zlokalizowania pliku aktualizacji po jego pobraniu na dysk twardy.
	- **b.** Postępuj zgodnie z instrukcjami wyświetlanymi na ekranie, aby pobrać wybrany plik na dysk twardy.

Należy zanotować ścieżkę lokalizacji na dysku twardym, do której pobierana jest aktualizacja systemu BIOS. Informacja ta będzie potrzebna w celu uzyskania dostępu do aktualizacji przed jej zainstalowaniem.

**WAGA:** W przypadku podłączenia komputera do sieci przed zainstalowaniem jakichkolwiek aktualizacji oprogramowania (a zwłaszcza aktualizacji systemu BIOS) zalecane jest skonsultowanie się z administratorem sieci.

Procedury instalacji systemu BIOS są różne. Należy postępować zgodnie z instrukcjami wyświetlonymi na ekranie po ukończeniu pobierania. Jeżeli nie pojawiły się żadne instrukcje, wykonaj następujące czynności:

- **1.** Otwórz Eksplorator Windows, wybierając kolejno **Start > Komputer**.
- **2.** Kliknij dwukrotnie oznaczenie dysku twardego. Oznaczenie dysku twardego to zwykle "Dysk lokalny (C:)".
- **3.** Korzystając z zanotowanej wcześniej ścieżki dysku twardego, otwórz folder na dysku twardym zawierający pobraną aktualizację.
- **4.** Kliknij dwukrotnie plik z rozszerzeniem exe (np. **nazwapliku**.exe).

Rozpocznie się proces instalacji systemu BIOS.

**5.** W celu ukończenia instalacji postępuj zgodnie z instrukcjami wyświetlanymi na ekranie.

**WAGA:** Po wyświetleniu na ekranie komunikatu o pomyślnym ukończeniu instalacji pobrany plik można usunąć z dysku twardego.

# **Korzystanie z diagnostyki systemu**

Diagnostyka systemu umożliwia uruchamianie testów diagnostycznych, pozwalających ustalić, czy urządzenia komputera działają poprawnie.

Uruchamianie programu System Diagnostics:

- **1.** Włącz lub uruchom ponownie komputer. Naciśnij klawisz esc, kiedy w lewym dolnym rogu ekranu wyświetlony jest komunikat "Press the ESC key for Startup Menu" (Naciśnij klawisz ESC, aby wejść do menu startowego). Po wyświetleniu menu rozruchowego naciśnij klawisz f2.
- **2.** Kliknij wybrany test diagnostyczny, a następnie postępuj zgodnie z instrukcjami wyświetlanymi na ekranie.

**WAGA:** Jeżeli chcesz przerwać test diagnostyczny podczas jego trwania, naciśnij esc.

# **Korzystanie z narzędzia HP PC Hardware Diagnostics (UEFI) (tylko wybrane modele)**

Narzędzie HP PC Hardware Diagnostics to interfejs UEFI, który pozwala na przeprowadzenie testów diagnostycznych w celu określenia, czy sprzęt działa prawidłowo. Narzędzie działa poza systemem operacyjnym, aby oddzielić awarie sprzętu od problemów, które mogą być spowodowane przez system operacyjny lub inne elementy oprogramowania.

Aby uruchomić narzędzie HP PC Hardware Diagnostics UEFI:

**1.** Włącz lub ponownie uruchom komputer, szybko naciśnij klawisz esc, a następnie klawisz f2.

Po naciśnięciu klawisza f2 system BIOS szuka narzędzia HP PC Hardware Diagnostics (UEFI) w trzech miejscach w następującej kolejności:

**a.** Podłączony napęd USB

**WAGA:** Aby pobrać narzędzie HP PC Hardware Diagnostics (UEFI) na napęd USB, zobacz Pobieranie narzę[dzia HP PC Hardware Diagnostics \(UEFI\) na urz](#page-74-0)ądzenie USB [na stronie 65.](#page-74-0)

- **b.** Dysk twardy
- **c.** BIOS
- **2.** Kliknij wybrany typ testu diagnostycznego, który chcesz uruchomić, a następnie postępuj zgodnie z instrukcjami wyświetlanymi na ekranie.

**WAGA:** Jeśli chcesz przerwać test diagnostyczny podczas jego trwania, naciśnij klawisz esc.

# <span id="page-74-0"></span>**Pobieranie narzędzia HP PC Hardware Diagnostics (UEFI) na urządzenie USB**

**UWAGA:** Instrukcje dotyczące pobierania narzędzia HP PC Hardware Diagnostics (UEFI) są dostępne wyłącznie w języku angielskim.

- **1.** Przejdź na stronę [http://www.hp.com.](http://www.hp.com)
- **2.** Kliknij opcję **Support & Drivers** (Wsparcie i sterowniki), a następnie kliknij kartę **Drivers & Software** (Sterowniki i oprogramowanie).
- **3.** Wprowadź nazwę produktu w polu tekstowym, a następnie kliknij opcję **Search** (Wyszukaj).
- **4.** Wybierz model komputera, a następnie wybierz swój system operacyjny.
- **5.** W sekcji Diagnostic (Diagnostyka) kliknij opcję **HP UEFI Support Environment** (Środowisko wsparcia HP UEFI).

 $-\mathsf{lub}$  —

Kliknij opcję **Download** (Pobierz), a następnie wybierz opcję **Run** (Uruchom).

# <span id="page-75-0"></span>**11 Wykonywanie kopii zapasowych, przywracanie i odzyskiwanie danych**

Komputer jest wyposażony w oprogramowanie narzędziowe wbudowane w system operacyjny oraz dostarczone przez HP, które ułatwia ochronę danych i umożliwia ich przywrócenie w razie konieczności.

# **Tworzenie kopii zapasowych**

- **1.** Po skonfigurowaniu komputera natychmiast użyj oprogramowania HP Recovery Manager, aby utworzyć nośnik odzyskiwania.
- **2.** Wraz z dodawaniem sprzętu i programów twórz punkty przywracania systemu.
- **3.** Dodając zdjęcia, wideo, muzykę i inne pliki osobiste, twórz kopie zapasowe systemu i prywatnych danych.

# **Tworzenie nośnika do odzyskiwania pozwalającego na odzyskanie oryginalnego systemu**

Po skonfigurowaniu komputera należy utworzyć kopię na potrzeby odzyskiwania i zapisać ją na dyskach lub w napędzie flash przy użyciu oprogramowania HP Recovery Manager. Te nośniki będą potrzebne do odzyskania systemu w przypadku awarii dysku twardego. Funkcja odzyskiwania systemu służy do ponownej instalacji oryginalnego systemu operacyjnego i skonfigurowania ustawień programów domyślnych.

#### **Co należy wiedzieć**

- Można utworzyć tylko jeden zestaw nośników do odzyskiwania. Z narzędziami do odzyskiwania należy obchodzić się ostrożnie i przechowywać je w bezpiecznym miejscu.
- Program HP Recovery Manager sprawdza komputer pod kątem przestrzeni do przechowywania danych napędu flash lub potrzebnej liczby pustych dysków DVD.

Użyj dysków DVD-R, DVD+R, DVD-R DL, DVD+R DL lub napędu flash. Nie używaj dysków do wielokrotnego zapisu, takich jak CD±RW, DVD±RW, dwuwarstwowe dyski DVD±RW oraz BD-RE (dyski Blu-ray z obsługą wielokrotnego zapisu); nie są one zgodne z oprogramowaniem HP Recovery Manager.

- Można skorzystać z opcjonalnego zewnętrznego napędu optycznego (do zakupienia osobno) w celu utworzenia dysków odzyskiwania lub kupić dyski odzyskiwania dla swojego komputera w dziale pomocy witryny firmy HP. Przejdź do strony [http://www.hp.com/support,](http://www.hp.com/support) wybierz kraj lub region i postępuj zgodnie z instrukcjami wyświetlanymi na ekranie. Jeżeli używany jest zewnętrzny napęd optyczny, musi on być podłączony bezpośrednio do portu USB w komputerze, a nie portu USB w innym urządzeniu zewnętrznym, takim jak koncentrator.
- Przed rozpoczęciem tworzenia nośnika do odzyskiwania upewnij się, że komputer jest podłączony do zasilania sieciowego.
- Proces tworzenia może trwać godzinę lub więcej. Nie przerywaj go.
- Przechowuj nośnik do odzyskiwania w bezpiecznym miejscu, innym niż komputer.
- W razie potrzeby można zamknąć program przed zakończeniem procesu tworzenia nośników do odzyskiwania. Przy kolejnym uruchomieniu programu HP Recovery Manager zostanie wyświetlony monit dotyczący kontynuowania procesu.

#### **Tworzenie nośnika do odzyskiwania**

- **1.** Wybierz **Start** i w polu wyszukiwania wpisz recovery. Wybierz z listy pozycję **Recovery Manager**. Jeśli zostanie wyświetlony odpowiedni monit, kontynuuj procedurę.
- **2.** Kliknij **Tworzenie nośnika odzyskiwania danych**.
- **3.** Postępuj zgodnie z instrukcjami wyświetlanymi na ekranie, aby kontynuować.

Aby przeprowadzić odzyskiwanie, zobacz rozdział [Odzyskiwanie oryginalnego systemu przy u](#page-80-0)życiu [programu HP Recovery Manager na stronie 71](#page-80-0).

# <span id="page-77-0"></span>**Tworzenie punktów przywracania systemu**

Punkt przywracania systemu to migawka zawartości dysku twardego w określonym momencie zapisana przez funkcję Przywracanie systemu Windows. Punkt przywracania zawiera informacje, takie jak ustawienia rejestru, z których korzysta system Windows. Odtworzenie poprzedniego punktu przywracania umożliwia przywrócenie systemu do stanu sprzed wprowadzenia zmian, dokonanych po utworzeniu punktu.

Odzyskiwanie systemu na podstawie wcześniejszego punktu przywracania nie wpływa na pliki danych ani wiadomości e-mail utworzone po zapisaniu ostatniego punktu przywracania, ale wpływa na zainstalowane oprogramowanie.

Jeśli na przykład pobierzesz zdjęcie z aparatu cyfrowego, a następnie przywrócisz komputer do stanu z poprzedniego dnia, zdjęcie pozostanie na komputerze.

Jeśli jednak zainstalujesz oprogramowanie do przeglądania zdjęć, a następnie przywrócisz komputer do stanu z poprzedniego dnia, oprogramowanie zostanie odinstalowane i nie będzie można z niego korzystać.

#### **Co należy wiedzieć**

- Jeśli zmienisz decyzję po przywróceniu stanu komputera z punktu przywracania, możesz cofnąć tę operację.
- Punkty przywracania systemu należy tworzyć:
	- przed dodaniem albo modyfikacją sprzętu lub oprogramowania;
	- okresowo, gdy system działa normalnie.
- Funkcja Przywracanie systemu zapisuje również w tle kopie plików zmienionych od chwili utworzenia ostatniego punktu przywracania. Więcej informacji o używaniu kopii w tle do przywracania zawiera Pomoc i obsługa techniczna.

#### **Tworzenie punktów przywracania systemu**

- **1.** Wybierz polecenia **Start > Panel sterowania > System i zabezpieczenia > System**.
- **2.** W lewym okienku wybierz pozycję **Ochrona systemu**.
- **3.** Kliknij kartę **Ochrona systemu**.
- **4.** Kliknij **Utwórz** i postępuj zgodnie z instrukcjami wyświetlanymi na ekranie.

Aby przeprowadzić przywracanie, zobacz rozdział [Przywracanie poprzedniego punktu przywracania](#page-79-0) [systemu na stronie 70.](#page-79-0)

# **Tworzenie kopii zapasowych systemu i informacji osobistych**

W komputerze zapisujesz ważne dla siebie informacje, np. pliki, wiadomości e-mail i zdjęcia, i chcesz je zachować, nawet jeśli zostanie pobrany wirus albo system przestanie prawidłowo działać. Skuteczność odzyskiwania plików jest ściśle zależna od aktualności posiadanej kopii zapasowej. W związku z instalacją nowych programów i tworzeniem nowych plików należy regularnie tworzyć kopie zapasowe.

### **Porady dotyczące udanego tworzenia kopii zapasowych**

- Przed włożeniem do napędu optycznego dyski kopii zapasowej należy ponumerować.
- Przechowuj pliki osobiste w bibliotekach Dokumenty, Muzyka, Obrazy i Wideo. Okresowo wykonuj kopie zapasowe tych folderów.
- Zapisz dostosowane ustawienia okien, pasków narzędzi lub pasków menu, wykonując zrzut ekranu z tymi ustawieniami. Zrzut ekranu może zaoszczędzić wiele czasu w przypadku konieczności ręcznego przywrócenia ustawień.

Wykonywanie zrzutu ekranu:

- **1.** Wyświetl ekran, którego zawartość chcesz zapisać.
- **2.** Skopiuj zawartość ekranu:

Aby skopiować tylko aktywne okno, naciśnij alt+prt sc.

Aby skopiować cały ekran, naciśnij prt sc.

- **3.** Otwórz dokument edytora tekstu lub program do edycji grafiki i wybierz opcje **Edycja > Wklej**. Zrzut ekranu zostanie dodany do bieżącego dokumentu.
- **4.** Zapisz i wydrukuj dokument.

#### **Co należy wiedzieć**

- Kopię zapasową danych można zapisać na opcjonalnym zewnętrznym dysku twardym lub napędzie flash, dysku sieciowym bądź dyskach kompaktowych.
- Podczas tworzenia kopii zapasowych komputer musi być podłączony do zasilania sieciowego.
- Zaplanuj wystarczająco dużo czasu na wykonanie kopii zapasowej. W zależności od rozmiaru plików może to zająć nawet ponad godzinę.
- Przed rozpoczęciem tworzenia kopii sprawdź ilość miejsca w urządzeniu na kopię zapasową.
- Należy tworzyć kopie zapasowe:
	- przed dodaniem albo modyfikacją sprzętu lub oprogramowania;
	- przed naprawą komputera lub przywracaniem danych;
	- regularnie, aby mieć pewność, że wszystkie najnowsze kopie informacji osobistych zostały zapisane;
	- po dodaniu wielu plików np. zapisaniu filmów wideo z przyjęcia urodzinowego;
	- przed skorzystaniem z oprogramowania antywirusowego w celu usunięcia złośliwego oprogramowania;
	- po dodaniu informacji, które trudno zastąpić, np. zdjęć, filmów wideo, muzyki, plików projektowych lub rekordów danych.

#### **Tworzenie kopii zapasowej za pomocą funkcji Tworzenie kopii zapasowej i przywracanie plików w systemie Windows**

W systemie Windows można użyć funkcji Tworzenie kopii zapasowej i przywracanie plików. Istnieje możliwość wyboru poziomu tworzenia kopii zapasowych — od poszczególnych folderów po całe

<span id="page-79-0"></span>dyski. Kopie zapasowe są kompresowane w celu oszczędzania miejsca. Aby utworzyć kopię zapasową:

- **1.** Wybierz polecenia **Start > Panel sterowania > System i zabezpieczenia > Kopia zapasowa/ Przywracanie**.
- **2.** Postępuj zgodnie z instrukcjami wyświetlanymi na ekranie, aby zaplanować i utworzyć kopię zapasową.

**UWAGA:** W systemie Windows jest dostępna funkcja Kontrola konta użytkownika, która zwiększa poziom zabezpieczeń komputera. Wykonanie pewnych zadań, takich jak instalowanie oprogramowania, uruchamianie narzędzi czy zmiana ustawień systemu Windows, może wymagać specjalnego uprawnienia lub podania hasła. Więcej informacji zawiera Pomoc i obsługa techniczna.

Aby przeprowadzić przywracanie, zobacz rozdział Przywracanie określonych plików przy użyciu funkcji Tworzenie kopii zapasowej i przywracanie plików w systemie Windows na stronie 70.

# **Przywracanie i odzyskiwanie danych**

# **Przywracanie poprzedniego punktu przywracania systemu**

Czasem zainstalowanie oprogramowania powoduje, że system Windows zaczyna działać w nieprzewidywalny sposób. Zwykle odinstalowanie programu rozwiązuje problem. Jeśli jednak to nie pomoże, możesz przywrócić komputer do stanu zapisanego w poprzednim punkcie przywracania (utworzonego wcześniej).

Aby przywrócić system operacyjny do poprzedniego punktu przywracania, gdy komputer działał prawidłowo:

- **1.** Wybierz polecenia **Start > Panel sterowania > System i zabezpieczenia > System**.
- **2.** W lewym okienku wybierz pozycję **Ochrona systemu**.
- **3.** Kliknij kartę **Ochrona systemu**.
- **4.** Kliknij **Przywracanie systemu** i postępuj zgodnie z instrukcjami wyświetlanymi na ekranie.

## **Przywracanie określonych plików**

Jeśli pliki zostały przypadkowo usunięte z dysku twardego i nie można ich przywrócić z Kosza albo jeśli pliki zostaną uszkodzone, przydatna może okazać się funkcja przywracania określonych plików. Przydaje się ona także wtedy, gdy zechcesz odtworzyć oryginalny system przy użyciu oprogramowania HP Recovery Manager. Można odtworzyć tylko takie pliki, których kopia zapasowa została wcześniej utworzona.

#### **Przywracanie określonych plików przy użyciu funkcji Tworzenie kopii zapasowej i przywracanie plików w systemie Windows**

Aby przywrócić pliki, których kopie zapasowe utworzono przy użyciu funkcji tworzenia kopii zapasowej i przywracania systemu Windows:

- **1.** Wybierz polecenia **Start > Panel sterowania > System i zabezpieczenia > Kopia zapasowa/ Przywracanie**.
- **2.** Postępuj zgodnie z instrukcjami wyświetlanymi na ekranie, aby przywrócić kopię zapasową.

<span id="page-80-0"></span>**UWAGA:** W systemie Windows jest dostępna funkcja Kontrola konta użytkownika, która zwiększa poziom zabezpieczeń komputera. Wykonanie pewnych zadań, takich jak instalowanie oprogramowania, uruchamianie narzędzi czy zmiana ustawień systemu Windows, może wymagać specjalnego uprawnienia lub podania hasła. Więcej informacji zawiera Pomoc i obsługa techniczna.

# **Odzyskiwanie oryginalnego systemu przy użyciu programu HP Recovery Manager**

Program HP Recovery Manager umożliwia naprawienie lub przywrócenie komputera do stanu fabrycznego.

### **Co należy wiedzieć**

- Program HP Recovery Manager umożliwia odtworzenie wyłącznie oprogramowania, które zostało zainstalowane fabrycznie. Oprogramowanie, które nie było dołączone do tego komputera, musi zostać pobrane z witryny internetowej producenta lub ponownie zainstalowane z dysku dostarczonego przez producenta.
- Odzyskiwanie systemu powinno być stosowane jako ostateczna metoda rozwiązywania problemów z komputerem. Jeśli użytkownik wcześniej nie próbował korzystać z punktów przywracania (zob. [Przywracanie poprzedniego punktu przywracania systemu na stronie 70](#page-79-0)) i przywracania częściowego (zob. Przywracanie okreś[lonych plików na stronie 70](#page-79-0)), powinien skorzystać z tych metod przed użyciem programu HP Recovery Manager w celu odzyskania systemu.
- Odzyskiwanie systemu należy przeprowadzić, jeżeli nastąpiła awaria dysku twardego komputera lub zawiodły wszystkie inne próby rozwiązana problemu z działaniem komputera.
- Jeśli nośnik odzyskiwania nie działa, możesz uzyskać dyski odzyskiwania dla swojego systemu w dziale pomocy witryny firmy HP. Przejdź do strony [http://www.hp.com/support,](http://www.hp.com/support) wybierz kraj lub region i postępuj zgodnie z instrukcjami wyświetlanymi na ekranie.
- Opcja Przywracanie minimalnego obrazu jest zalecana tylko dla użytkowników zaawansowanych. Wszystkie sterowniki i całe oprogramowanie związane ze sprzętem są ponownie instalowane, ale inne aplikacje już nie. Nie należy przerywać procesu przed jego zakończeniem, w przeciwnym razie zakończy się niepowodzeniem.

## **Odzyskiwanie przy użyciu partycji HP Recovery (tylko wybrane modele)**

Partycja HP Recovery (tylko w wybranych modelach) umożliwia odzyskanie systemu bez używania dysków czy napędu flash do odzyskiwania. Tego rodzaju odzyskiwanie może zostać przeprowadzone tylko wtedy, gdy dysk twardy nadal działa.

Aby sprawdzić, czy na dysku znajduje się partycja odzyskiwania, wybierz **Start**, kliknij prawym przyciskiem myszy **Komputer**, a następnie wybierz **Zarządzaj > Zarządzanie dyskami**. Jeżeli partycja odzyskiwania jest na dysku, na liście dysków pojawi się napęd HP Recovery.

**WWAGA:** Do komputerów pozbawionych partycji odzyskiwania dołączane były dyski do odzyskiwania.

- **1.** Uruchom program HP Recovery Manager, wybierając jeden z poniższych sposobów:
	- Wybierz **Start** i w polu wyszukiwania wpisz recovery. Wybierz z listy pozycję **Recovery Manager**.

 $-\mathsf{lub}$  —

● Włącz lub uruchom ponownie komputer, a następnie naciśnij klawisz esc, kiedy u dołu ekranu wyświetlany jest komunikat "Press the ESC key for Startup Menu" (Naciśnij klawisz esc, aby wejść do menu uruchamiania). Następnie naciśnij f11, gdy na ekranie widać komunikat "F11 (System Recovery)" (F11 – Odzyskiwanie systemu).

- <span id="page-81-0"></span>**2.** Kliknij opcję **Odzyskiwanie systemu** w oknie programu **HP Recovery Manager**.
- **3.** Postępuj zgodnie z instrukcjami wyświetlanymi na ekranie.

## **Odzyskiwanie z nośników do odzyskiwania**

- **1.** Wykonaj kopię zapasową wszystkich osobistych plików, jeśli jest to możliwe.
- **2.** Włóż pierwszy dysk odzyskiwania do napędu optycznego w komputerze lub opcjonalnego zewnętrznego napędu optycznego i ponownie uruchom komputer.

 $-\mathsf{lub}$  —

Do portu USB komputera podłącz napęd flash do odzyskiwania i uruchom ponownie komputer.

**UWAGA:** Jeżeli komputer nie uruchomi automatycznie programu HP Recovery Manager, należy zmienić kolejność rozruchu komputera. Zobacz rozdział [Zmiana kolejno](#page-82-0)ści rozruchu [komputera na stronie 73.](#page-82-0)

- **3.** Naciśnij klawisz f9 w trakcie uruchamiania systemu.
- **4.** Wybierz napęd optyczny lub napęd flash.
- **5.** Postępuj zgodnie z instrukcjami wyświetlanymi na ekranie.

#### <span id="page-82-0"></span>**Zmiana kolejności rozruchu komputera**

W celu zmiany kolejności rozruchu dla dysków odzyskiwania:

- **1.** Uruchom ponownie komputer.
- **2.** Podczas ponownego uruchamiania komputera naciśnij esc, po czym naciśnij f9, aby wyświetlić opcje uruchamiania
- **3.** Wybierz **Internal CD/DVD ROM Drive** (Wewnętrzny napęd CD/DVD ROM) z okna opcji uruchamiania.

W celu zmiany kolejności rozruchu dla pamięci flash:

- **1.** Podłącz napęd flash do portu USB.
- **2.** Uruchom ponownie komputer.
- **3.** Podczas ponownego uruchamiania komputera naciśnij esc, po czym naciśnij f9, aby wyświetlić opcje uruchamiania
- **4.** Wybierz napęd flash z okna opcji uruchamiania.

# <span id="page-83-0"></span>**12 Dane techniczne**

# **Zasilanie**

Informacje dotyczące zasilania zawarte w tej części mogą być przydatne w przypadku podróży zagranicznych.

Komputer jest zasilany prądem stałym, który może być dostarczany ze źródła prądu przemiennego lub stałego. Zasilacz prądu przemiennego musi działać w zakresie 100-240 V, 50-60 Hz. Choć komputer może być zasilany z samodzielnego źródła prądu stałego, powinien być zasilany tylko za pomocą zasilacza prądu przemiennego lub źródła prądu stałego dostarczonego przez firmę HP i zatwierdzonego do użytku z tym komputerem.

Komputer może być zasilany prądem stałym o następujących parametrach. Robocze napięcie i prąd zależą od platformy.

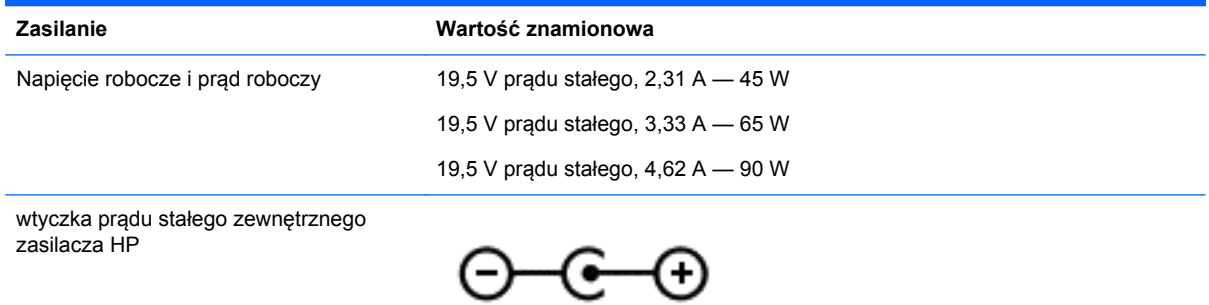

**UWAGA:** To urządzenie przeznaczone jest do współpracy z systemami zasilania urządzeń IT stosowanymi w Norwegii, z napięciem międzyfazowym o wartości skutecznej nie większej niż 240 V rms.

**WAGA:** Napięcie i natężenie operacyjne komputera są podane na etykiecie zgodności systemu z normami.

# <span id="page-84-0"></span>**Środowisko pracy**

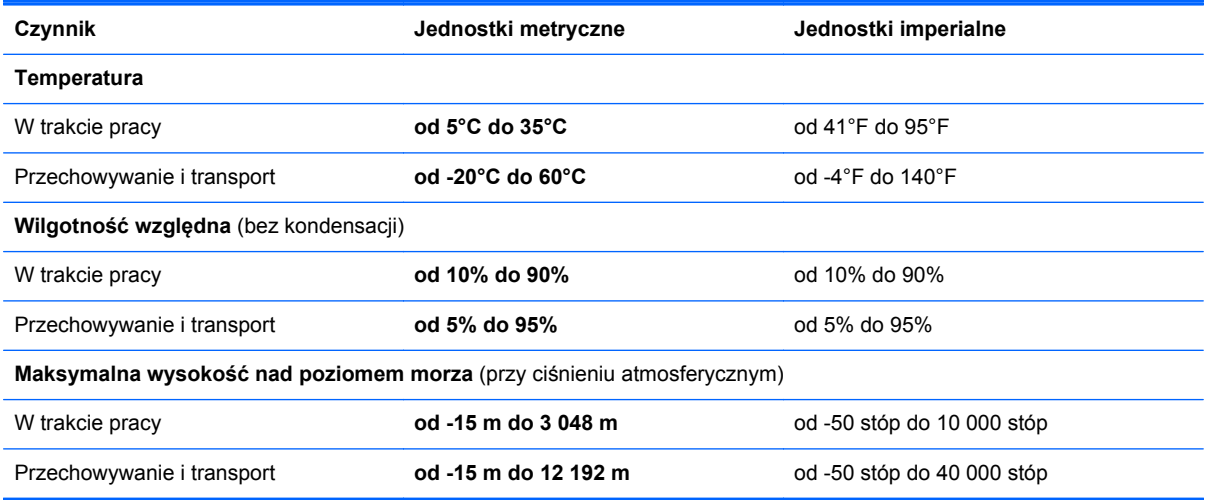

# <span id="page-85-0"></span>**13 Rozwiązywanie problemów i wsparcie**

- Rozwiązywanie problemów
- [Kontakt z pomoc](#page-89-0)ą techniczną

# **Rozwiązywanie problemów**

# **Problemy z połączeniem bezprzewodowym**

Możliwe są następujące przyczyny problemów z połączeniem bezprzewodowym:

- Urządzenie bezprzewodowe nie jest włączone.
- Urządzenie bezprzewodowe nie zostało zainstalowane prawidłowo lub zostało wyłączone.
- Urządzenie bezprzewodowe jest zakłócane przez inne urządzenia.
- Wystąpiła awaria urządzenia bezprzewodowego lub routera.

**WAGA:** Bezprzewodowe urządzenia sieciowe są dołączone tylko do wybranych modeli komputera. Jeśli obsługa sieci bezprzewodowej nie jest wymieniona na liście funkcji wydrukowanych na oryginalnym opakowaniu komputera, aby umożliwić obsługę tej funkcji, należy zakupić odpowiednie urządzenie.

#### **Nie można się połączyć z siecią WLAN**

W przypadku problemów z połączeniem z siecią WLAN należy sprawdzić, czy zintegrowane urządzenie WLAN jest włączone i poprawnie zainstalowane w komputerze.

- **1.** Jeśli wskaźnik komunikacji bezprzewodowej jest wyłączony lub bursztynowy, naciśnij przycisk, przełącznik lub klawisz komunikacji bezprzewodowej, aby włączyć urządzenie bezprzewodowe.
- **2.** Następnie spróbuj ponownie nawiązać połączenie z siecią WLAN.

Jeśli nadal nie można nawiązać połączenia, wykonaj poniższe czynności.

- **1.** Wybierz kolejno **Start > Panel sterowania > System i zabezpieczenia**.
- **2.** W obszarze System kliknij opcję **Menedżer urządzeń**
- **3.** Kliknij strzałkę obok **Karty sieciowe**, aby rozwinąć listę i wyświetlić wszystkie karty.
- **4.** Na liście Karty sieciowe odszukaj urządzenie bezprzewodowe WLAN. Lista urządzenia WLAN może zawierać określenia **bezprzewodowa**, **bezprzewodowa sieć LAN**, **WLAN** lub **802.11**.

Jeśli żadne urządzenie WLAN nie jest wymienione, w komputerze nie ma zintegrowanego urządzenia WLAN albo sterownik urządzenia WLAN nie jest poprawnie zainstalowany.

Więcej informacji o rozwiązywaniu problemów z sieciami WLAN można uzyskać, korzystając z łączy do witryn internetowych znajdujących się w Pomocy i obsłudze technicznej.

## **Nie można nawiązać połączenia z siecią preferowaną**

Czasem połączenie z preferowaną siecią WLAN jest niemożliwe, ponieważ jest ona zabezpieczona. Aby połączyć się z taką siecią WLAN, należy mieć kod zabezpieczający. Więcej informacji można znaleźć w następnym rozdziale.

Jeśli problemem nie jest kod zabezpieczający, połączenie z siecią WLAN może działać nieprawidłowo. Często system Windows sam automatycznie naprawi wadliwe połączenie z siecią WLAN.

Jeśli w obszarze powiadomień z prawej strony paska zadań jest wyświetlana ikona stanu sieci, kliknij ją prawym przyciskiem myszy, a następnie kliknij polecenie **Rozwiązywanie problemów**.

System Windows zresetuje urządzenie sieciowe i podejmie próbę ponownego połączenia z jedną z sieci preferowanych.

- Jeśli w obszarze powiadomień nie jest wyświetlana ikona stanu sieci, wykonaj następujące kroki:
	- **1.** Wybierz **Start > Panel sterowania > Sieć i Internet > Centrum sieci i udostępniania**.
	- **2.** Kliknij przycisk **Rozwiąż problemy** i wybierz sieć, którą chcesz naprawić.

#### **Aktualne kody zabezpieczeń sieci są niedostępne**

Jeśli po połączeniu z siecią WLAN zostanie wyświetlony monit o kod zabezpieczający (czyli klucz sieciowy) lub nazwę sieci (SSID), sieć jest zabezpieczona. Nawiązanie połączenia z zabezpieczoną siecią wymaga podania bieżących kodów. Identyfikator SSID i kod zabezpieczający są kodami alfanumerycznymi, które należy wprowadzić w komputerze w celu identyfikowania komputera w sieci.

- W przypadku sieci podłączonej do osobistego routera bezprzewodowego należy ustawić te same kody w routerze i urządzeniu WLAN zgodnie z instrukcją obsługi routera.
- W przypadku sieci prywatnych, np. sieci w biurze lub miejscu publicznym, skontaktuj się z administratorem sieci, aby uzyskać odpowiednie kody i podaj je, gdy komputer tego zażąda.

Niektóre sieci, aby poprawić zabezpieczenia, regularnie zmieniają identyfikatory SSID lub klucze sieciowe używane w routerach lub punktach dostępu. Odpowiednie kody trzeba wtedy poprawiać także w komputerze.

Jeżeli otrzymasz nowy klucz sieci bezprzewodowej lub jej SSID, a łączyłeś się z tą siecią wcześniej, wykonaj poniższe kroki, aby połączyć się z ta siecią ponownie.

- **1.** Wybierz **Start > Panel sterowania > Sieć i Internet > Centrum sieci i udostępniania**.
- **2.** Na lewym panelu kliknij opcję **Zarządzaj sieciami bezprzewodowymi**.

Pojawi się lista dostępnych sieci WLAN. Jeżeli w danym hotspocie dostępnych jest kilka sieci, na liście pojawi się kilka pozycji.

**3.** Zaznacz sieć na liście, kliknij ją prawym przyciskiem myszy, a następnie kliknij polecenie **Właściwości**.

**UWAGA:** Jeśli ządana sieć nie jest wyszczególniona na liście, skontaktuj się z administratorem sieci, aby się upewnić, że router lub punkt dostępu działa.

- **4.** Kliknij kartę **Bezpieczeństwo** i wpisz odpowiednie dane szyfrowania transmisji bezprzewodowych w polu **Klucz zabezpieczeń sieciowych**.
- **5.** Kliknij przycisk **OK**, aby zapisać te ustawienia.

## **Połączenie WLAN jest bardzo słabe**

Jeśli połączenie jest bardzo słabe lub komputer nie może nawiązać połączenia z siecią WLAN, należy w następujący sposób zminimalizować zakłócenia innych urządzeń:

- Przysuń komputer bliżej routera bezprzewodowego lub punktu dostępu.
- Aby upewnić się, że inne urządzenia bezprzewodowe nie powodują zakłóceń, czasowo wyłącz urządzenia, takie jak kuchenka mikrofalowa, telefon bezprzewodowy lub komórkowy.

Jeśli jakość połączenia się nie poprawia, spróbuj wymusić ponowne ustawienie wartości wszystkich parametrów połączenia w urządzeniu:

- **1.** Wybierz **Start > Panel sterowania > Sieć i Internet > Centrum sieci i udostępniania**.
- **2.** Na lewym panelu kliknij opcję **Zarządzaj sieciami bezprzewodowymi**.

Pojawi się lista dostępnych sieci WLAN. Jeżeli w danym hotspocie dostępnych jest kilka sieci, na liście pojawi się kilka pozycji.

**3.** Kliknij sieć, a następnie kliknij przycisk **Usuń**.

#### **Nie można nawiązać połączenia z routerem bezprzewodowym**

Jeśli próby nawiązania połączenia z routerem bezprzewodowym kończą się niepowodzeniem, zresetuj router, odłączając go od zasilania na 10–15 sekund.

Jeżeli komputer nadal nie może nawiązać połączenia z siecią, uruchom ponownie router bezprzewodowy. Szczegółowe informacje znajdują się w instrukcjach producenta routera.

#### **Ikona stanu sieci nie jest wyświetlana**

Jeśli po skonfigurowaniu sieci WLAN nie jest wyświetlana ikona stanu sieci w obszarze powiadomień, brakuje sterownika oprogramowania albo jest on uszkodzony. Ponadto może być wyświetlany komunikat o błędzie systemu Windows "Nie znaleziono urządzenia". Należy ponownie zainstalować sterownik.

Najnowszą wersję oprogramowania urządzenia WLAN i sterowniki dla danego komputera można pobrać z witryny internetowej firmy HP pod adresem <http://www.hp.com>. Jeśli używane urządzenie WLAN zostało kupione osobno, sprawdź dostępność najnowszego oprogramowania w witrynie sieci Web producenta.

W celu pobrania najnowszej wersji oprogramowania urządzenia WLAN dla posiadanego komputera, wykonaj następujące czynności:

- **1.** Otwórz przeglądarkę internetową i przejdź pod adres <http://www.hp.com/support>.
- **2.** Wybierz kraj lub region.
- **3.** Kliknij opcję pobierania oprogramowania i sterowników po czym wybierz numer modelu komputera w polu wyszukiwania.
- **4.** Naciśnij klawisz enter, a następnie postępuj zgodnie z instrukcjami wyświetlanymi na ekranie.

**UWAGA:** Jeśli używane urządzenie WLAN zostało kupione osobno, sprawdź dostępność najnowszego oprogramowania w witrynie sieci Web producenta.

# <span id="page-88-0"></span>**Problemy z dźwiękiem**

Aby sprawdzić funkcje audio komputera, wykonaj następujące kroki:

- **1.** Wybierz kolejno **Start > Panel sterowania > Sprzęt i dźwięk > Dźwięk**.
- **2.** Gdy otworzy się okno Dźwięk, kliknij kartę **Dźwięki**. Pod opcją Zdarzenia program wybierz dowolne zdarzenie takie, jak sygnał lub alarm, po czym kliknij przycisk **Test**.

Przez głośniki lub podłączone słuchawki powinny być słyszalne dźwięki.

Aby sprawdzić funkcje nagrywania w komputerze, wykonaj następujące kroki:

- **1.** Wybierz **Start > Wszystkie programy > Akcesoria > Rejestrator dźwięku**.
- **2.** Kliknij przycisk **Rozpocznij nagrywanie** i zacznij mówić do mikrofonu. Zapisz plik na pulpicie.
- **3.** Otwórz program multimedialny, aby odtworzyć dźwięk.

Aby potwierdzić lub zmienić ustawienia audio w komputerze, wybierz kolejno **Start > Panel sterowania > Sprzęt i dźwięk > Dźwięk**.

# **Problemy z zarządzaniem energią**

Możliwe są następujące przyczyny problemów z zarządzaniem energią:

- niski poziom naładowania baterii,
- wadliwe działanie zasilacza prądu przemiennego.

#### **Rozwiązywanie problemu niskiego poziomu naładowania baterii**

**Rozwiązanie problemu niskiego poziomu naładowania baterii w sytuacji, gdy dostępne jest zewnętrzne źródło zasilania**

- Podłącz zasilacz prądu przemiennego.
- Umożliwia podłączenie opcjonalnego urządzenia dokowania lub rozszerzającego.
- Podłącz opcjonalny zasilacz zakupiony jako akcesorium w firmie HP

**Rozwiązanie problemu niskiego poziomu naładowania baterii, gdy nie są dostępne źródła zasilania**

- Uruchom tryb hibernacji.
- Zapisz pracę i wyłącz komputer.

#### **Aby rozwiązać problem niskiego poziomu naładowania baterii, w sytuacji gdy nie można wyłączyć trybu hibernacji**

Jeśli brakuje energii do wznowienia komputera z trybu hibernacji, należy wykonać następujące czynności:

- **1.** Wymień baterię (element wymieniany przez użytkownika) rozładowaną na naładowaną lub podłącz zasilacz prądu przemiennego do komputera i do zasilania zewnętrznego.
- **2.** Wyjdź ze stanu hibernacji, naciskając przycisk zasilania.

### <span id="page-89-0"></span>**Rozwiązywanie problemów z zasilaczem prądu przemiennego**

Przetestuj zasilacz, jeśli w komputerze występuje choć jeden z następujących objawów, gdy komputer jest podłączony do zasilacza sieciowego:

- Komputer nie włącza się.
- Nie można włączyć wyświetlacza.
- Wskaźniki zasilania nie świeca.

Aby przetestować zasilacz prądu przemiennego:

- **1.** Wyłącz komputer.
- **2.** Wyjmij baterię z komputera. Zobacz rozdział [Wyjmowanie baterii wymienianej przez](#page-49-0) uż[ytkownika na stronie 40](#page-49-0).
- **3.** Podłącz zasilacz prądu przemiennego do komputera, a następnie podłącz go do gniazda sieci elektrycznej.
- **4.** Włącz komputer.
	- Jeśli wskaźniki zasilania **włączą się**, zasilacz prądu przemiennego działa prawidłowo.
	- Jeżeli wskaźniki zasilania pozostają **niewłączone**, sprawdź połączenie zasilacza prądu przemiennego z komputerem i połączenie pomiędzy zasilaczem a gniazdem zasilania.
	- Jeśli połączenia są pewne, a wskaźniki zasilania nadal pozostają **niewłączone**, zasilacz prądu przemiennego nie działa i powinien być wymieniony.

Skontaktuj się z pomocą techniczną, aby dowiedzieć się, jak uzyskać zastępczy zasilacz.

# **Kontakt z pomocą techniczną**

Jeżeli informacje zawarte w niniejszej instrukcji obsługi lub dostępne w Pomocy i obsłudze technicznej nie pomogą w rozwiązaniu problemu, skontaktuj się z pomocą techniczną pod adresem <http://www.hp.com/go/contactHP>.

**UWAGA:** W celu uzyskania pomocy na świecie kliknij **Contact HP worldwide** (Skontaktuj się z HP na świecie) w lewej części strony, lub przejdź pod adres [http://welcome.hp.com/country/us/en/](http://welcome.hp.com/country/us/en/wwcontact_us.html) [wwcontact\\_us.html.](http://welcome.hp.com/country/us/en/wwcontact_us.html)

Dostępne są tam następujące możliwości:

Czat online z pracownikiem technicznym HP.

**UWAGA:** Jeżeli czat ze specjalistą nie jest dostępny w danym języku, można skorzystać z pomocy w języku angielskim.

- Pomoc techniczna za pośrednictwem poczty e-mail.
- Znalezienie numerów telefonów wsparcia klienta na całym świecie.
- Zlokalizowanie centrum serwisowego HP.

# <span id="page-90-0"></span>**14 Wyładowania elektrostatyczne**

Wyładowanie elektrostatyczne polega na uwolnieniu ładunków elektrostatycznych w chwili zetknięcia się dwóch obiektów — dzieje się tak na przykład, gdy po przejściu przez dywan dotknie się metalowej gałki drzwi.

Wyładowanie ładunków elektrostatycznych z palców lub innych przewodników elektrostatycznych może spowodować uszkodzenie elementów elektronicznych. Aby zapobiec uszkodzeniu komputera i napędu oraz utracie danych, należy stosować następujące środki ostrożności:

- Jeśli instrukcje usuwania lub instalacji zalecają odłączenie komputera, należy to zrobić po prawidłowym uziemieniu się i przed usunięciem pokrywy.
- Należy przechowywać elementy w opakowaniach zabezpieczonych elektrostatycznie do chwili, gdy gotowe jest wszystko, co potrzebne do ich zainstalowania.
- Należy unikać dotykania styków, przewodów i układów elektrycznych. Należy zredukować obsługę elementów elektronicznych do minimum.
- Należy używać narzędzi niemagnetycznych.
- Przed dotknięciem elementów należy rozładować elektryczność statyczną, dotykając jego niemalowanej powierzchni metalowej.
- Po wyjęciu elementu z komputera należy go umieścić w opakowaniu zabezpieczonym elektrostatycznie.

Aby uzyskać więcej informacji o ładunkach elektrostatycznych lub poprosić o pomoc w usunięciu lub instalacji elementów, należy skontaktować się z pomocą techniczną.

# **Indeks**

## **A**

aktualizacje bezpieczeństwa Windows, instalacja [60](#page-69-0) aktualizacje oprogramowania, instalacja [60](#page-69-0) aktualizacje oprogramowania HP i innych dostawców, instalacja [61](#page-70-0) anteny WLAN, położenie [7,](#page-16-0) [8](#page-17-0) anteny WWAN, położenie [7,](#page-16-0) [8](#page-17-0) audio, korzystanie [27](#page-36-0)

### **B**

bateria oszczędzanie energii [42](#page-51-0) przechowywanie [43](#page-52-0) utylizowanie [43](#page-52-0) wymiana [43](#page-52-0) bateria, wyszukiwanie informacji [42](#page-51-0) bezpieczeństwo, sieć bezprzewodowa [21](#page-30-0) BIOS aktualizowanie [62](#page-71-0) określanie wersji [62](#page-71-0) pobieranie uaktualnienia [63](#page-72-0)

#### **C**

ciekawe rzeczy do zrobienia [1](#page-10-0) CyberLink PowerDVD [31](#page-40-0) czyszczenie komputera [54](#page-63-0) czytnik kart pamięci, położenie [3](#page-12-0)

#### **D**

dyski do odzyskiwania [66](#page-75-0) dysk twardy położenie [16](#page-25-0)

#### **E**

elementy część górna [9](#page-18-0) lewa strona [5](#page-14-0) prawa strona [4](#page-13-0) przód [3](#page-12-0) przycisk zasilania [12](#page-21-0)

spód [15](#page-24-0) wyświetlacz [7](#page-16-0) elementy sterujące komunikacją bezprzewodową oprogramowanie Wireless Assistant [19](#page-28-0) przycisk [19](#page-28-0) system operacyjny [19](#page-28-0) etykieta Certyfikatu Autentyczności [18](#page-27-0) etykieta certyfikatu urządzenia bezprzewodowego [18](#page-27-0) etykieta urządzenia Bluetooth [18](#page-27-0) etykieta urządzenia WLAN [18](#page-27-0) etykiety Bluetooth [18](#page-27-0) Certyfikat Autentyczności Microsoft [18](#page-27-0) certyfikat urządzenia bezprzewodowego [18](#page-27-0) numer seryjny [17](#page-26-0) serwis [17](#page-26-0) WLAN [18](#page-27-0) zgodność z przepisami [18](#page-27-0) etykiety serwisowe, umiejscowienie [17](#page-26-0)

#### **F**

funkcja tworzenia kopii zapasowej i przywracania systemu Windows przywracanie plików [70](#page-79-0) funkcje audio, sprawdzanie [28](#page-37-0) funkcje multimedialne [24](#page-33-0)

#### **G**

gest powiększania na płytce dotykowej TouchPad [37](#page-46-0) gest przewijania na płytce dotykowej TouchPad [37](#page-46-0) gesty wykonywane na płytce dotykowej TouchPad powiększanie [37](#page-46-0) przewijanie [37](#page-46-0) zbliżanie palców [37](#page-46-0)

gest zbliżania palców na płytce dotykowej TouchPad [37](#page-46-0) głośniki podłączanie [28](#page-37-0) głośniki, położenie [25,](#page-34-0) [26](#page-35-0) gniazda karta pamięci [3](#page-12-0) linka zabezpieczająca [5](#page-14-0) RJ-45 (sieciowe) [5](#page-14-0) sieć [5](#page-14-0) wejście audio (mikrofonowe) [6,](#page-15-0) [25](#page-34-0), [27](#page-36-0) wyjściowe audio (słuchawkowe) [6,](#page-15-0) [25](#page-34-0), [27](#page-36-0) gniazdo linki zabezpieczającej, położenie [5](#page-14-0) gniazdo RJ-45 (sieciowe), położenie [5](#page-14-0) gniazdo sieciowe, położenie [5](#page-14-0) gniazdo wejściowe audio (mikrofonowe) [6,](#page-15-0) [25,](#page-34-0) [27](#page-36-0) gniazdo wyjściowe audio (słuchawkowe) [6,](#page-15-0) [25](#page-34-0), [27](#page-36-0)

# **H**

hasła narzędzie Setup (BIOS) [59](#page-68-0) Windows [58](#page-67-0) hasła systemu Windows [58](#page-67-0) HDMI, konfigurowanie dźwięku [30](#page-39-0) **Hibernacja** inicjowanie [39](#page-48-0) opuszczanie [39](#page-48-0) uruchamianie, gdy poziom naładowania jest krytycznie niski [43](#page-52-0) HP Recovery Manager [71](#page-80-0)

**I**

informacje o zgodności z przepisami etykieta zgodności z przepisami [18](#page-27-0) etykiety certyfikatu urządzenia bezprzewodowego [18](#page-27-0) instalowanie krytyczne aktualizacje zabezpieczeń [60](#page-69-0) opcjonalna linka zabezpieczająca [61](#page-70-0)

#### **K**

kabel USB, podłączanie [47](#page-56-0) kable USB [47](#page-56-0) kamera internetowa korzystanie [27](#page-36-0) położenie [7](#page-16-0), [8](#page-17-0), [24](#page-33-0), [26](#page-35-0) karta pamięci wkładanie [48](#page-57-0) wyjmowanie [48](#page-57-0) klawisze czynności [13,](#page-22-0) [14](#page-23-0) esc [13,](#page-22-0) [14](#page-23-0) fn [13](#page-22-0), [14](#page-23-0) num lk [14](#page-23-0) Windows [13,](#page-22-0) [14](#page-23-0) klawisze czynności komunikacja bezprzewodowa [33](#page-42-0) następny utwór/sekcja [33](#page-42-0) odtwórz, wstrzymaj, wznów [33](#page-42-0) położenie [13,](#page-22-0) [14](#page-23-0) Pomoc i obsługa techniczna [33](#page-42-0) poprzedni utwór/sekcja [33](#page-42-0) przełączanie trybu wyświetlania obrazu [33](#page-42-0) wyciszenie dźwięku [33](#page-42-0) zmniejszanie jasności obrazu [33](#page-42-0) zmniejszenie głośności [33](#page-42-0) zwiększanie jasności obrazu [33](#page-42-0) zwiększenie głośności [33](#page-42-0) klawisz esc, położenie [13](#page-22-0), [14](#page-23-0) klawisz fn, położenie [13,](#page-22-0) [14,](#page-23-0) [33](#page-42-0)

klawisz num lk, położenie [14](#page-23-0) klawisz num lock, położenie [34](#page-43-0) klawisz systemu Windows, położenie [13,](#page-22-0) [14](#page-23-0) klucz produktu [18](#page-27-0) kolejność rozruchu zmiana [73](#page-82-0) koncentratory [46](#page-55-0) koncentratory USB [46](#page-55-0) konfiguracja dźwięku dla HDMI [30](#page-39-0) konfiguracja połączenia internetowego [21](#page-30-0) konfiguracja sieci WLAN [21](#page-30-0) konserwacja [54](#page-63-0) Defragmentator dysków [49](#page-58-0) Oczyszczanie dysku [50](#page-59-0) kopia zapasowa danych i aplikacji [61](#page-70-0) kopie zapasowe [66](#page-75-0) korzystanie z haseł [58](#page-67-0) korzystanie z miernika baterii [39](#page-48-0) korzystanie z zewnętrznego źródła zasilania [43](#page-52-0) krytycznie niski poziom naładowania baterii [43](#page-52-0)

## **L**

linka zabezpieczająca, instalowanie [61](#page-70-0)

## **Ł**

łączenie z publiczną siecią WLAN [22](#page-31-0) łączenie z siecią WLAN [22](#page-31-0) łączenie z siecią WLAN przedsiębiorstwa [22](#page-31-0)

#### **M**

Microsoft, etykieta Certyfikatu Autentyczności [18](#page-27-0) miernik baterii [39](#page-48-0) mikrofon podłączanie [28](#page-37-0) położenie [7](#page-16-0), [8,](#page-17-0) [24](#page-33-0), [26](#page-35-0) mikrofon wewnętrzny, położenie [7,](#page-16-0) [8,](#page-17-0) [24](#page-33-0), [26](#page-35-0) moduł pamięci położenie [16](#page-25-0) wkładanie [52](#page-61-0)

wyjmowanie [51](#page-60-0) wymiana [50](#page-59-0) mysz, zewnętrzna ustawianie preferencji [32](#page-41-0)

### **N**

najlepsze praktyki [1](#page-10-0) napęd optyczny, położenie [4](#page-13-0), [25,](#page-34-0) [26](#page-35-0) narzędzie Setup (BIOS), hasła [59](#page-68-0) nazwa i numer produktu, komputer [17](#page-26-0) nośnik do odzyskiwania [66](#page-75-0) nośniki [38](#page-47-0) nośniki z funkcją odczytu [38](#page-47-0) nośniki z funkcją zapisu [38](#page-47-0) numer seryjny [17](#page-26-0)

# **O**

obsługiwane dyski [66](#page-75-0) obszar płytki dotykowej TouchPad, położenie [9](#page-18-0), [34](#page-43-0) odzyskiwanie [70](#page-79-0) HP Recovery Manager [71](#page-80-0) odzyskiwanie oryginalnego systemu [71](#page-80-0) odzyskiwanie systemu [71](#page-80-0) odzyskiwanie z dysków do odzyskiwania [72](#page-81-0) opcjonalne urządzenia zewnętrzne, korzystanie [47](#page-56-0) oprogramowanie CyberLink PowerDVD [31](#page-40-0) Defragmentator dysków [49](#page-58-0) Oczyszczanie dysku [50](#page-59-0) oprogramowanie antywirusowe, korzystanie [60](#page-69-0) oprogramowanie ochrony internetowej, używanie [59](#page-68-0) oprogramowanie Wireless Assistant [19](#page-28-0) oprogramowanie zapory [60](#page-69-0) oryginalny system, odzyskiwanie [71](#page-80-0) oszczędzanie, energia [42](#page-51-0) otwory głośnika, położenie [16](#page-25-0) otwory wentylacyjne, położenie [15](#page-24-0) otwór wentylacyjny, położenie [5](#page-14-0)

#### **P**

płytka dotykowa TouchPad korzystanie [34](#page-43-0) przyciski [9,](#page-18-0) [34](#page-43-0) podróżowanie z komputerem [18,](#page-27-0) [43](#page-52-0), [55](#page-64-0) port HDMI podłączanie [29](#page-38-0) położenie [5](#page-14-0), [25](#page-34-0), [27](#page-36-0) port monitora zewnętrznego podłączanie [29](#page-38-0) położenie [5](#page-14-0), [25](#page-34-0), [27](#page-36-0) port USB 3.0, położenie [6](#page-15-0), [25,](#page-34-0) [27](#page-36-0) port VGA, podłączanie [29](#page-38-0) porty HDMI [5](#page-14-0), [25,](#page-34-0) [27](#page-36-0), [29](#page-38-0) monitor zewnętrzny [5](#page-14-0), [25,](#page-34-0) [27,](#page-36-0) [29](#page-38-0) USB [25,](#page-34-0) [26](#page-35-0) USB 2.0 [4](#page-13-0) USB 3.0 [6,](#page-15-0) [25](#page-34-0), [27](#page-36-0) VGA [29](#page-38-0) porty USB 2.0, położenie [4](#page-13-0), [25,](#page-34-0) [26](#page-35-0) PowerDVD [31](#page-40-0) program Defragmentator dysków [49](#page-58-0) program Oczyszczanie dysku [50](#page-59-0) przechowywanie baterii [43](#page-52-0) przyciski lewy przycisk płytki dotykowej TouchPad [9](#page-18-0), [34](#page-43-0) prawy przycisk płytki dotykowej TouchPad [9](#page-18-0), [34](#page-43-0) wysuwanie napędu optycznego [4](#page-13-0) zasilanie [12](#page-21-0) przycisk komunikacji bezprzewodowej [19](#page-28-0) przycisk wysuwania napędu optycznego, położenie [4](#page-13-0) przycisk zasilania, położenie [12](#page-21-0) przywracanie oryginalnego systemu tworzenie nośnika do odzyskiwania [66](#page-75-0) punkty przywracania [68](#page-77-0) punkty przywracania systemu, tworzenie [68](#page-77-0)

#### **R**

rozwiązywanie problemów funkcje audio [79](#page-88-0) niski poziom naładowania baterii [79](#page-88-0) połączenie bezprzewodowe [76](#page-85-0) zarządzanie energią [79](#page-88-0) zasilacz prądu przemiennego [80](#page-89-0) Rozwiązywanie problemów i wsparcie [76](#page-85-0)

### **S**

sieć bezprzewodowa, zabezpieczanie [61](#page-70-0) sieć bezprzewodowa (WLAN) bezpieczeństwo [21](#page-30-0) korzystanie [20](#page-29-0) łączenie z publiczną siecią WLAN [22](#page-31-0) łączenie z siecią WLAN przedsiębiorstwa [22](#page-31-0) podłączanie [22](#page-31-0) wymagany sprzęt [21](#page-30-0) zasięg [22](#page-31-0) skrót klawiaturowy informacji o systemie [33](#page-42-0) skróty klawiaturowe korzystanie [33](#page-42-0) opis [33](#page-42-0) wyświetlanie informacji o systemie [33](#page-42-0) skróty klawiaturowe, położenie [33](#page-42-0) słuchawki, podłączanie [28](#page-37-0) spód [18](#page-27-0) sprawdzanie funkcji audio [28](#page-37-0) system, odzyskiwanie [71](#page-80-0) system nie odpowiada [44](#page-53-0) system operacyjny klucz produktu [18](#page-27-0) Microsoft, etykieta Certyfikatu Autentyczności [18](#page-27-0)

# **Ś**

środowisko pracy [75](#page-84-0)

## **T**

temperatura [43](#page-52-0) temperatura baterii [43](#page-52-0) transport komputera [55](#page-64-0)

# **U**

urządzenia o wysokiej rozdzielczości, podłączanie [29](#page-38-0) urządzenia USB opis [46](#page-55-0) podłączanie [46](#page-55-0) wyjmowanie [47](#page-56-0) urządzenia zewnętrzne [47](#page-56-0) urządzenie Bluetooth [19](#page-28-0), [22](#page-31-0) urządzenie WLAN [18,](#page-27-0) [20](#page-29-0) ustawianie funkcji podawania hasła przy wznowieniu [39](#page-48-0) usunięte pliki przywracanie [70](#page-79-0) uśpienie inicjowanie [38](#page-47-0) opuszczanie [38](#page-47-0)

# **W**

wewnętrzny przełącznik wyświetlacza, położenie [7](#page-16-0), [8](#page-17-0) wideo [28](#page-37-0) wnęka baterii, położenie [15](#page-24-0) wskaźnik caps lock, położenie [10](#page-19-0), [11](#page-20-0) wskaźnik dysku twardego [4](#page-13-0) wskaźniki caps lock [10,](#page-19-0) [11](#page-20-0) dysk twardy [4](#page-13-0) kamera internetowa [24](#page-33-0), [26](#page-35-0) komunikacja bezprzewodowa [10](#page-19-0), [11](#page-20-0) wyciszanie [10,](#page-19-0) [11](#page-20-0) zasilacz prądu przemiennego [5](#page-14-0) zasilanie [4](#page-13-0) wskaźniki zasilania, położenie [4](#page-13-0) wskaźnik kamery internetowej, położenie [7](#page-16-0), [8,](#page-17-0) [24](#page-33-0), [26](#page-35-0) wskaźnik komunikacji bezprzewodowej [10,](#page-19-0) [11](#page-20-0), [19](#page-28-0) wskaźnik wyciszenia, położenie [10](#page-19-0), [11](#page-20-0) wyładowania elektrostatyczne [81](#page-90-0) wyłączanie komputera [44](#page-53-0)

# **Z**

zamykanie [44](#page-53-0) zasilacz prądu przemiennego [5](#page-14-0) zasilanie [74](#page-83-0) bateria [40](#page-49-0) oszczędzanie [42](#page-51-0) zasilanie, złącze [5](#page-14-0) zasilanie z baterii [40](#page-49-0) zatrzask blokada baterii [15](#page-24-0) zwalnianie baterii [15](#page-24-0) zatrzask blokady baterii, położenie [15](#page-24-0) zatrzask zwalniający baterię [15](#page-24-0) zewnętrzne źródło zasilania, korzystanie [43](#page-52-0) zintegrowana klawiatura numeryczna, położenie [14,](#page-23-0) [34](#page-43-0) złącze zasilania, położenie [5](#page-14-0)